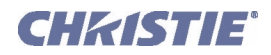

# TIPM Serial Commands Technical Reference Information

# <span id="page-0-0"></span>1 OVERVIEW

This document describes how to use ASCII text communications to control one or more of the following Christie projectors from a remote location:

- Roadie 25K/Roadie HD+30K/Roadie HD+35K
- Roadster (all)
- Mirage (all)
- Christie  $DS<sup>+</sup>(all)$
- Christie DW (all)
- Christie HD (all)
- Matrix 3000/4000/HD/S+/WU
- Cine-IPM 2K
- DLV1400-DX/DLV1920-DX
- TotalVIEW RPMSP-DxxxU/RPMX-DxxxU

Although many ASCII commands in this document can also be used in some fashion with previous projector models, please refer to *Section 7* of the corresponding *Service Manual* for complete information regarding the use of ASCII in such projectors.

**CONNECTION and USE:** Once you have connected your computer to either the **RS232 IN** or **RS422 IN** port (depending on which standard is supported by your computer) or to the **ETHERNET** port on a projector listed above, you can remotely access projector controls and image setups, issue commands or queries, and receive replies. Use these bi-directional messages to:

- Download projector software upgrades using *KoRE 10-bit Librarian*
- Control multiple projectors
- Obtain a projector's status report
- Automate events on a projector or group of projectors
- Monitor sequences of events
- Diagnose performance problems

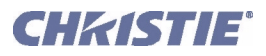

NOTES: 1) *Refer to the User's Manual provided with the projector for all cable requirements and other connection details.* 2) *Some commands are operational only when projector is powered up.*

# 2 UNDERSTANDING MESSAGE FORMAT

All "remote control" information passes in and out of the projector as a simple text message consisting of a three letter command code and any related data. Opening and closing round brackets (parentheses) surround each message as shown below. Messages can be a command to *set* a projector parameter at a specific level, such as changing to a certain channel. Or the controller can *request* information, such as what channel is currently in use—the projector then returns the data in a *reply* message. Regardless of message type or origin, all messages use the same basic format and code as shown here.

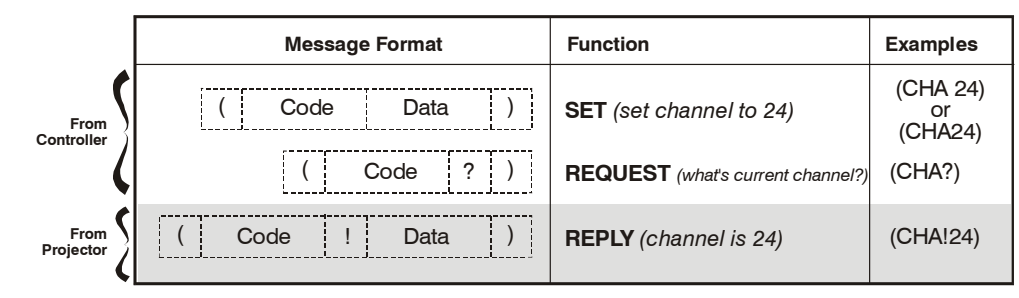

Figure 1 The 3 Message Formats (SHADED MESSAGE IS FROM PROJECTOR)

Where applicable, a message may expand to include additional parameters of related details. And, if desired, you can choose to include optional information such as acknowledgements, checksums, and network addressing.

# 2.1 BASIC MESSAGE STRUCTURE

The following component fields comprise a standard ASCII message. Optional fields, such as extra characters for special modes, restrictions or added functionality, are shown in shaded areas.

**START AND END OF MESSAGE:** Every message begins with the left "**(**"character and ends with the right "**)**"character. Note that if the start character is received before an end character of the previous message, the partial (previous) message is discarded.

PREFIX CHARACTERS (OPTIONAL): For acknowledgement that the projector has responded, and/or to maximize message integrity, insert one or two special characters before the 3-character function code:

- **\$** Acknowledgment. See [2.4 Maximizing Message Integrity, 2.4 Maximizing Message Integrity](#page-4-0)
- **&** Checksum. See [2.4 Maximizing Message Integrity, 2.4 Maximizing Message Integrity](#page-4-0)

PROJECTOR NUMBERS (OPTIONAL): To control a selected projector or controller within a group, include its assigned number or address just before the three-character ASCII function code.

**FUNCTION CODE:** The projector function you wish to work with, such as channel selection or gamma, is represented by a three-character ASCII code (A-Z, upper or lower case). This function code appears immediately after the leading "**(**"that starts the message. In messages sent to the projector, a space between the function code and the first parameter (or special character) is optional.

**REQUEST/REPLY SYMBOLS:** If the controller is *requesting* information from the projector, a "**?**" question mark appears directly after the function code. If the projector is *replying*, a "**!**" exclamation mark appears directly after the function code. For *set* messages to the projector, neither of these characters appear—the code is followed by the data itself (see next).

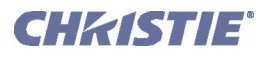

*OTHER SPECIAL FUNCTIONS (OPTIONAL): To add functionality to the current message, include one or more of the following special characters between the function code and first parameter. If more than one (M SP), add in any order.*

- **A** Auto Mode adjustment (rare—for video standard selection only). See [2.6 Other Special Functions](#page-5-0), [2.6](#page-5-0)  [Other Special Functions](#page-5-0)
- **E** Enable Control Inquiry. See 2.6, Other Special Functions
- **G** Global Control Inquiry. See 2.6, Other Special Functions
- **H** Return the Help text for a control. See 2.6, Other Special Functions
- **I** Used as an index for controls containing many values. See 2.6, Other Special Functions
- **K** Keypad emulation. See [2.6 Other Special Functions](#page-5-0), [2.6 Other Special Functions](#page-5-0)
- **L** Return a list of options for 'list' controls. See2.6, Other Special Functions
- **M** Find min/max adjustments (i.e., range). See [2.6 Other Special Functions](#page-5-0), [2.6 Other Special Functions](#page-5-0)
- **N** Return the name of the control. See 2.6, Other Special Functions
- **S** Adjust a specific source setup only. See [2.6 Other Special Functions, 2.6 Other Special Functions](#page-5-0)
- **T** Return the type of control (i.e. Slidebar etc.). See 2.6, Other Special Functions
- **P** Adjust image in PIP window. See [2.6 Other Special Functions, 2.6 Other Special Functions](#page-5-0)

**DATA:** The value for a given projector state, such as "on" or "off", appears in ASCII-decimal format directly after the request/reply symbol. You can add an optional space after the symbol—i.e., before the data—in a *set* message, but data in *replies* follow the "!" symbol without a space. Other details to remember about data:

- All values returned by the projector (*reply* messages) have a fixed length of either 3 or 5 characters regardless of the actual value—the value is padded with leading zeros as necessary.
- Data in *set* messages to the projector does not require padding with zeros.
- For any given parameter, data is always the same number of characters. E.g., the **shutter** value, which is either "on"  $(1)$  or "off"  $(0)$  is always 3-digits: 001 or 000.
- Within each message, multiple parameters of data must be separated by one "**space**" character.
- Data pertaining to a source setup other than the current source setup is preceded by: the letter "S", the source setup number (i.e., channel), and a space. This is similar to an "extra" parameter P0.
- Text parameters such as channel names are enclosed in double quotes following the data, as in **"**Name**"**.

**TEXT PARAMETERS:** Most data is simply a numerical value, however some messages also require text. For example, a **channel naming** message typically includes a text-based name after the channel number—enclose this text in double quotation marks, as in **"**Tilt the Wagon**"**. Use all characters as desired *except* for the following special characters shown in the left column below—these require a 2-character combination as shown:

| IF YOU WANT THIS ENTER THIS |             | <b>DESCRIPTION</b>                              |
|-----------------------------|-------------|-------------------------------------------------|
|                             |             | Backslash                                       |
| C                           | C           | Ouote                                           |
|                             |             | Left bracket                                    |
|                             |             | Right bracket                                   |
| 0x01                        | b           | Start of binary message (control code)          |
| 0x0A                        | $\mathbf n$ | New line - if the text can be displayed on more |
|                             |             | than one line, this will set the line break.    |
| 0x1B                        | х           | control code (ESC)                              |
| 0x0E                        | ١e          | End of binary message (control code)            |
| 0x11                        | ዷ           | Xon (control code)                              |
| 0x13                        |             | Xoff (control code)                             |

Table 1 Special Characters for Text

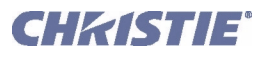

# 2.2 SAMPLE MESSAGES AND THEIR MEANING

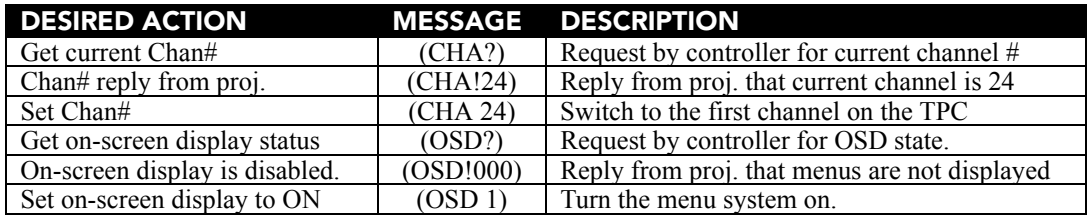

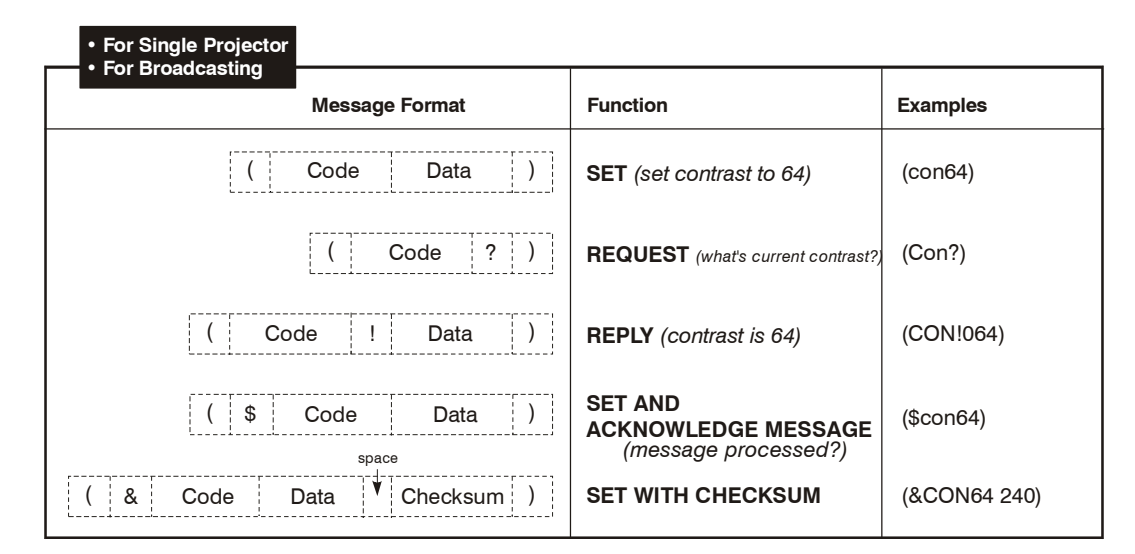

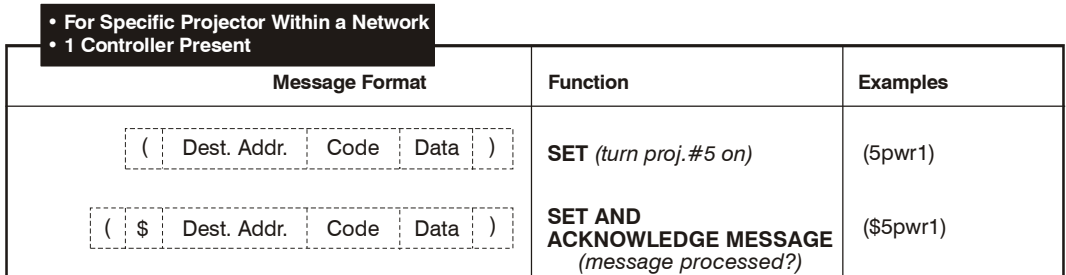

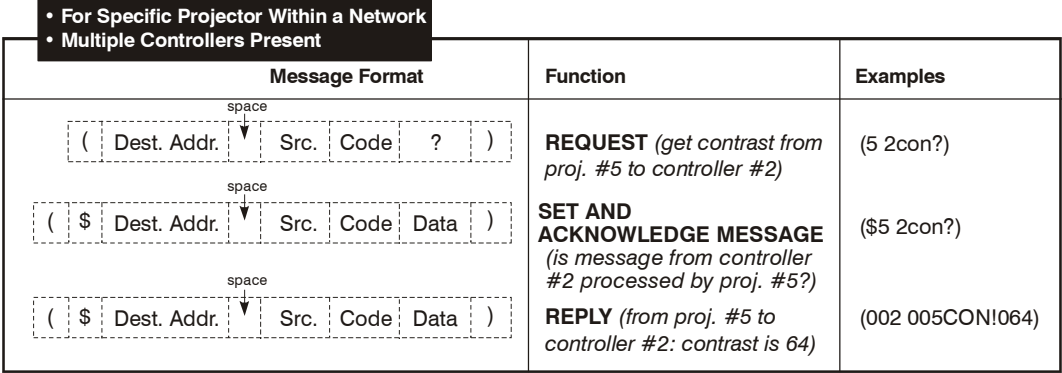

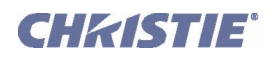

# 2.3 WHAT IS ACTUALLY SENT IN A MESSAGE?

Although you will send and read messages as strings of ASCII characters, the actual message travels as a sequence of bytes. Each character in this sequence requires 1 byte. See example below, which illustrates a "lamp limit is 2000 hours" reply from the projector.

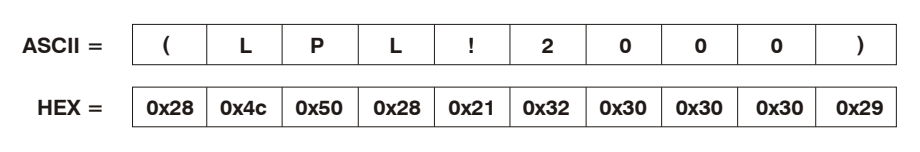

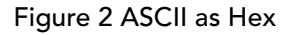

# <span id="page-4-0"></span>2.4 MAXIMIZING MESSAGE INTEGRITY

For additional reassurance and/or maximum message integrity, you can insert one or two special characters:

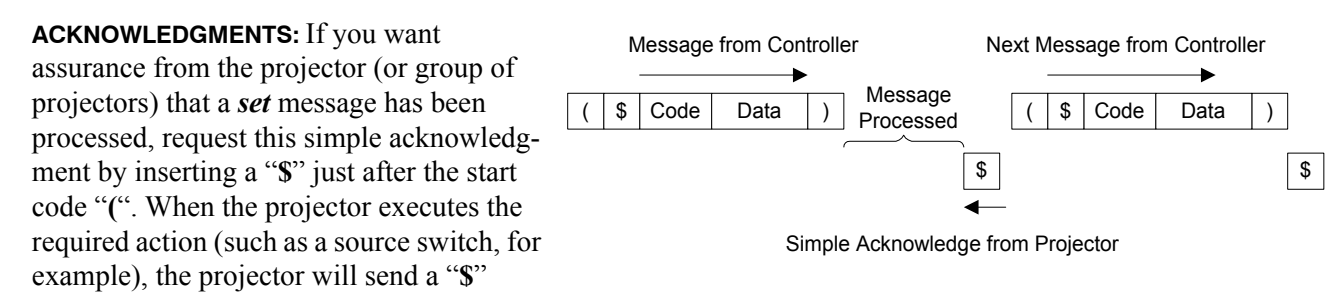

(only) back. This is a quick way to confirm success with *set* messages, and is particularly useful with longdistance communication links or where the projectors and/or images are not visible from the controller. Acknowledgements can also be a type of flow control. Note that requesting an acknowledgement serves no purpose when included in a *request* message, since the acknowledgement will be redundant to the actual reply from the projector. However, if requested, the "**\$**" acknowledgement from the projector will follow the reply.

**CHECKSUMS:** For maximum message integrity, add a checksum character "**&**" just after the "**(**"as shown below. You must then also include the correct checksum total (0-255) just before the "**)**" end code. Make sure to add a space before the calculated checksum to separate it from the last data parameter:

# **(&con64 240)**

The checksum is the low byte of the sum of the ASCII values of all characters *between* the "**(**"and the beginning of the checksum. Calculate the checksum for the above "set contrast to 64" command as follows:

CHECKSUM EXAMPLE =  $& 2 + c + o + n + 6 + 4 + 2$  space

$$
= 26h+63h+6Fh+6E h+36h+834h+820h
$$
  
= 01F0h  
= F0h when only the low byte is used  
= 240

The projector collects all of the message bytes as defined in the first byte of the message, then creates its own checksum value for comparison with the checksum included in the controller's message. If the values match, the message is considered to have been correctly received—otherwise the message is discarded.

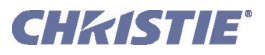

NOTES: 1) *'h' indicates a hex number.* 2) *If a "request" message has a checksum so will the reply.* 3) *If using both "acknowledge" and "checksum", either character can occur first.*

# <span id="page-5-1"></span>2.5 ACCESSING SPECIFIC SOURCE SETUPS

For ASCII messages described in this document, it is assumed you are adjusting the current source setup (channel) rather than a different specific one. However, for several commands (for example, ASR, *Auto Source*) you can direct the message to particular source setup. To do this, insert an "**S**" and a source# (such as "S5") before the parameter value—the source setup number can be thought of as a "P0" parameter prior to the first parameter, and can be preceded with an optional space. For example:

 $(ASR S25 1)$  = Turn Auto-Source on for source setup #25

Use "S0" if your setting should be applied to all source setups (channels):

 $(ASR S0 1)$  = Turn Auto-Source on for all source setups

The "S" source setup function cannot be used for parameters affecting the projector as a whole such as projector address.

# Other Examples:

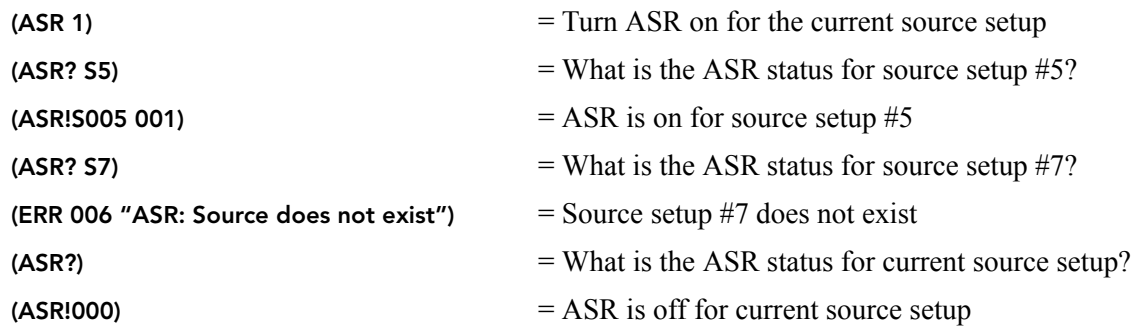

# <span id="page-5-0"></span>2.6 OTHER SPECIAL FUNCTIONS

To add functionality to a message, include one or more of the following special characters directly after the start code "(". If you add more than one, they can be in any order.

**PARAMETER LIMITS:** For single-parameter projector function codes, you can find out the current range of adjustment by adding the letter "**M**" to your *request* message. For example:

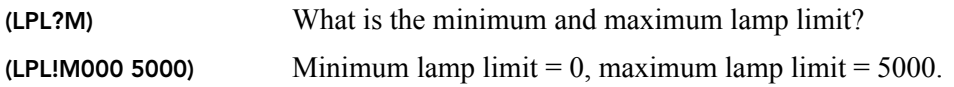

Ranges cannot be determined in this manner if the function has multiple parameters. Note also that for textbased parameters, the "M" values represent the shortest and longest text strings possible.

**"AUTO" MODE:** For certain projector functions, you can add the letter "**A**" to your *set* message if you want software to choose the appropriate setting. A *reply* with an "**A**" indicates that the choice was auto-selected. For example:

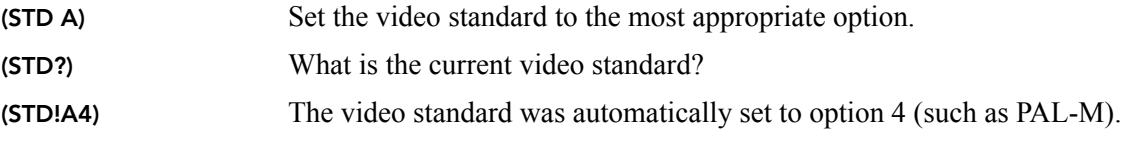

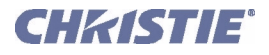

Note that in these projectors, auto mode is supported *only* for selecting a video standard. Although other functions (such as Motion Filter) may offer an "Auto" choice in its list of options, a reply message from the projector will not include "A" to indicate that "Auto" it is selected—auto is simply an option chosen like any other.

**ADJUSTING A PIP IMAGE:** When there are two images on screen, all messages affect the primary image—that is, the larger "background" image. To direct a message to the PIP window instead, add the letter "**P**" to your set message. For example:

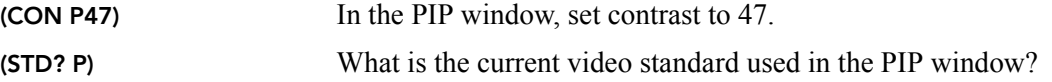

**HELP TEXT:** To have the Help Text for a specific command returned as a reply from the projector, add the letter "**H"** to your *request* message. For example:

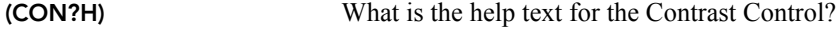

(CON! "The Contrast is crushed") Reply from the projector.

**GLOBAL INQUIRY:** Add the letter "**G**" in your *request* message to find out if the control is global. A reply of "001" is returned if the control is global. For example:

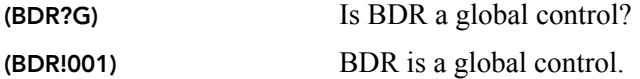

**INDEX VALUE:** When a control uses indexes for multiple values, insert an "I" into your request message to fin out the specific value of the index parameter. For example:

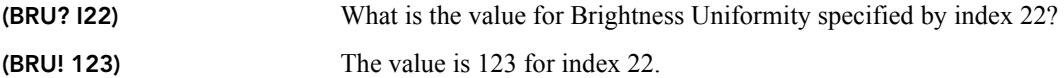

ACCESSING A LIST: For a control with a list of available options, add the letter "**L**" to your *request* message to get a reply of the available options in that list control in the order they appear in the menu. The reply message includes the following four parameters:

**P1=1,** item selectable

**P2=1,** item displayable

**P3=**value of item

**P4=**text for item

Examples:

```
(STD?L) What are the list options for the STD list control?
(STD!L001 001 00008 "Auto")
(STD!L001 001 00007 "NTSC")
(STD!L001 001 00003 "NTSC4.43")
(STD!L001 001 00000 "PAL")
(STD!L001 001 00004 "PAL-M")
(STD!L001 001 00005 "PAL-C")
(STD!L001 001 00006 "PAL-60")
(STD!L001 001 00002 "SECAM")
(STD!L001 001 00009 "?")
(STD!L111 "—END—")
```
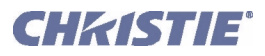

The end of the list is marked with P1=111. You can also access the text for a specific item in that list by adding the value of that item after the **L.** For example:

(STD?L4) What is the text for item for in the Video Standard list?

(STD!L001 001 00004 "PAL-M")

**CONTROL NAME:** To find out the name of the control you are using, add the letter "**N**" to your *request* message. If the control uses indexes for multiple values, insert the index number after the "**N**" to read the name of the index. For example:

(CON?N) What is the name of the CON control? (CON! "Contrast") (BRU?N2) What is the name for index parameter 2 for BRU? (BRU! "Left Side, R") (BRU?N6) What is the name for index parameter 6 for BRU? (BRU! "Top Left Corner, R")

**CONTROL TYPE:** To find out the type of control it is that you are using, add the letter "**T**" to your *request* message. If indexes are being used for control with multiple values, insert the index parameter after the "**T**" to find out the type of control that the index is. For some slide bar or number controls, an additional parameter may be returned to specify the number of decimal places the control uses and if the control is to be displayed as a percentage (0=min and 100=max). If the *reply* message does not contain the letter "**T**", than this function is invalid for that control. The parameters for control types are:

0 = Special Format 1= Slide Bar 2 = Checkbox  $3 = List$ 4 = Number  $5 =$ Text 6 = "Reserved Control" 7 = Date  $8 = Time$ 9 = IP (dotted quad)

# Examples:

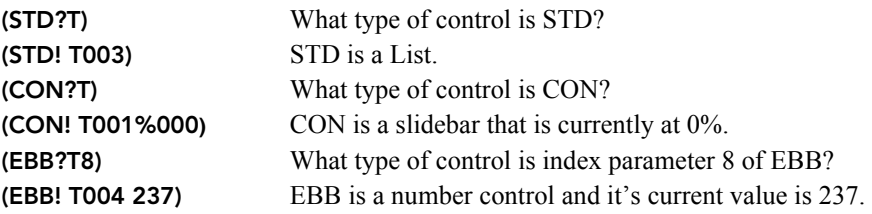

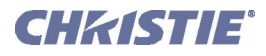

**ENABLE INQUIRY:** Add the letter "**E**" in your *request* message to find out if the control is enabled in the current context. A reply of "001" is returned if enabled. If the control has and index for multiple values, that index should be used to read the enable status.

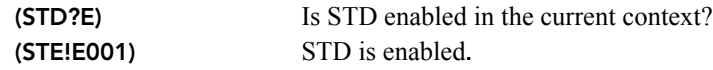

**KEYPAD EMULATION:** Add the letter "**K**" in your *set* message to change to a quick "keypad mode" within the message. The next value in the message now represents the adjustment of the parameter.

- K0 Stop the adjustment
- K1 Toggle check box state
- K2 Start decreasing a value, or moving the current image left/up
- K3 Start increasing a value, or moving the image right/down

#### Examples:

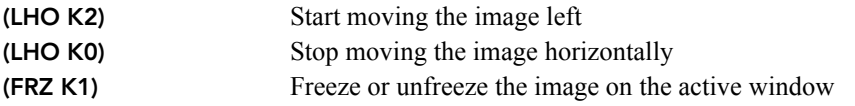

Keypad emulation is required in APR, FCS, LHO, LVO and ZOM messages *set* messages.

# 2.7 FLOW CONTROL

Normally messages can be sent to the projector before processing of earlier messages is complete—the projector will just store messages in a buffer until ready to process. However, if a series of messages is sent it is possible that the projector may not be able to process them as fast as they arrive and the buffer will become full. If this happens, the projector will send the 13*h* (Xoff) code to instruct the controller (or any devices preparing to transmit) to cease transmission. At this point, the controller must respond immediately and send no more than 10 extra characters or they may be lost (i.e., the projector is able to accommodate the receipt of up to 10 more bytes after it sends 13*h* [Xoff]). When the buffer is once again available, the projector will send a 11*h* (Xon) command to resume transmission.

NOTE: *Xon and Xoff controls apply to both directions of communication. The projector will not send more than 3 characters after it has received a 13h (Xoff) code.*

**FLOW CONTROL WITH "ACKNOWLEDGE":** If the controller waits for each message to be acknowledged before sending the next and the controller does not send a message that is longer than 20 characters, then the projector will never send an Xoff and the controller does not have to handle them. If the projector has not received an Xon after receiving an Xoff code, after a time out it will assume that the Xon was lost and start transmitting again. If the controller has received an Xoff and no Xon within a reasonable time, it can assume that the Xon was lost. These two time outs are projector-specific and are in the range of 3s-60s.

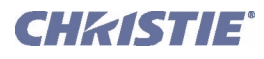

Message for Specific Projector Addr  $\vert$  Code  $\vert$  Data  $\vert$ )

# 2.8 NETWORK OPERATION

Up to 1000 projectors can be linked together in a chain with the 'OUT' port on one connected to the 'IN' port on the next. A controller connected to the 'IN' port on the first projector can control them all, either by broadcasting messages which have no address and are thus seen by all projectors, or by directing messages to specific projector addresses.

To work with a specific projector in a group, the projectors must first be assigned a unique I.D.—either a projector number or an Ethernet IP address. Insert the number of the target projector between the starting '**(**' and the 3-character ASCII code. See right  $\rightarrow$ 

Each projector compares the message address with its own address and, if matching, responds and processes the message. If the address does not match, the message is passed on until it reaches the intended projector.

Although messages without an address are always broadcast, you can also broadcast by including the reply destination address **65535**. This ensures that replies go to a specific controller address rather than being broadcast. The projector will also include its address in such as reply.

If you have more than one controller on a network, make sure to include both a source address and a destination address. With a single controller on the network, its address is never required. Place the source address between the destination address and 3-character code, including a space before and after as shown.

Message for Specific Projector from a Specific Controller

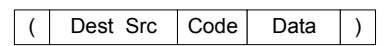

Note that replies from a projector do not contain an address unless the request message includes both a destination address and a source address—i.e., a reply to a request having only a destination address will not have any source address.

# Examples:

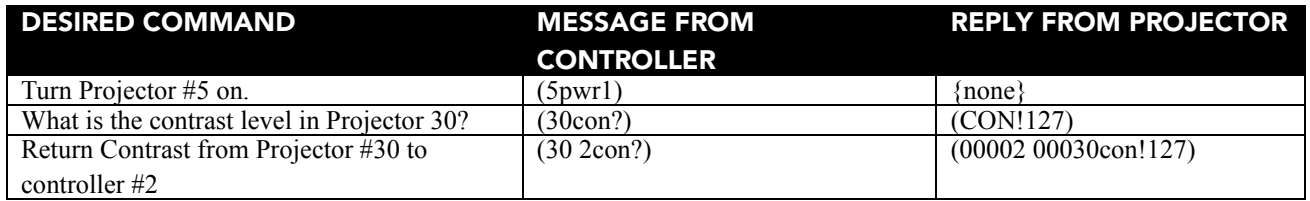

# **3 ASCII Codes**

This section lists all ASCII message codes for controlling the projectors listed in *[1 Overview](#page-0-0)*. To fully understand how an adjustment works or what it does in the projector and/or image, always consult the *User Manual* provided with your projector.

# General Notes to Remember:

- When a parameter for a specific *source setup* is accessed (refer to *[2.5 Accessing Specific Source Setups](#page-5-1)*) an "S" is inserted between the command code (space) and P1 (no space).
- The smallest increment for adjusting any parameter is always 1.
- For some controls (Contrast, e.g.), the value displayed on the screen is a *percentage* while the actual hardware has a range of *0-255*. In these cases, remember that ASCII values are *correlations* to the screen values, and will not match numerically  $(ASCII 0 = 0\%, ASCII 128=50.2\%, etc.).$

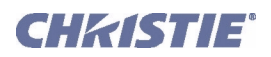

# SUMMARY LIST OF SERIAL COMMANDS

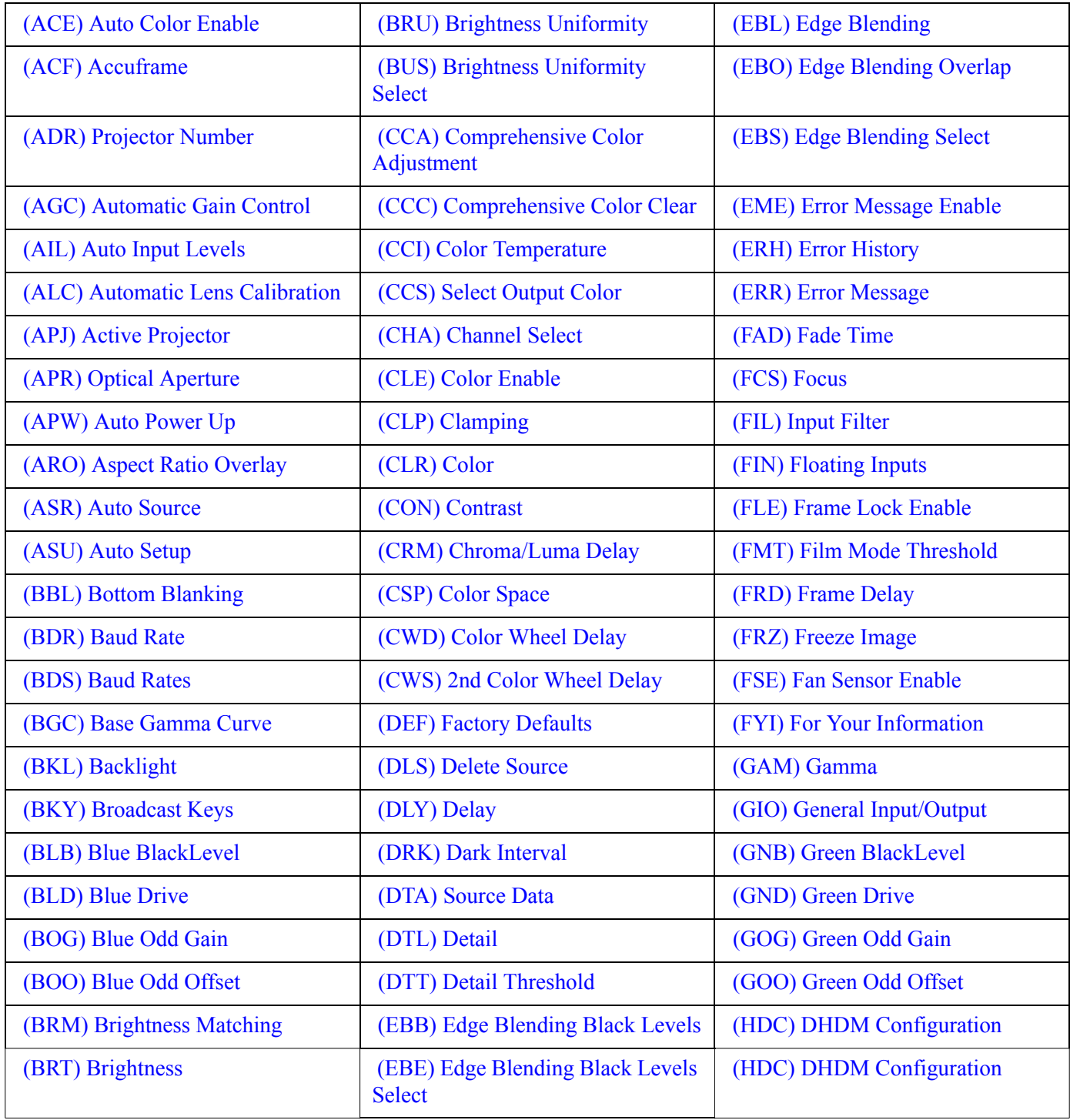

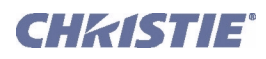

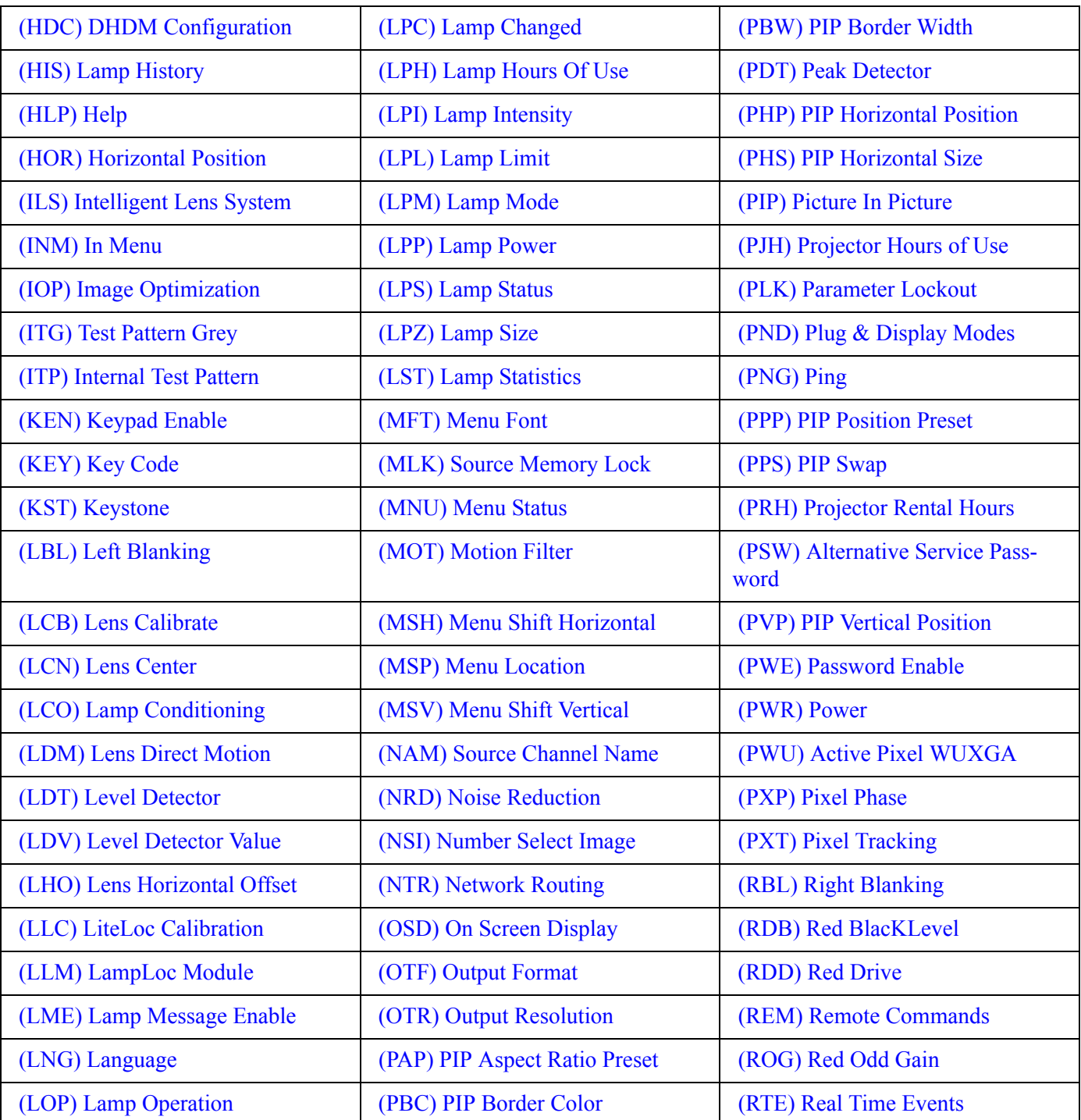

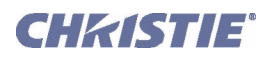

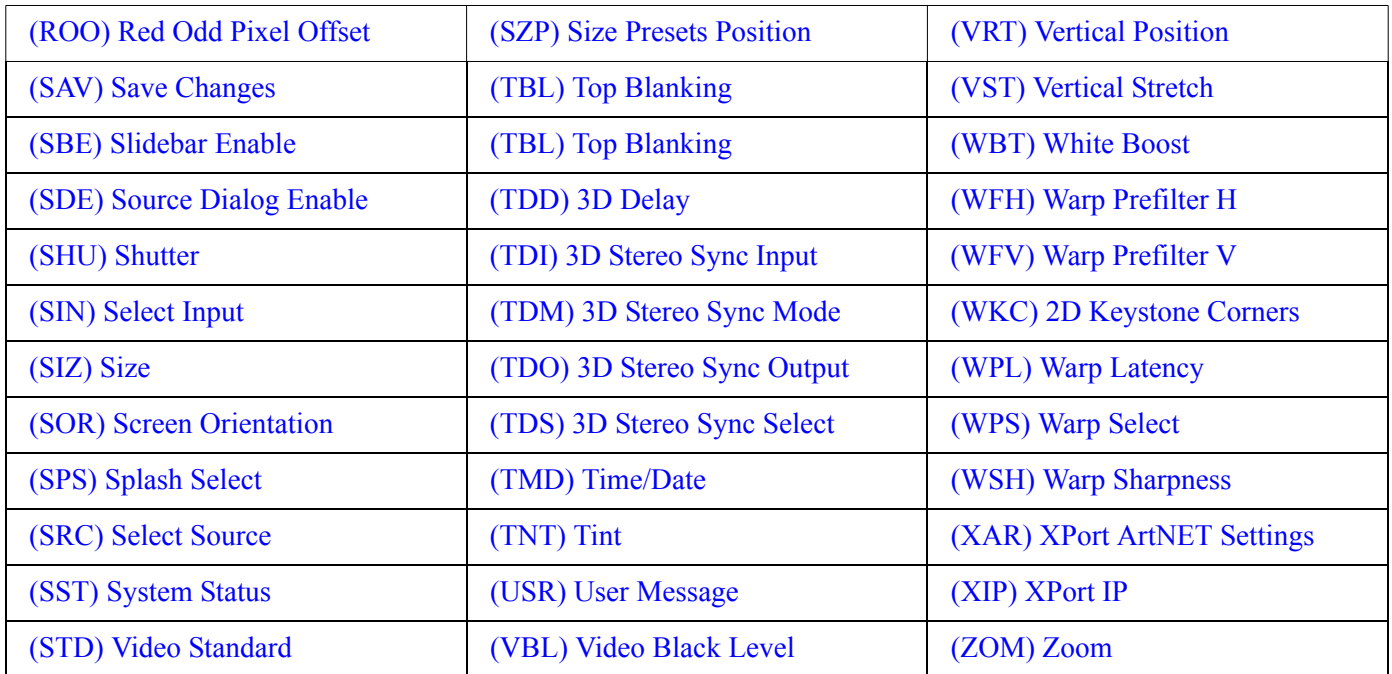

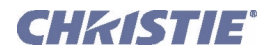

# DETAILED SERIAL COMMAND DESCRIPTIONS

# <span id="page-13-0"></span>(ACE) AUTO COLOR ENABLE

### **DESCRIPTION**

Use to automatically project a specific color or colors when working with controls such as Input Levels, Odd Pixel Adjustment, and Color Saturation adjustments.

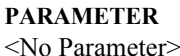

**DESCRIPTION OF USE** Enable/Disable auto color controls.

# <span id="page-13-1"></span>(ACF) ACCUFRAME

#### **DESCRIPTION**

# **NOTE: APPLIES TO MATRIX PROJECTORS ONLY!**

This control is used to reduct motion artifacts in images with sparse content. When used it will also reduce image brightness and may increase image flicker, It should only be used when the motion artifacts are objectionable.

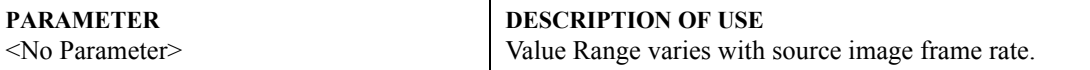

# <span id="page-13-2"></span>(ADR) PROJECTOR NUMBER

# **DESCRIPTION**

Identifies or sets the projector's assigned number (0-999) so that it can be controlled separately within a grup of linked projectors. To change the Ethernet IP address via ASCII, refer to (XIP) Export IP.

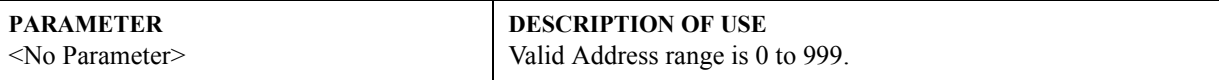

# <span id="page-13-3"></span>(AGC) AUTOMATIC GAIN CONTROL

#### **DESCRIPTION**

Enable/disable the Automatic Gain Control. This control allows the decoder to automatically track the sync amplitude of the incoming signal.

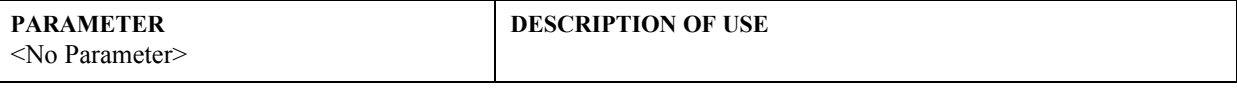

# <span id="page-13-4"></span>(AIL) AUTO INPUT LEVELS

#### **DESCRIPTION**

If enabled, this control allows the projector to continuously monitor the input signal levels of the analog inputs and make adjustments as needed. Whenever the projector detects a level that would lead to the crushing of black or white levels, it adjusts the input offset or gain to compensate. If the input signal is not being crushed, the projector will do nothing.

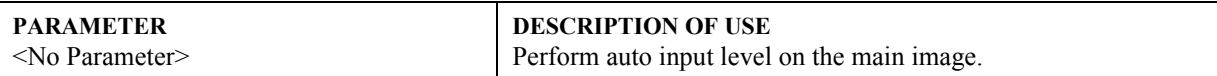

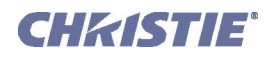

# <span id="page-14-0"></span>(ALC) AUTOMATIC LENS CALIBRATION

### **DESCRIPTION**

Automatic Lens Calibrationis used in conjunction with the Intelligent Lens Systems, refer to (ILS) Intelligent Lens System to determine if a power on lens calibration should be initiated (see LCB). If ILS is turned on, and ALC is also on, a lens calibration cycle will begin each time the projector is powered on. If ILS is on, but ALC is off, the system will assume that the lens position has not been changed and reset the lens reference point to the value it had when it was last turned off.

Having ALC on ensures an accurate reference point for the lens positioning system, while having if off saves the time and disruption implicit in a power on calibration cycle. ALC defaults to on, however it will retain the user setting across power cycles, so it remains in the state the user sets it to.

If ILS is activated, and if motion calibration has not been completed, calibration will proceed on a power up regardless of the ALC setting. Please refer to the LBC lens calibration command for details.

Currently ILS is only active on the zoom and focus adjustments for Christie Projectors and automatic lens calibration only applies to these as well.

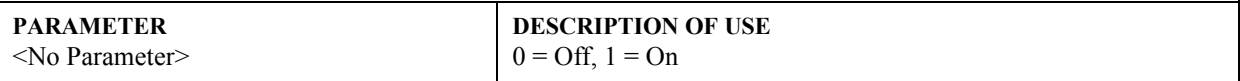

# <span id="page-14-1"></span>(APJ) ACTIVE PROJECTOR

#### **DESCRIPTION**

Use APJ to temporarily disable (0) or enable (1) the IR and wired keypad inputs to a specific projector in a

network of projectors. APJ is essentially the same as using the <sup>(PROJ)</sup> key, and is best understood as a way of

changing a projector's listening status even though  $\circledcirc$  and  $\circledcirc$  still work. NOTES: **1**) APJ does not affect the built-in keypad. **2)** An APJ to disable the keypad does not change the state of the *Communications* menu checkboxes for Front IR, Rear IR, Wired keypad—these will remain checked (on). **3)** The keypads revert to "enabled" after a power-down, or if the projector is unplugged and plugged in again.

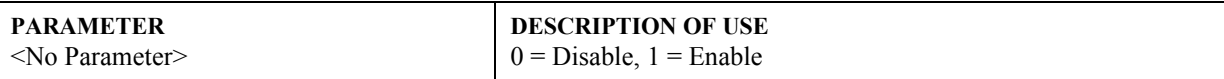

# <span id="page-14-2"></span>(APR) OPTICAL APERTURE

#### **DESCRIPTION**

To adjust the optical aperture size from 0 to 9. Raided to improve contrast, lower to improve brightness. **NOTE:** *The DS+60 and Matriz 3000 (single-chip projectors) require keypad emulation for serial adjustment of the optical aperture.*

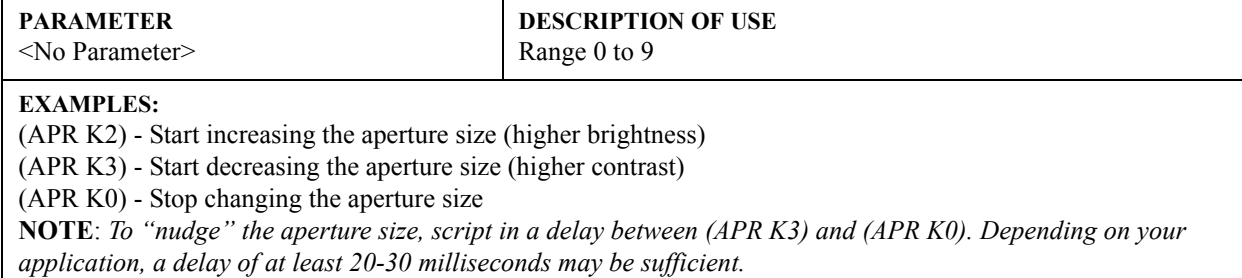

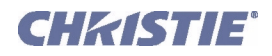

# <span id="page-15-0"></span>(APW) AUTO POWER UP

### **DESCRIPTION**

Set to automatically power up (1) or remain off (0) after a power failure.

#### **PARAMETER**

<No Parameter>

**DESCRIPTION OF USE**  $0 = Disable$ ,  $1 = Enable$ 

# <span id="page-15-1"></span>(ARO) ASPECT RATIO OVERLAY

#### **DESCRIPTION**

Enables or disables Aspect Ratio layer over Image layer.

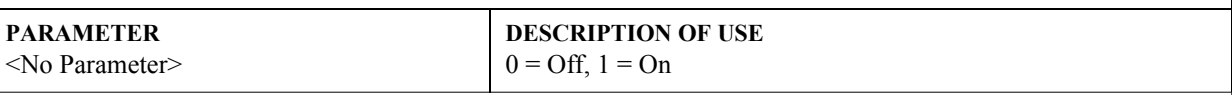

### **EXAMPLES:**

(ARO 1) - Turn on Aspect Ratio Overlay. (ARO 0) - Turn off Aspect Ratio Overlay.

# <span id="page-15-2"></span>(ASR) AUTO SOURCE

#### **DESCRIPTION**

Automatically select a particular source setup (P1=S1-50) when switching channels. Enable (P2=1) or disable (P2=0) this function as desired. Refer to Accessing Specific Source Setups. **NOTE:** *In an ASR reply, On/Off state is P3 and the availability of the source setup is P2.*

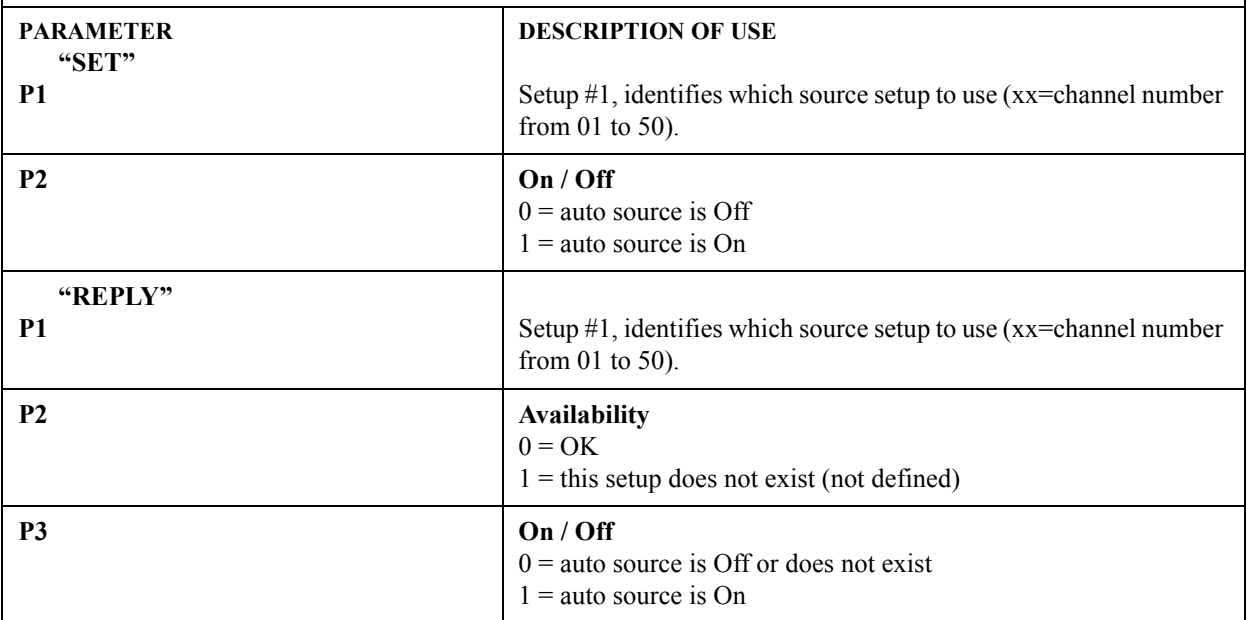

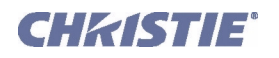

# <span id="page-16-0"></span>(ASU) AUTO SETUP

#### **DESCRIPTION**

This control tells the projector to automatically adjust as many parameters as it can to produce the optimal setup for the current input.

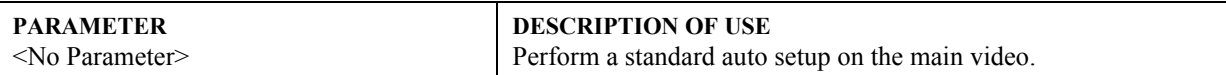

### **EXAMPLE:**

(ASU) - Perform standard auto setup on main video.

# <span id="page-16-1"></span>(BBL) BOTTOM BLANKING

#### **DESCRIPTION**

Set the number of lines to blank (turn to black) at the bottom of the image. This can be used to blank out any unwanted data near the bottom edge of the image.

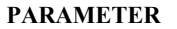

<No Parameter>

**DESCRIPTION OF USE** Set the bottom blanking for slot x, input y.

# <span id="page-16-2"></span>(BDR) BAUD RATE

#### **DESCRIPTION**

Set the baud rate for a serial communications port. For RS232 IN and RS232 OUT, the default is 115200. For RS422, the default is 19200. The default communications settings for all ports is 8 data bits, no parity. Valid baud rates, with the values to select them, are:

- $0 = 1200$
- $1 = 2400$
- $2 = 9600$
- $3 = 19200$
- $4 = 38400$
- $5 = 57600$
- $6 = 115200$

**NOTE:** *Wait at least 2s before sending the first message at the new rate. A reply returns a 7-digit value; the complate number, plus leading zeros, refer to examples. An Invalid setting will trigger an error message.* 

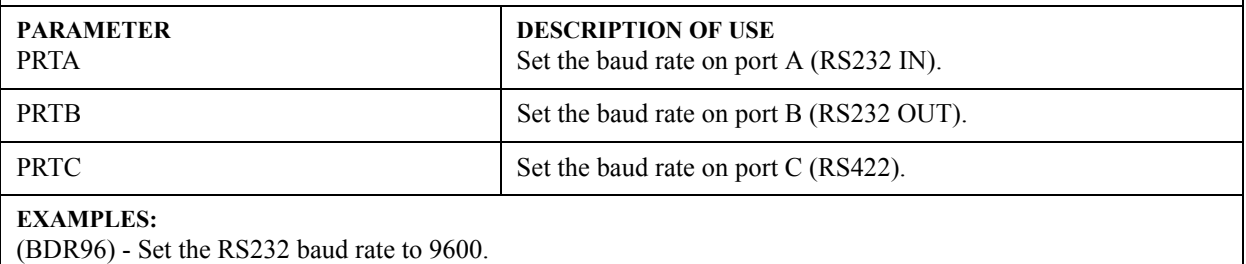

(BDR?) - What is the current RS232 baud rate?

(BDR!0019200) - The current RS232 baud rate is 19200.

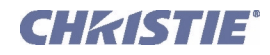

# <span id="page-17-0"></span>(BDS) BAUD RATES

#### **DESCRIPTION**

Set the baud rate for a serial communications port. For RS232 IN and RS232 OUT, the default is 115200. For RS422, the default is 19200. The default communications settings for all ports is 8 data bits, no parity. Valid baud rates, with the values to select them, are:

- $0 = 1200$
- $1 = 2400$
- $2 = 9600$
- $3 = 19200$
- $4 = 38400$
- $5 = 57600$
- $6 = 115200$

**NOTE:** *Wait at least 2s before sending the first message at the new rate. A reply returns a 7-digit value; the complate number, plus leading zeros, refer to examples. An Invalid setting will trigger an error message.* 

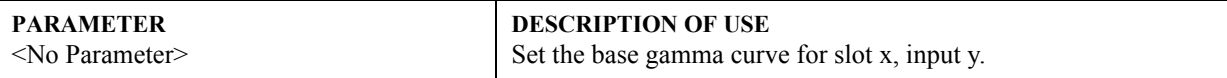

#### **EXAMPLES:**

(BDS38400) - Set the RS422 baud rate to 38400. (BDS!0115200) - The current RS422 baud rate is 115200.

# <span id="page-17-1"></span>(BGC) BASE GAMMA CURVE

#### **DESCRIPTION**

Select the base gamma curve. "0" represents the default 2.2 curve, 1-21 are user defined Arbituary Gamma Curves. **NOTE:** *Curves 1 - 21 are not supported in v 1.0.*

**PARAMETER** <No Parameter> **DESCRIPTION OF USE** Set the base gamma curve for slot x, input y.

# <span id="page-17-2"></span>(BKL) BACKLIGHT

#### **DESCRIPTION**

Turn the built-in keypad backlighting Off (0) or On (1).

**PARAMETER** <No Parameter> **DESCRIPTION OF USE**  $0 = \text{Off}$ ,  $1 = \text{On}$ 

#### **EXAMPLES:**

(BKL 1) - Turn On built-in keypad backlighting. (BKL 0) - Turn Off built-in keypad backlighting.

# <span id="page-17-3"></span>(BKY) BROADCAST KEYS

### **DESCRIPTION**

Toggle Broadcast Key Mode to select whether all key presses received by the projector will be relayed to all other projectors on the network.

#### **PARAMETER** <No Parameter> **DESCRIPTION OF USE** Set to 1 to enable.

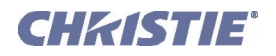

# (BKY) Broadcast Keys con't

#### **EXAMPLES:**

(BKY 1) - Enable Broadcast Key.

(BKY 0) - Disable Broadcast Key.

# <span id="page-18-0"></span>(BLB) BLUE BLACKLEVEL

# **DESCRIPTION**

Set or request the blue *Blacklevel* (0-511) for a specific source setup.

#### **PARAMETER** <No Parameter>

**DESCRIPTION OF USE** Range 0 to 511

# <span id="page-18-1"></span>(BLD) BLUE DRIVE

**CONTROL GROUP:** Input **SUBCLASS:** Power Up **ACCESS LEVEL:** Operator

### **DESCRIPTION**

Set or request the blue *Drive* (0-511) for a specific source setup.

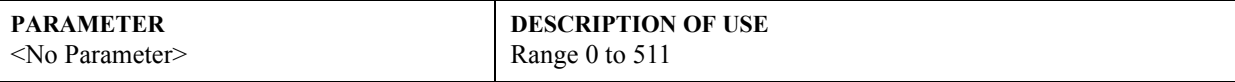

# <span id="page-18-2"></span>(BOG) BLUE ODD GAIN

### **DESCRIPTION**

Set or request the blue Odd Gain (0-255) for a specific source setup. You can set an Odd Gain value for two separate analog input paths. The first input path is Input 1 (BNC connectors). The second input path is one of: Input 2 (DVI-A connector), or Input 5 or Input 6 (lne of the analog option cards).

To leave one of the input values unaffected, enter a value of 0 for the input. If only one value is specified, then both input paths will have the same value.

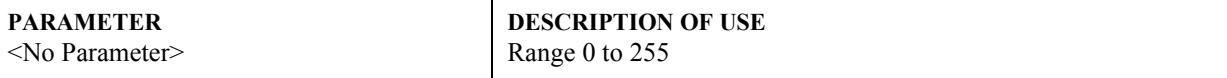

# **EXAMPLES:**

(BOG 130 135) - Sets the BNC analog path to 130, the DVI/option card path to 135. (BOG 0 120) - Leaves the BNC path as it was, the DVI/option card path to 120. (BOG 125) - Sets both paths to 125.

# <span id="page-18-3"></span>(BOO) BLUE ODD OFFSET

# **DESCRIPTION**

Set or request the blue Odd Offset (0-255) for a specified source setup. You can set an Odd Offset value for two separate analog input paths. The first input path is Input 1 (BNC connectors). The second input path is one of: Input 2 (DVI-A connector), or Input 5 or Input 6 (lne of the analog option cards).

To leave one of the input values unaffected, enter a value of 0 for the input. If only one value is specified, then both input paths will have the same value.

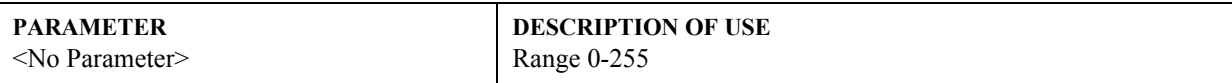

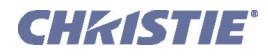

# <span id="page-19-1"></span>(BRM) BRIGHTNESS MATCHING

**CONTROL GROUP:** Option **SUBCLASS:** Power Up **ACCESS LEVEL:** Operator

#### **DESCRIPTION**

This control assists with matching the brightness among a wall of projectors. It becomes important if 1 new lamp is installed in a wall and is much brighter than most other lamps because lamps have aged a while.

If lamp power adjustment does not provide the necessary range, adjust this control a little lower to match the brightness. After this adjustment, Primary Color adjustment is performed next.

Value does not go below 10% which is 25 because it would suggest a projector failure. Value of 85% or above is a practical range for color matching

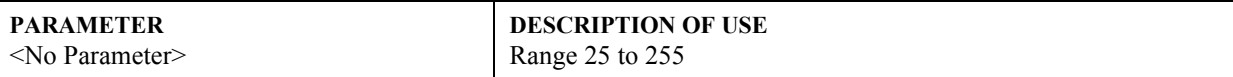

#### <span id="page-19-2"></span>(BRT) BRIGHTNESS

### **DESCRIPTION**

The Brightness control adjusts the offset applied to the input signal. It has exactly the same effect as adjusting the input levels, except that it operates an all 3 colors and can be used to make quick adjustments. Set the image brightness from 0-1000. The BRT value represents a percentage, e.g.  $1000=100.0\%$  or  $0505=50.5\%$ .

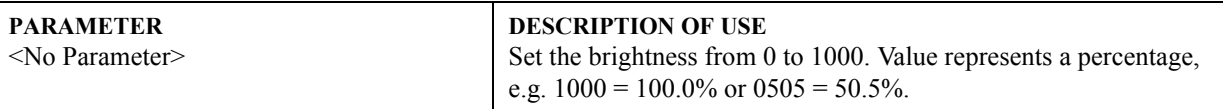

#### **EXAMPLE:**

(BRT 500) - Set brightness to 500 on main video.

# <span id="page-19-0"></span>(BRU) BRIGHTNESS UNIFORMITY

# **DESCRIPTION**

Use BRU to adjust light output in the 8 zones around the central zone in the inmage, and/or to turn BRU On/Off. To find out if BRU is On, send a request with no parameters. The reply will be "Off" (0) or "On" (1).

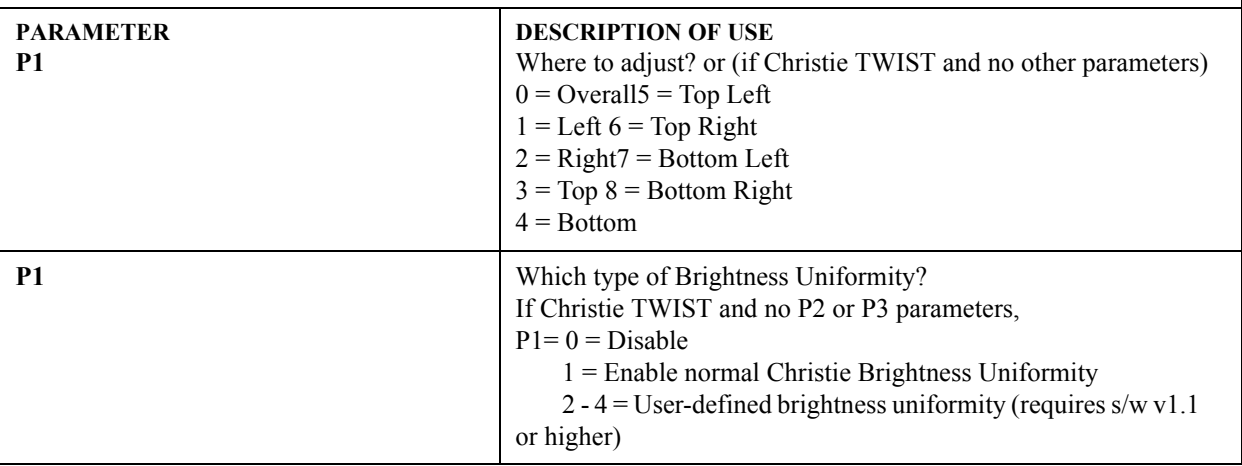

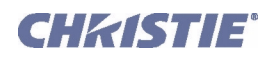

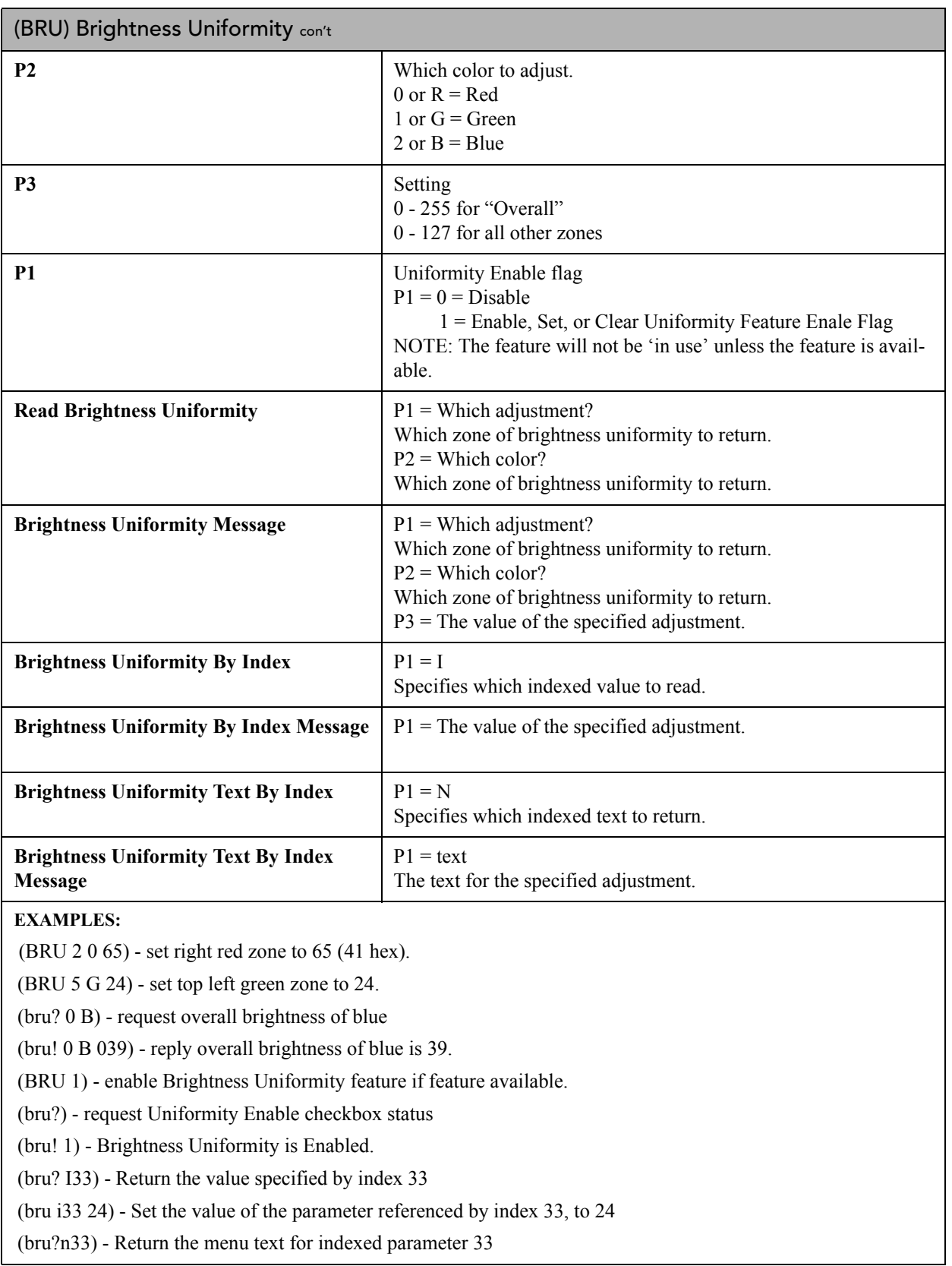

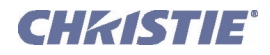

# <span id="page-21-0"></span>(BUS) BRIGHTNESS UNIFORMITY SELECT

# **DESCRIPTION**

Enables/Disables brightness uniformity. If a TWIST module is installed the control changes to a list and allows several different uniformity maps to be selected.

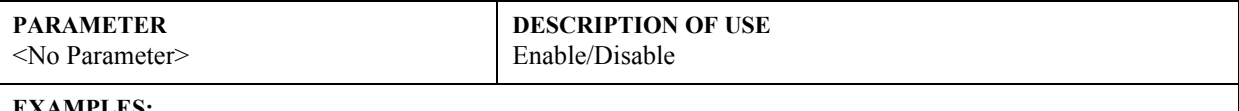

#### **EXAMPLES:**

(BUS 1) - Set to enable (without TWIST). (BUS 0) - Set to disable (without TWIST). (BUS?L) - Read the current list.

# <span id="page-21-1"></span>(CCA) COMPREHENSIVE COLOR ADJUSTMENT

#### **DESCRIPTION**

Use the CCA service function to change the factory-set native colors (*Max Drives*) in the projector, or to define one or more custom color palettes (i.e., color gamut). CCA changes x/y coordinates for red, green, blue and white points (and, in *Roadie 25K* only, magenta, cyan and yellow) for a given gamut. Can be applied with CCS command.

NOTE: *Remember that Max Drives represents the measured native colors of the projector, and that all color performance depends on these native colors. A new CCA for Max Drives will change all color performance and gamut (palettes).*

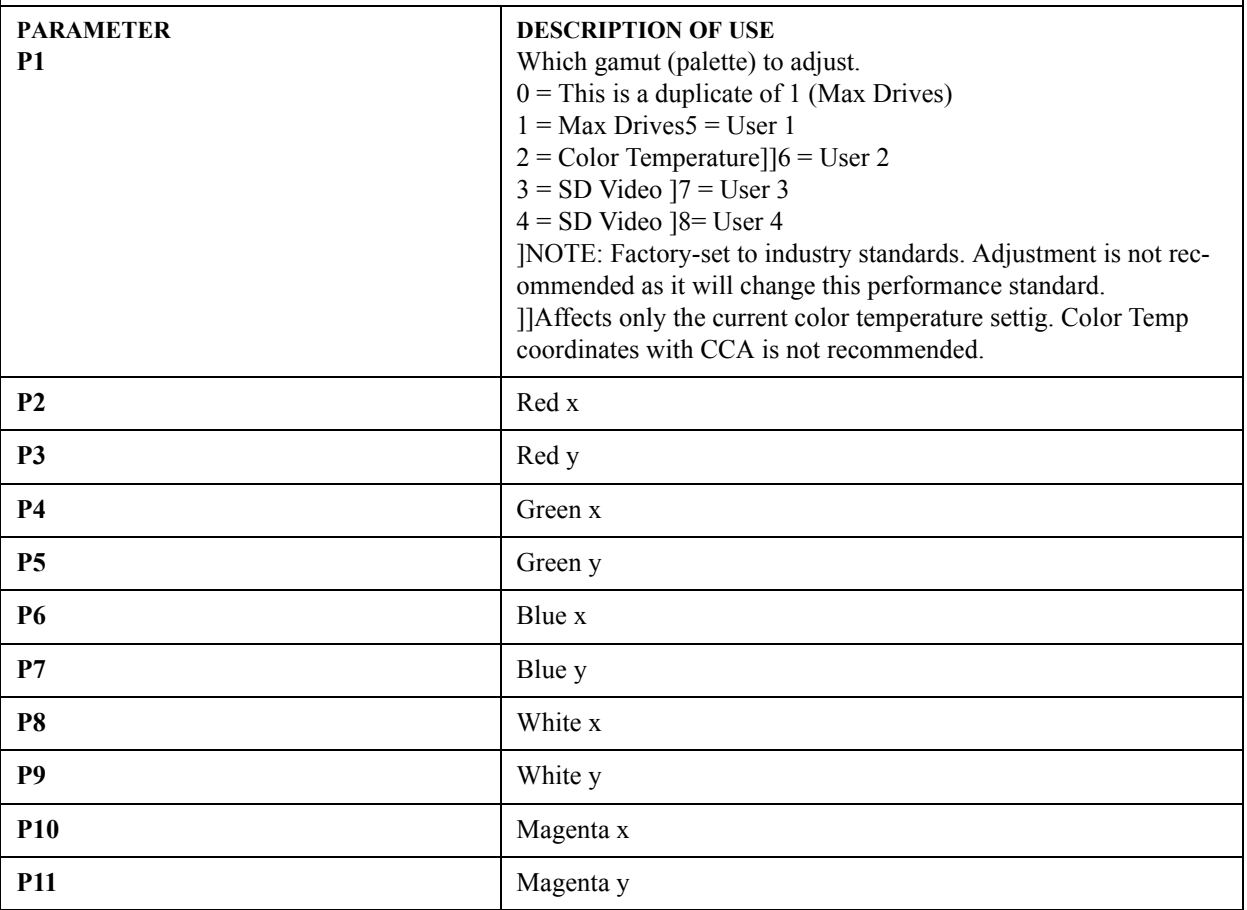

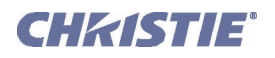

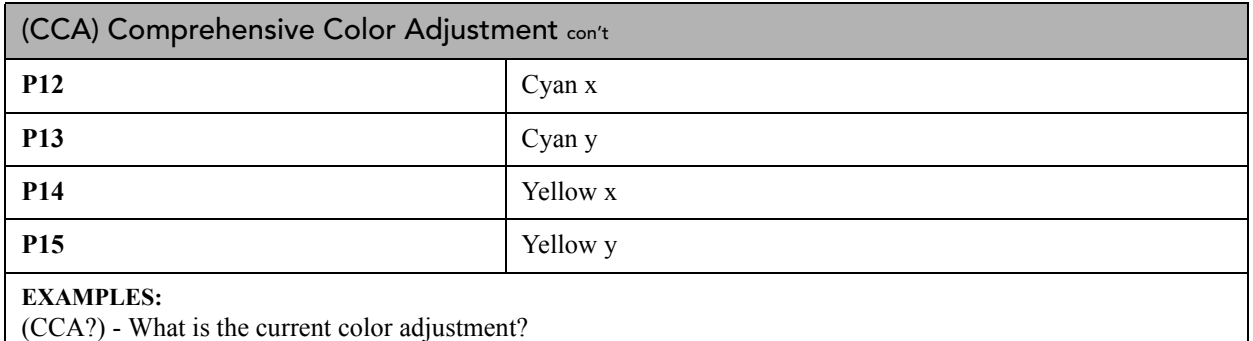

(CCA 1 661 341 332 575 144 93 320 330) - Set "Max Drives" to these x/y coordinates.

# <span id="page-22-0"></span>(CCC) COMPREHENSIVE COLOR CLEAR

# **DESCRIPTION**

The CCC command will copy the data from one of the comprehensive color setups into the currently selected user setup (USER1-4). Refer to CCS for a list of possible selections.

#### **PARAMETER**

<No Parameter>

# **DESCRIPTION OF USE**

# <span id="page-22-1"></span>(CCI) COLOR TEMPERATURE

#### **DESCRIPTION**

Use CCI to implement a color temperature from 3200K-9300K. This control changes just the white point (x/y) of the current gamut, and is applied only if you are using color temperature (CCS) as your "Select Color Adjustment" choice.

# **PARAMETER**

<No Parameter>

**DESCRIPTION OF USE**

# <span id="page-22-2"></span>(CCS) SELECT OUTPUT COLOR

# **DESCRIPTION**

Use CCS to select a predefined or user-defined color palette for use with a given source.

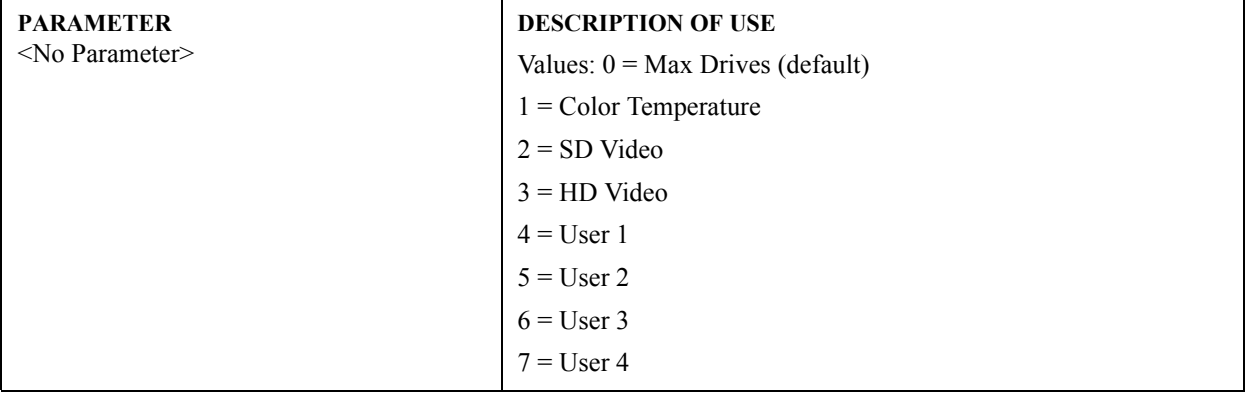

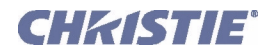

# <span id="page-23-0"></span>(CHA) CHANNEL SELECT

# **DESCRIPTION**

Select the channel to use, in the range 1-50. Make a copy of a channel, and assign it a unique number (optionally, specify a new channel number). Same as *[\(SRC\) Select Source](#page-76-2)*.

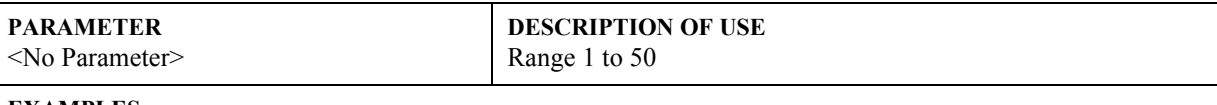

#### **EXAMPLES:**

(CHA?) - Get current active channel. (CHA 10) - Set main to channel 10.

# <span id="page-23-1"></span>(CLE) COLOR ENABLE

#### **DESCRIPTION**

Enable a specific color to be projected on the screen.

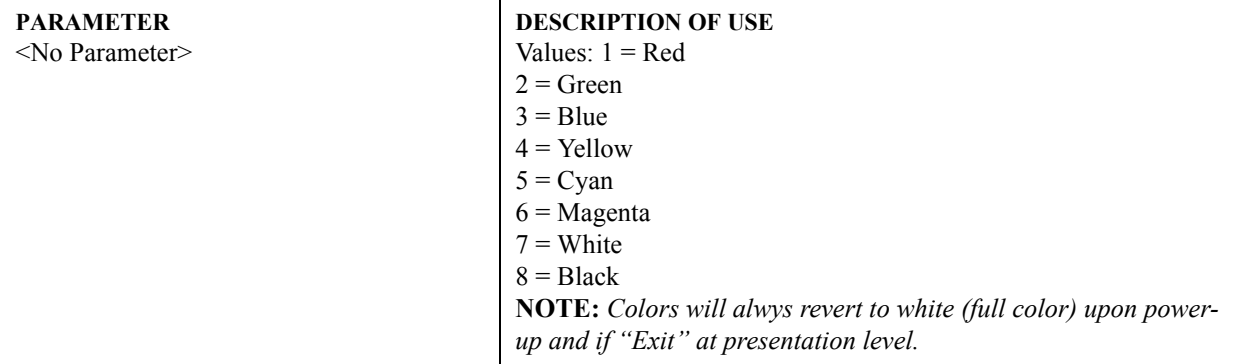

# <span id="page-23-2"></span>(CLP) CLAMPING

#### **DESCRIPTION**

Use to define the blacklevel clamping location for the current signal.

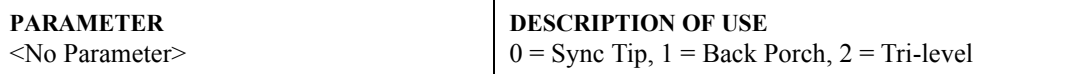

# <span id="page-23-3"></span>(CLR) COLOR

# **DESCRIPTION**

Set the color intensity (1-1000) for video images. The value represents a percentage, e.g.  $1000 = 100.0\%$  or 0505  $= 50.5\%$ .

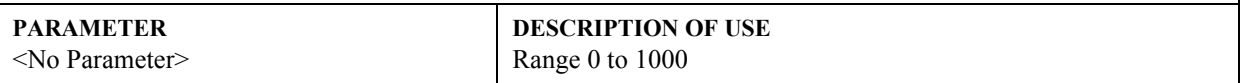

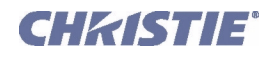

# <span id="page-24-0"></span>(CON) CONTRAST

### **DESCRIPTION**

This control sets the image contrast level (0 - 1000). The value represents a percentage, e.g. 1000 = 100.0% or  $0505 = 50.5\%$ .

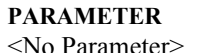

**DESCRIPTION OF USE** Range 0 to 1000

# <span id="page-24-1"></span>(CRM) CHROMA/LUMA DELAY

#### **DESCRIPTION**

Chroma/Luma delay adjusts the time delay between the chroma and the luminance signals in decoded signals. Set the time delay (20 - 50) between the chroma and luminance in decoded signals.

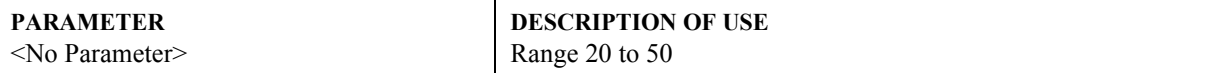

# <span id="page-24-2"></span>(CSP) COLOR SPACE

**CONTROL GROUP:** Input **SUBCLASS:** Power Up **ACCESS LEVEL:** Operator

#### **DESCRIPTION**

This control specifies which color space the input signal uses. This determines how the color components are decoded for accurate color in the display. Color space control only applies to analog input signals. Although the proper color space is normally determined automatically by the projector, you can override the setting. Use RGB unless you are using component video. Use YPbPr(SDTV) for most video sources. Use YPbPr(HDTV) for high definition signals.

**NOTE:** When certain RGB signals are first connected, the projector may not initially recognize them as RGB and may incorrectly decode their color information as YPbPr(SDTV). These signals can include: RGB signals in NTSC, PAL, SECAM frequency ranges, Scan-doubled sync-on-green, Scan-quadrupled sync-on-green. For these signals, change the Color Space to RGB, then define a new channel for future use.

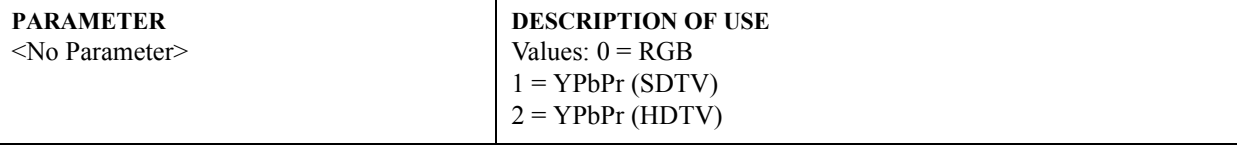

**EXAMPLE:**

(CSP 1) - Set color space to YPbPr(SDTV).

<span id="page-24-3"></span>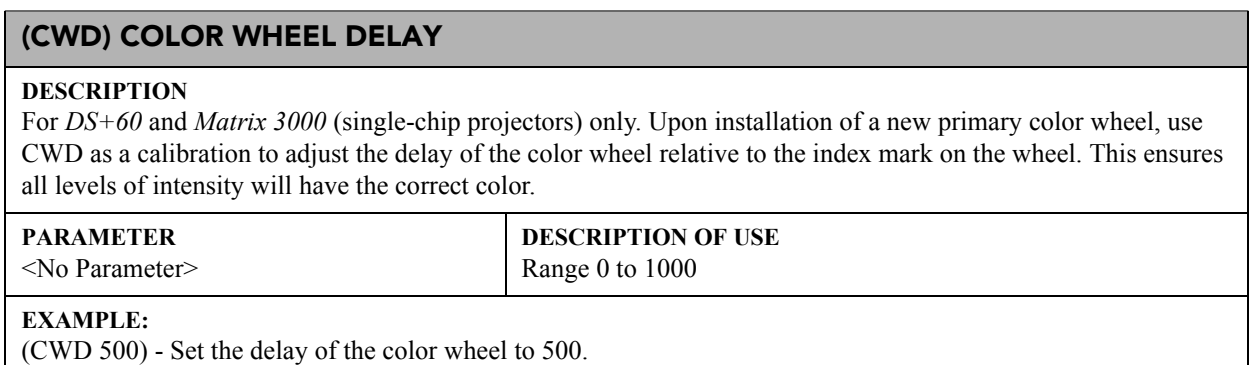

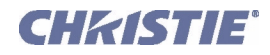

# <span id="page-25-0"></span>(CWS) 2ND COLOR WHEEL DELAY

#### **DESCRIPTION**

For *DS+60* and *Matrix 3000* (single-chip projectors) only. Upon installation of a new secondary color wheel, use CWS as a calibration to adjust the delay of the second color wheel relative to the index mark on the wheel. This ensures all levels of intensity will have the correct color.

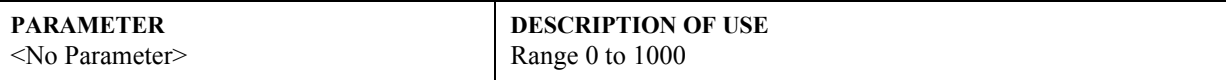

#### **EXAMPLE:**

(CWS 500) - Set the delay of the second color wheel to 500.

# <span id="page-25-1"></span>(DEF) FACTORY DEFAULTS

#### **DESCRIPTION**

Use DEF to reset all parameters in the projector to factory defaults—all source setups are deleted, all factorydefined color palettes are restored, and all user adjustments/preferences are set to default values. DEF may also change your baud rate and projector number.

**NOTE:** *You must include P1 = 111 in any DEF message. This requirement prevents accidental use of DEF.* Because the DEF message can take a fairly long time, it is a good idea to include the optional *Acknowledge* code (\$) to determine when the defaults have been completed—i.e., (\$def 111).

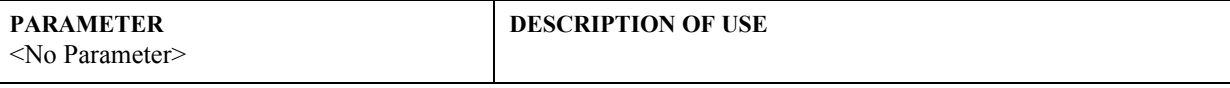

# <span id="page-25-2"></span>(DLS) DELETE SOURCE

#### **DESCRIPTION**

Delete a specific locked or unlocked source setup (1-50), or to delete all unlocked source setups (0). To delete *all* setups, even those that are locked, you must first unlock all source setups using the memory lock command (MLK S0 0).

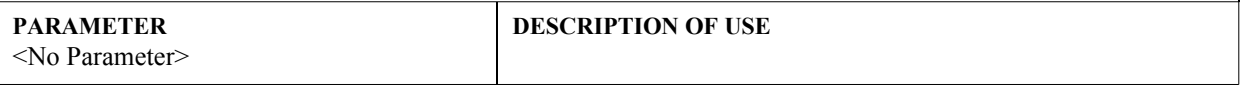

# <span id="page-25-3"></span>(DLY) DELAY

#### **DESCRIPTION**

To delay a real-time event for a number of milliseconds (1-65535ms).

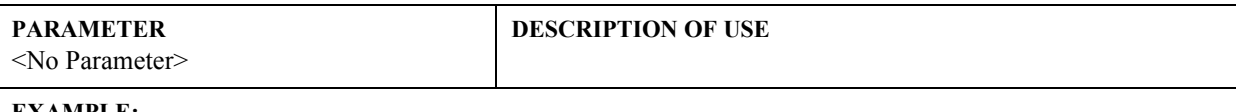

#### **EXAMPLE:**

(RTE G 5 H "(DLY 100) (PWR 0)") - When pin 5 goes high, delay 100ms, then power Off.

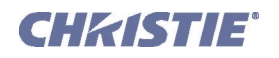

# <span id="page-26-0"></span>(DRK) DARK INTERVAL

# **DESCRIPTION**

Control the time interval—in active output lines—between frames projected to the screen, so that active 3D applications are well-synchronized with shutters in 3D glasses. Range depends on source frequency. For 3D models only.

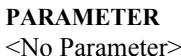

**DESCRIPTION OF USE**

# <span id="page-26-1"></span>(DTA) SOURCE DATA

# **DESCRIPTION**

Use DTA to read from the projector (or load into the projector) all of the settings related to a specific source setup (1-50), or pertaining to system parameters. This essentially creates a back-up. If a source setup does not exist, use DTA to define all settings for it. This essentially creates a back-up.

Keep in mind that a DTA request triggers reply messages for each setting in a source setup. Because of the large number of replies, requesting an acknowledgement from the projector  $(\hat{\theta})$  is a good idea—receiving the  $(\hat{\theta})$  back confirms that the projector has returned all data and completed the full DTA reply.

For reading settings (data) for all souce setup, use P1=0 (\$DTA?S0). The reply will be a sequence of replies for each source. If you requested an achnowledgement (\$), it will arrive after the last reply for the last source, refer to the example below.

For downloading source setup settings (data) to a projector, send a DTA message. This will define a new source setup, and include the specified parameters (ferer back to the "Reading Setting for a Specific Source Setup". See below for an example.

Settings for projector preferences are either Transferable or Projector-specific, refer to reading prefernce settings example below.

To download preference settings to a projector, just send the various settings as separate commands—DTA is not used. Take special care when sending BDR (Baud Rate) and ADR (Projector # or Address) messages, as they change the way your network operates and you may accidentally break communication. For example, BDR should always be broadcast to all projectors or you will be unable to talk to some projectors.

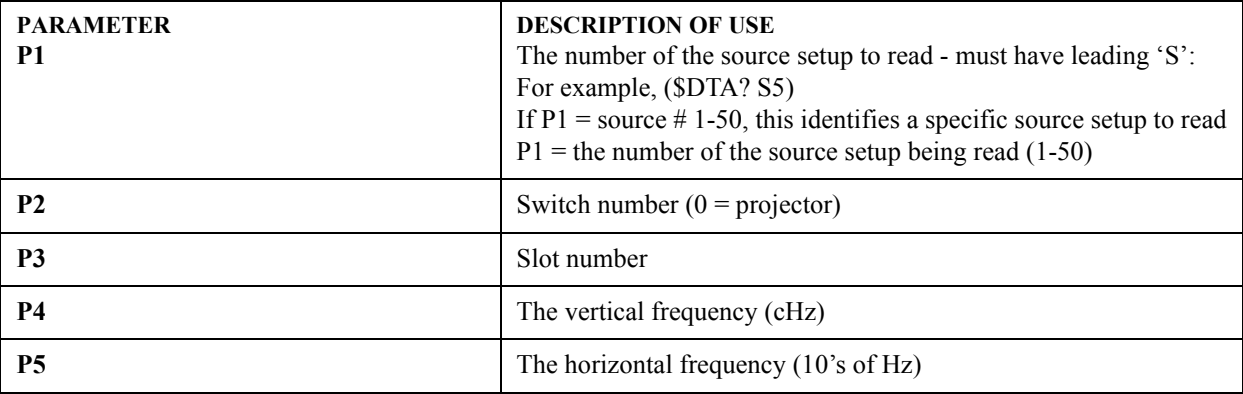

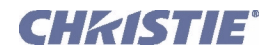

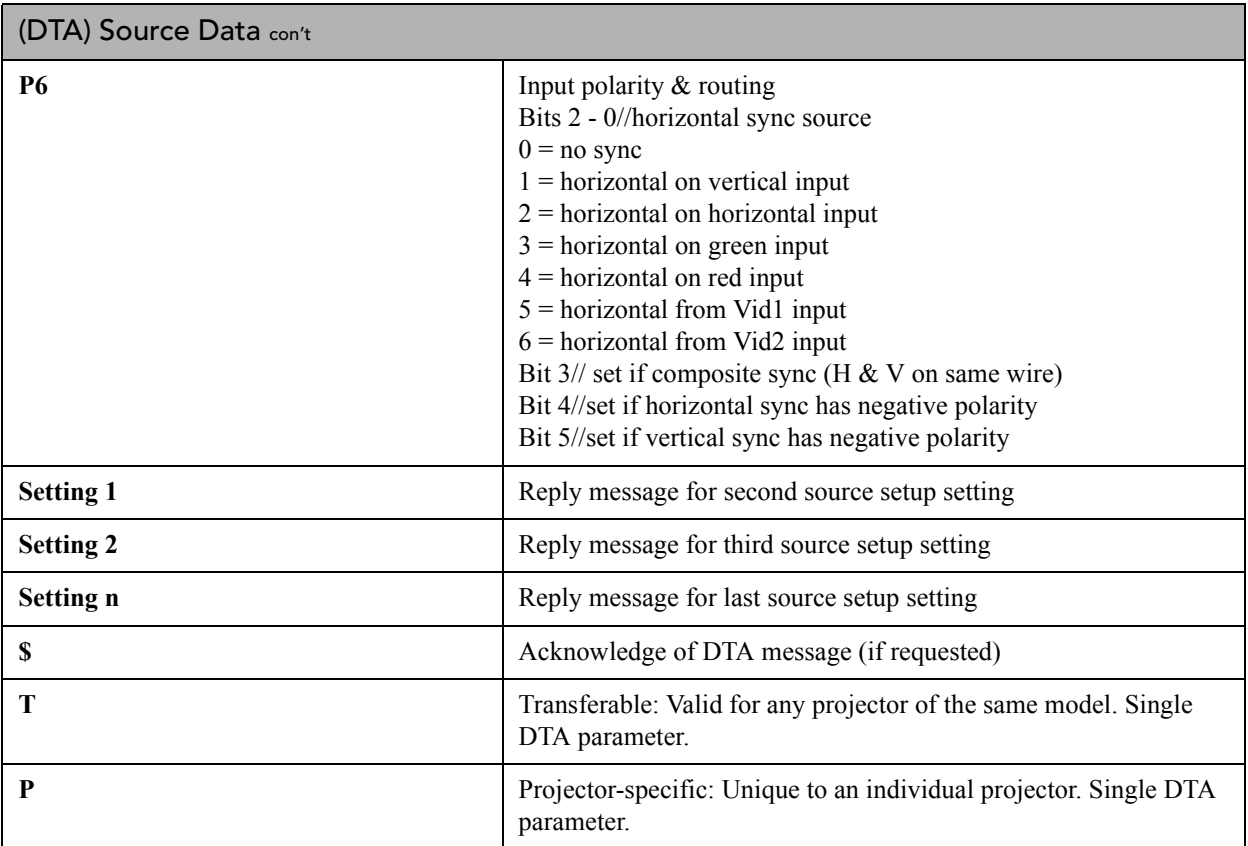

# **EXAMPLES:**

(\$DTA? S5) (DTA! S005 000 001 05996 03150 059) (CON! S005 045) (BRT! S005 167) Etc... (\$)

# **READING SETTINGS (DATA) FOR ALL SOURCE SETUP**

(\$DAT?S0) - Request all settings for ALL sources.

 **NOTE:** *If you request an acknowledgement* (\$)*, it will arrive after the last reply for the last source.* (DTA! S005 000 001 05996 03150 059)setup (CON! S005 045) (BRT! S005 167) Etc... (DTA! S034 000 001 05996 03150 059) (CON! S034 022) (BRT! S034 137) Etc... \$

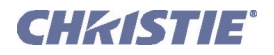

# (DTA) Source Data con't

**EXAMPLES: DOWNLOADING SOURCE SETUP SETTINGS (DATA) TO A PROJECTOR** (DTA! S005 000 001 05996 03150 085) (CON! S005 045) (BRT! S005 167) Etc... (DTA! S034 000 001 05996 03150 085) (CON! S034 022) (BRT! S034 137) Etc... **READING PREFERENCE SETTINGS** (\$DTA? **T**) - Set to request all preferences that can be used in other projector of the same model (BRD! 09600) (LPI! 00345) Etc... \$ (\$DTA? **P**) - Set for preferences that are unique to an individual projector (CTM! 001 002 00000 000 01187) (CTM! 002 007 05400 012 043) Etc... \$

# <span id="page-28-0"></span>(DTL) DETAIL

**DESCRIPTION**

To set the detail for RGB and video images.

**PARAMETER**

<No Parameter>

**DESCRIPTION OF USE** Set the detail for slot x, input y.

# <span id="page-28-1"></span>(DTT) DETAIL THRESHOLD

#### **DESCRIPTION**

Detail threshold selects a filter sensitivity to noise. A higher value may improve noisy sources especially for higher settings of detail.

This control sets the minimum change required before the detail (DTL) function is activated. This allows images to be sharpened without increasing the background noise.

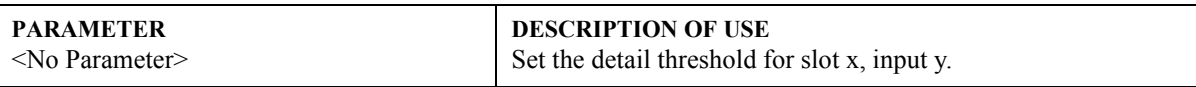

# **EXAMPLE:**

(DTT 50) - Set the detail threshold to mid point.

# <span id="page-28-2"></span>(EBB) EDGE BLENDING BLACK LEVELS

#### **DESCRIPTION**

The EBB control is only active when Edge Blending (EBS) and Black Level Blending (EBE) have been enabled. The particular edges that have been blended with the Edge Blending (EBL) command will be active for blending the black levels. For example, you cannot adjust the Edge Blend Black level for the top edge, if there is no edge blending active for the top edge. Similar to the EBL control, data can be specified by zones or edges, or by index.

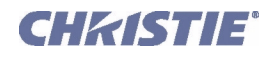

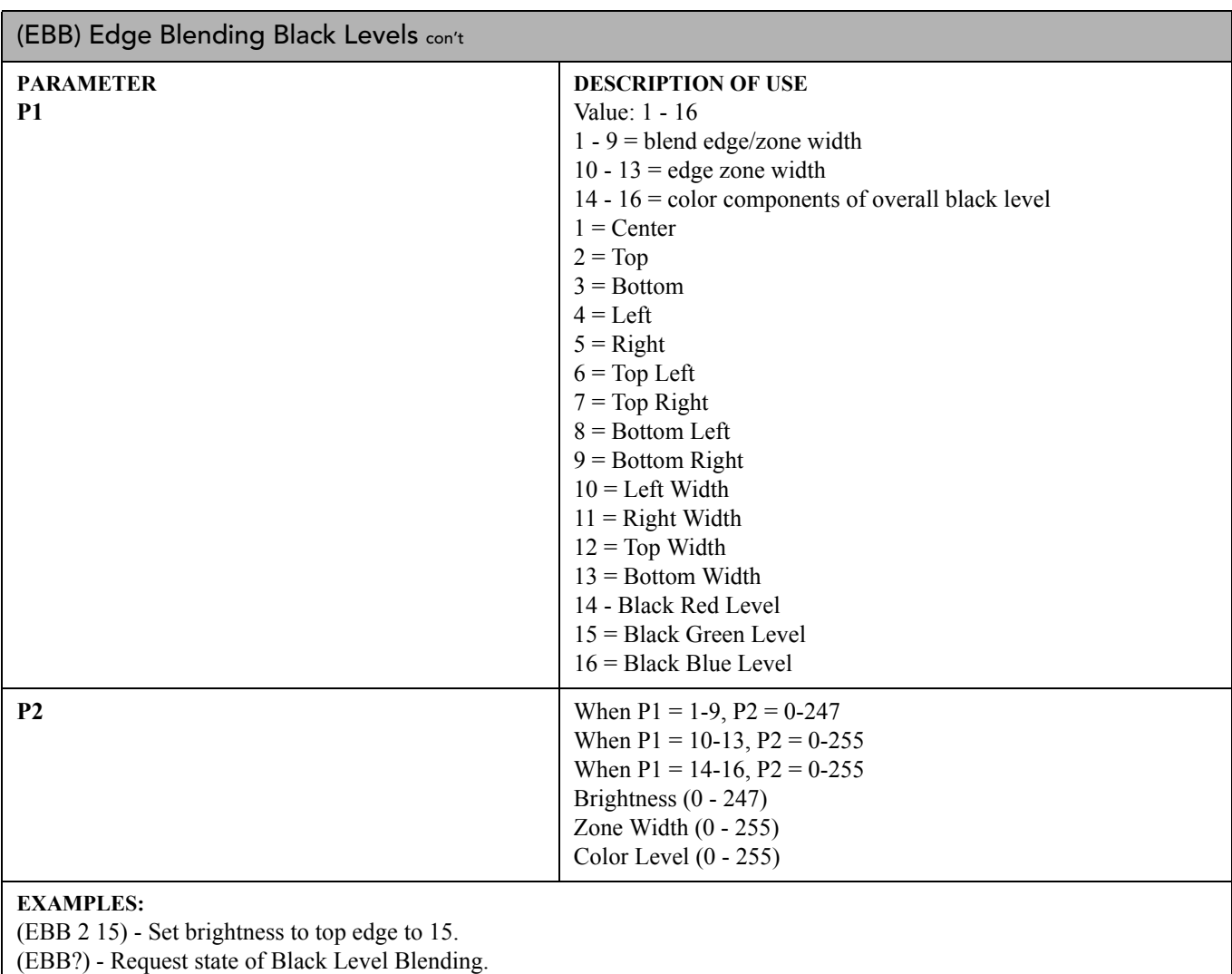

(EBB! 1) - Black Level Blending is enabled.

# <span id="page-29-0"></span>(EBE) EDGE BLENDING BLACK LEVELS SELECT

# **DESCRIPTION**

This command enables (1) or disables (0) the black level blending feature. This feature can only be enabled when Edge Blending has been enabled (EBS).

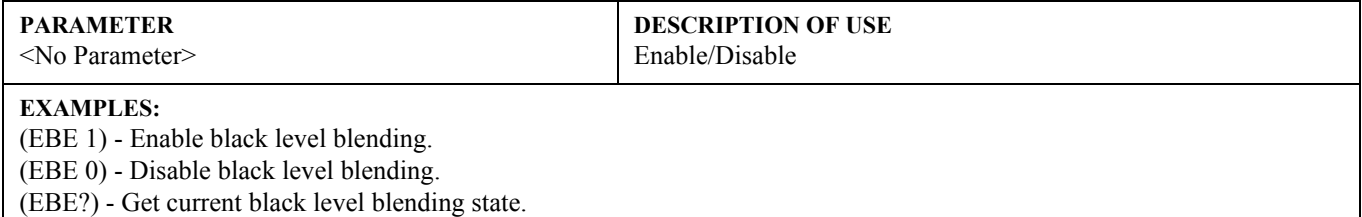

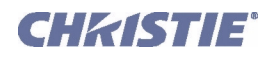

# <span id="page-30-0"></span>(EBL) EDGE BLENDING

# **DESCRIPTION**

**NOTE:** *In v1.0 software, Edge Blending can only be enabled or disabled-use the menus for specific blend settings.* Use EBL to blend together the overlapping edges of adjacent images, and/or to turn EBL on/off. To find out if EBL is on, send a request with no parameters. The reply will be "off" (0) or "on" (1). **NOTE:** *The on-screen values do not match values through ASCII messaging*.

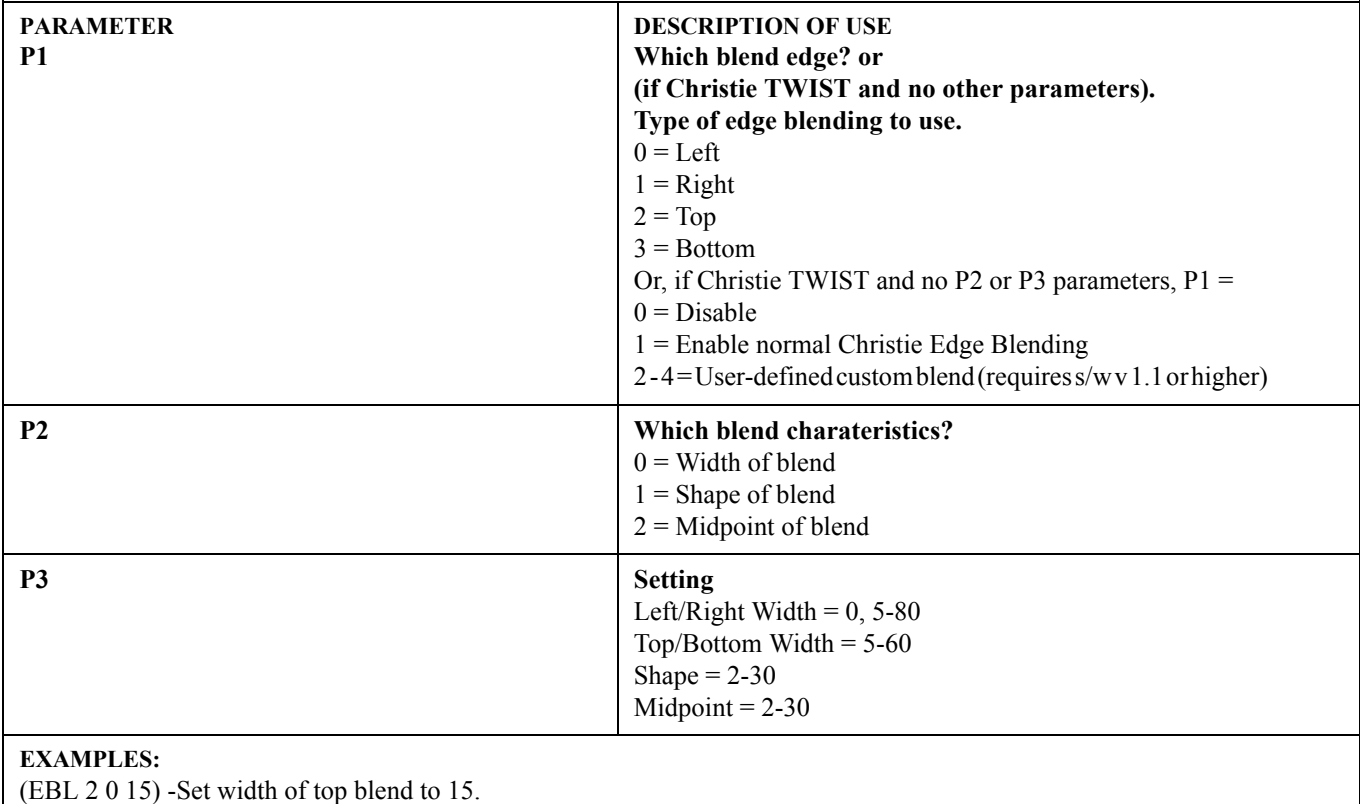

(EBL?) - What is the current status of Edge Blending? On or Off?

(EBL! 1) - Edge Blending is currently enabled.

# <span id="page-30-1"></span>(EBO) EDGE BLENDING OVERLAP

# **DESCRIPTION**

Use EBO in conjunction with Edge Blending to simplify the aligning of edge-blended projectors. Enabling EBO (1) sets the blend region to a uniform gain of 25% and the rest of the image to 100%. Disable EBO (0) to restore previous gain settings.

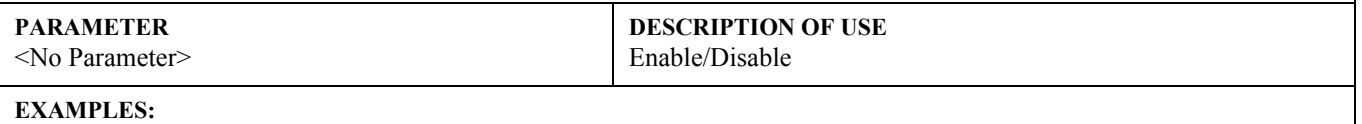

(EOB 1) - Enable edge blending overlap. (EOB 0) - Disable edge blending overlap.

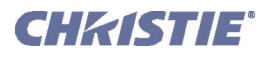

# <span id="page-31-0"></span>(EBS) EDGE BLENDING SELECT

#### **DESCRIPTION**

This enables (1) or disables (0) edge blending. If a Twist module is installed the control changes to a list and allows several different edge blends to be selected. Use the (EBS?L) request to read the list.

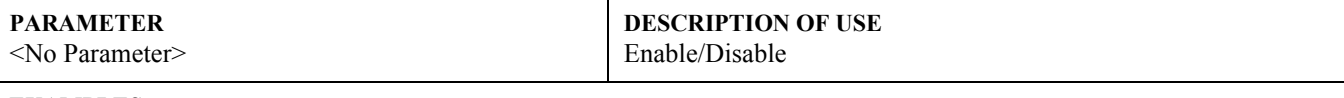

#### **EXAMPLES:**

(EBS 1) - Enable edge blending overlap. (EBS 0) - Disable edge blending overlap.

(EBS?L) - Request to read the list.

# <span id="page-31-1"></span>(EME) ERROR MESSAGE ENABLE

#### **DESCRIPTION**

This control enables the displaying of error messages, and determines to which interface the messages are sent. Error messages can be turned off or can be displayed on the screen, sent out the serial port, or both. This setting does not affect messages for invalid user entries, for which error messages are always displayed.

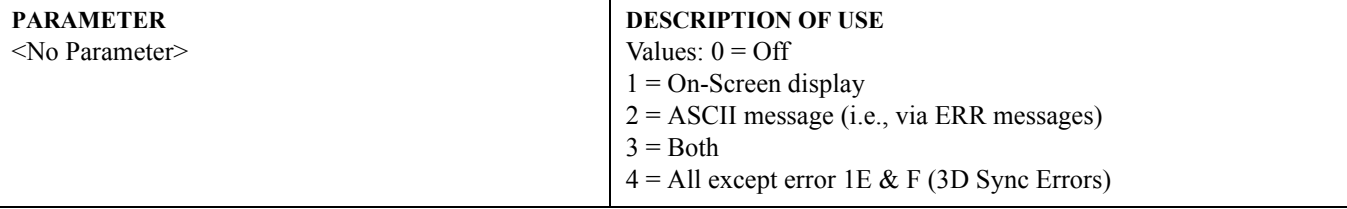

#### **EXAMPLES:**

(EME ?) Get current Error Message Enable state.

(EME 1) Direct error messages to the screen.

# <span id="page-31-2"></span>(ERH) ERROR HISTORY

# **DESCRIPTION**

This enables the logged errors to be read one at a time or as a dump. The Errors logged will have an associated date and time stamp which corresponds to when the error was logged. The error messages that will be logged are only those that are categorized as system errors or system warnings.

The value 0 is defined as the last error, 1 the second last and so on. If an empty set is returned (i.e. ERH ""), then the end of the error history has been reached.

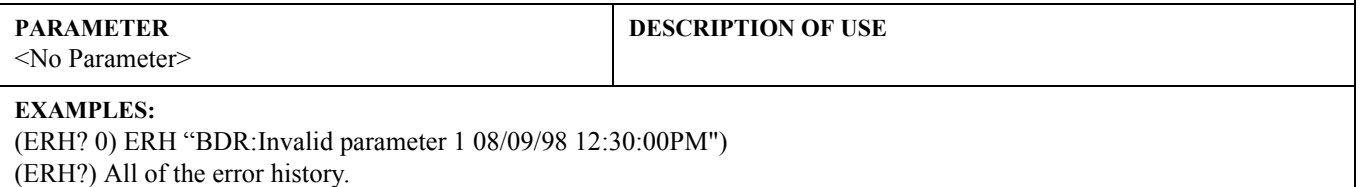

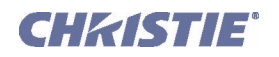

# <span id="page-32-0"></span>(ERR) ERROR MESSAGE

# **DESCRIPTION**

The projector broadcasts an ERR message when an error is detected. Each ERR message includes the error code (P1), error type (P2), and a text explanation. Error messages also include the address of the source projector.

NOTE: *The type of error and the text explanation are enclosed together in quotation marks, separated by a colon and a space. Below, the text explanation appears as -----.*

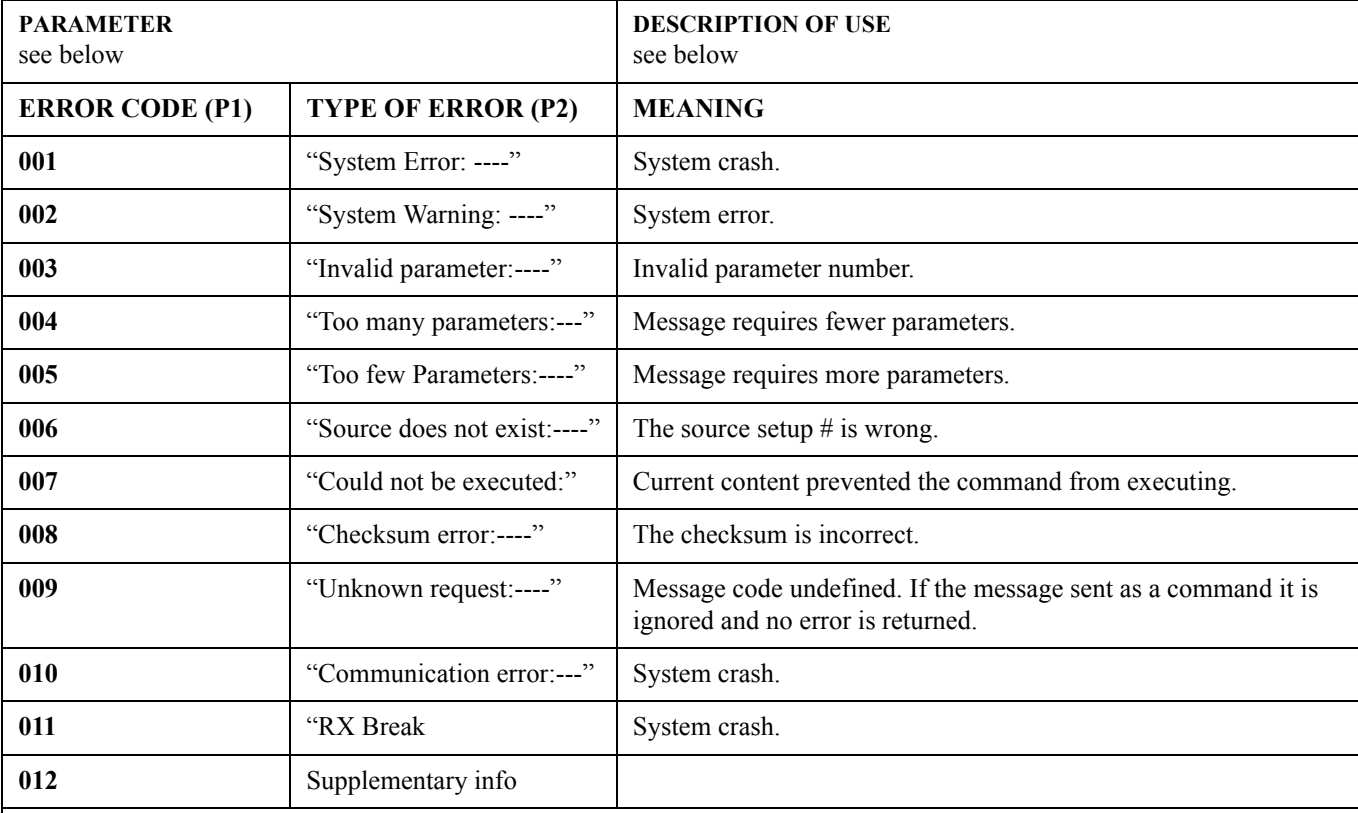

# **EXAMPLES:**

**NOTE:** *The 65535 signifies the port address of the controller receiving the message.* (65535 00030ERR 001 "System Error: SYNC no longer responding") - SYNC no longer responding (65535 00030ERR 002 "System Warning: The current source cannot be deleted") - Attempt to delete the current souce (BDR38900) - (65535 00030ERR 003 "BDR: Invalid parameter 1") (BLB 25 25)- (65535 00030ERR 004 "BLB: Too many parameters") (ASR S10)- (65535 00030ERR 005 "ASR: Too few parameters") (ASR S10 1)- (65535 00030ERR 006 "AST: Source does not exist") (CON 45 with no source)- (65535 00030ERR 007 "CON: Could not be executed") (&con 64 250)- (65535 00030ERR 008 "CON: Checksum Error") (ABC?)- (65535 00030ERR 009 "ABC: Unknown request")

# <span id="page-32-1"></span>(FAD) FADE TIME

# **DESCRIPTION**

Controls the amount of time it takes to fade between images on a source switch  $(0 =$  seamless,  $100 = 1$  second). Time in hundreths of a second to allow the fade.

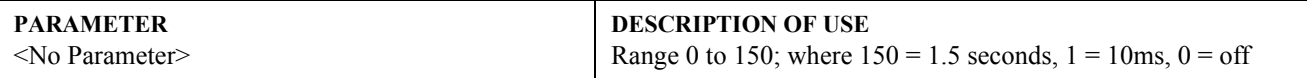

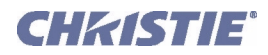

(FAD) Fade Time con't

#### **EXAMPLE:**

(FAD 100) - Fade for 1 second.

# <span id="page-33-0"></span>(FCS) FOCUS

#### **DESCRIPTION**

Adjust the lens focus offset to a specific position.To "nudge" the focus a minimum abount, script in a delay between (FCS K3) and (FCS K0). Depending on your applicaion, a delay of at least 20-30 milliseconds may be sufficient.

**Non-ILS Projectors** - The value is not stored. Key emulation is used to change the settings (refer to the Key Emulation Section of this document). See examples below.

**ILS Projectors** - The value is stored for each saved channel, however the key emulation continues to be supported as described above. A channel value can be changed by the following command:

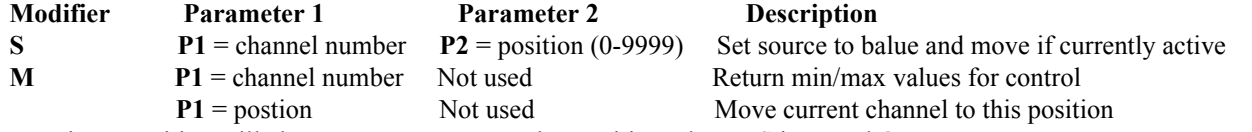

Entering a position will also cause movement to that position when ILS is turned On. **NOTE:** *This command will take some time to complete. Repeated commands must allow sufficient time for the previous movement to complete; hence it is not suitable for frequent or continuous lens positioning using ILS. Refer to the LDM* 

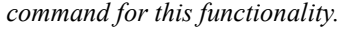

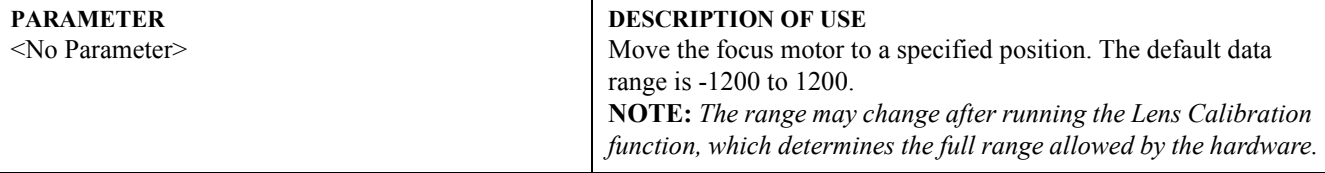

#### **EXAMPLES: NON-ILS PROJECTORS**

(FCS K0) - Stop Zoom Movement, Lens will not stop until this command is issued or the end stop is reached.

(FCS K2) +ve Focus direction.

(FCS K2) -ve Focus direction.

#### **EXAMPLES: ILS PROJECTORS**

(FCS S1 4000) - Set focus for source 1 to 4000 and if channel 1 is active channel, move to this position.

(FCS? S1) - Return the position for channel 1: (FCS! 0001 04000)

(FCS? M1) - Return min max values for channel 1: (FCS? 00000 09999)

(FCS 4000) - Set focus of current channel to 4000 and move to this position

# <span id="page-33-1"></span>(FIL) INPUT FILTER

### **DESCRIPTION**

Use FIL to force an internal filter. This automatic filter is for analog sources only. Valid values are:

- $0 = \text{Off}$
- $1 = HDTV$
- $2 =$ SDTV
- $3 = EDTV$
- $4 =$ Graphics/RGB

#### **PARAMETER** <No Parameter> **DESCRIPTION OF USE** Set the filter for slot x, input y.

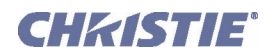

# (FIL) Input Filter con't

# **EXAMPLES:**

(FIL 2) - Set the filter to HDTV.

# <span id="page-34-0"></span>(FIN) FLOATING INPUTS

#### **DESCRIPTION**

This control enables or disables floating inputs on a TIPM -09 (001-100093-04).

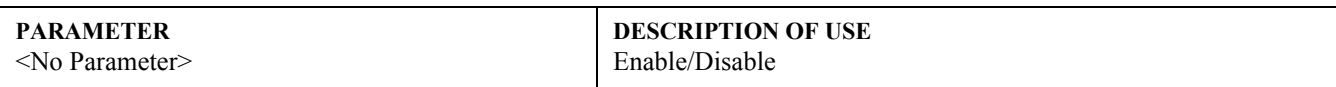

# **EXAMPLE:**

(FIN 1) - Enable floating inputs. (FIN 0) - Disable floating inputs.

(FIN?) - Request to read the list.

# <span id="page-34-1"></span>(FLE) FRAME LOCK ENABLE

# **DESCRIPTION**

To define how the projector controls the output frame timing based on the input signal. Use the following parameters to achieve the desired output frame timing.

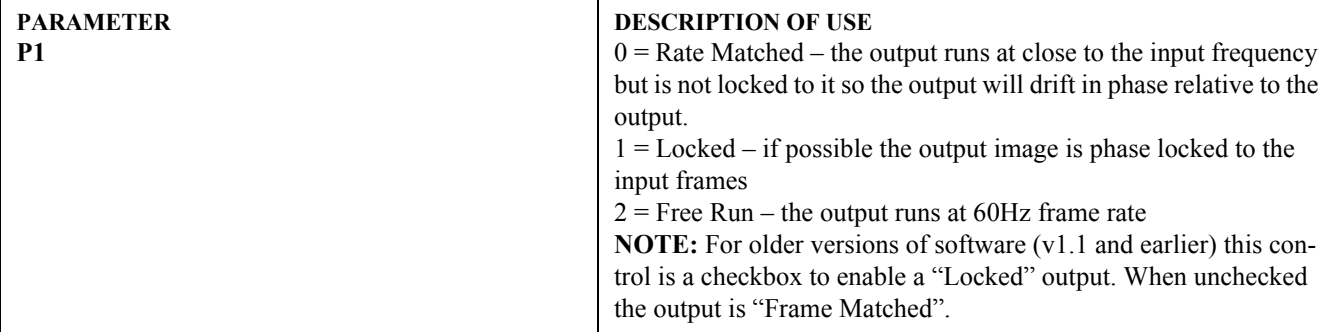

<span id="page-34-2"></span>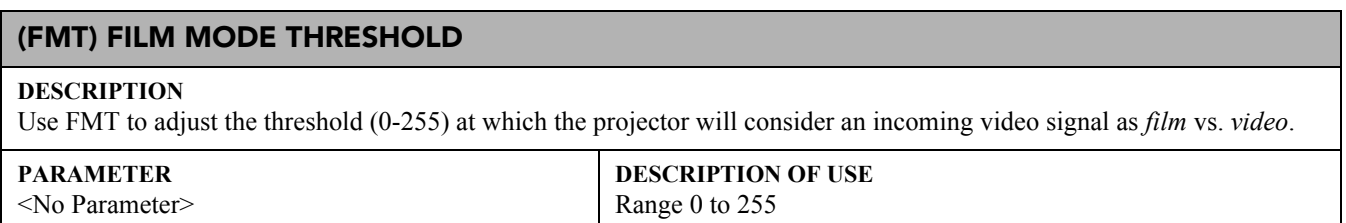

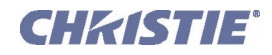

# <span id="page-35-0"></span>(FRD) FRAME DELAY

#### **DESCRIPTION**

Delays the output signal timing relative to the input signal timing by a fraction of a frame, and up to several frames.

### **PARAMETER**

<No Parameter>

**DESCRIPTION OF USE** Set the amount of delay.

# <span id="page-35-1"></span>(FRZ) FREEZE IMAGE

#### **DESCRIPTION**

Freeze the display image. This allows a detailed examination of a single frame of an otherwise moving image. Switching channels/inputs automatically switches the projector to unfrozen.

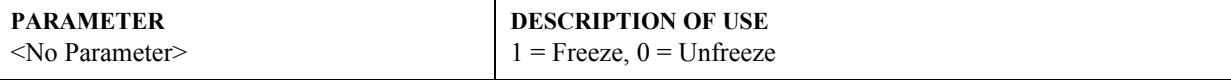

# <span id="page-35-2"></span>(FSE) FAN SENSOR ENABLE

#### **DESCRIPTION**

Use FSE if you want the projector to shut down 3 minutes after a critical cooling fan failure. NOTE: *Definition of a which cooling fan is critical varies with projector model.*

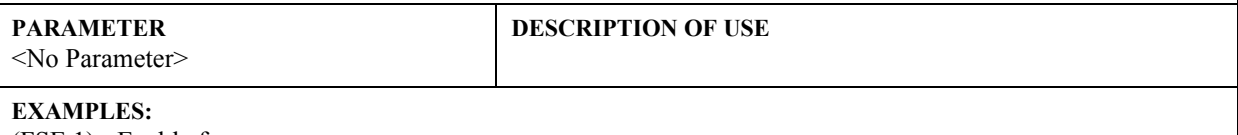

(FSE 1) - Enable fan sensor

(FSE 0) - Disable fan sensor

# <span id="page-35-3"></span>(FYI) FOR YOUR INFORMATION

#### **DESCRIPTION**

The projector broadcasts an FYI message when it detects a change in status. The FYI message contains the relevant status code followed by its new state (P1), up to 2 additional parameters of detail, and a brief text description. The address of the source projector precedes the FYI code.

**NOTE:** *FYI messages are gated by the Error Message Enable (EME) control. Turning off EME also turns off FYI.*

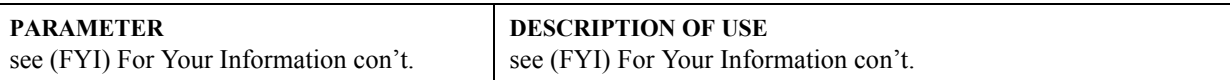
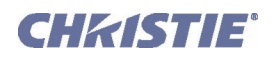

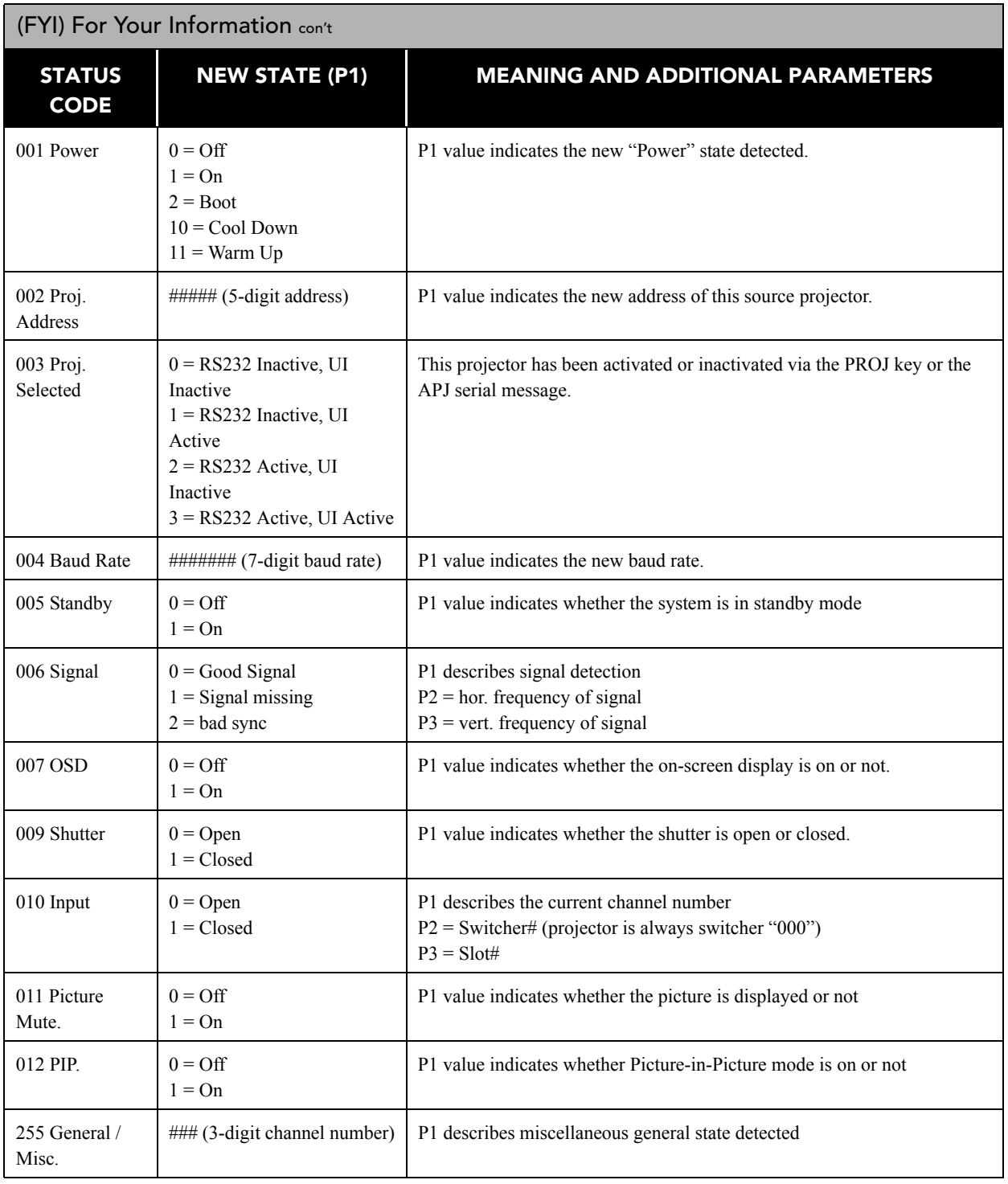

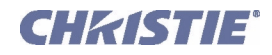

## (FYI) For Your Information con't

#### **EXAMPLES:**

(00030FYI 001 000 "POWERED OFF") (00030FYI 002 00057 "PROJECTOR ADDRESS CHANGED FROM 30 TO 57") (00057FYI 003 001 "PROJECTOR UI ACTIVE, RS-232 INACTIVE") (00057FYI 004 38400 "BAUD RATE CHANGED TO 38400") (00057FYI 006 000 01573 05994 "GOOD SIGNAL") (00057FYI 006 002 "BAD SYNC: HSYNC IS TOO HIGH") (00057FYI 007 000 "OSD OFF") (00057FYI 009 001 "SHUTTER CLOSED") (00057FYI 010 034 000 003 "SWITCHED TO CHANNEL 34, PROJECTOR INPUT 03") (00057FYI 010 035 000 004 "Switched to channel 35, projector input 04")

## (GAM) GAMMA

#### **DESCRIPTION**

Use GAM to set a 3-digit gamma level interpolated between a base curve (2.2 by default, or an arbitrary gamma curve, selected via the BGM *Base Gamma* control), a high curve (3.0), and a linear curve.

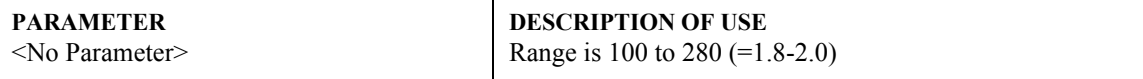

## (GIO) GENERAL INPUT/OUTPUT

#### **DESCRIPTION**

Use GIO to configure and control the General Purpose Input and Output (GPIO) bits. There are 7 GIO pins available on the 9pin DIN GPIO connector, plus power and ground.

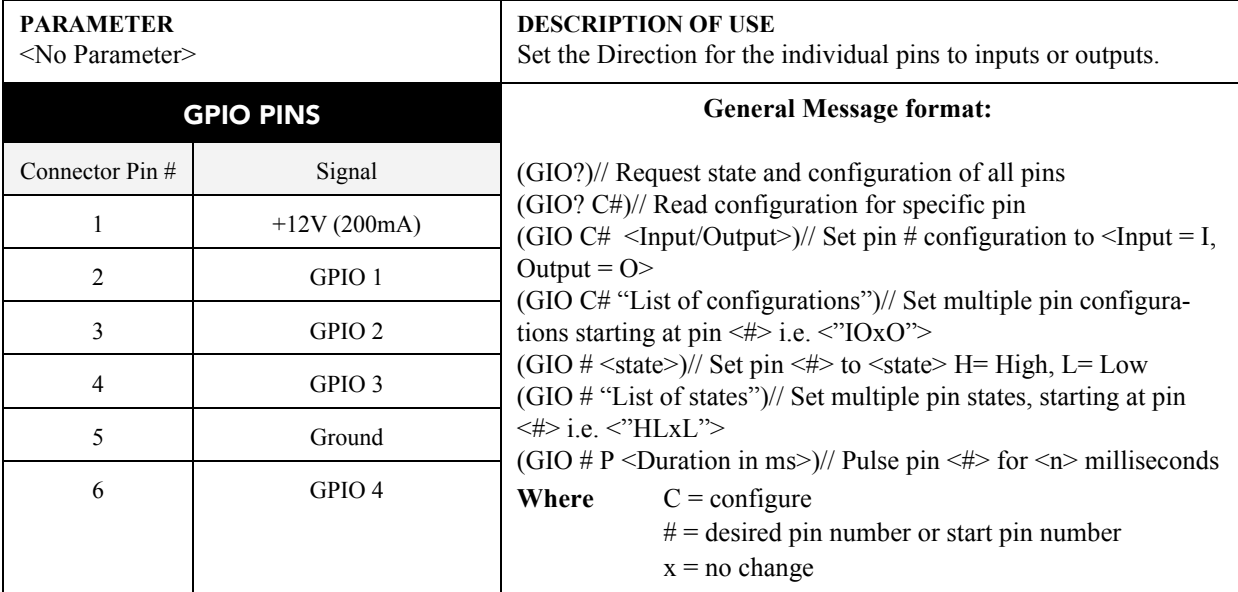

NOTES: 1) *When a command is issued to a pin configured as an input, the command triggers the same functions as if the input pin actually changed state.* 2) *The GIO configuration and state take time to save to the projector. Leave your projector running for several after your setup is complete.* 3) *GPIO numbers start from 1 not zero.*

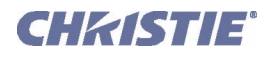

#### (GIO) General Input/Output con't

#### **EXAMPLES:**

Set the Direction (GIO?) // Request state and configuration of all pins (GIO! "HLLLLHL" "IOOOOII") // Reply of pin state and configuration (GIO "HLLLLHL" "IOOOOII") // Set Pin state and configuration. The above commands can be used to save and restore Preference information (GIO C1 O) // Set Pin 1 as output (GIO? C1) // Get Configuration for pin 1 (GIO!C1 O) // Reply for get pin configuration (GIO C2 "OOIO") // Set pin 2=out, 3=out, 4=in, 5=out (GIO 1 H) // If configured as output, set to high // If configured as input, perform task equivalent to the input going high (GIO 1 "HLLL") // Assuming config as outputs 1=high,  $2,3,4=$ low (GIO 1 P 100) // Pulse pin 1 for 100mS

## (GNB) GREEN BLACKLEVEL

#### **DESCRIPTION**

Set or request the green *Blacklevel* (0-511) for a specific source setup.

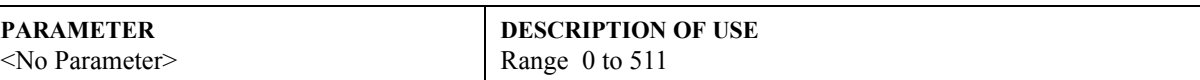

#### **EXAMPLE:**

(GNB 128) - Set green black level to 128.

#### (GND) GREEN DRIVE

#### **DESCRIPTION**

The green drive level is used to compensate for different amounts of attenuation between the Red, Green and Blue in the signal.Set or request the green *Drive* (0-511) for a specific source setup.

**PARAMETER** <No Parameter> **DESCRIPTION OF USE** Range 0 to 511

#### **EXAMPLES:**

(GND 128) - Set green drive to 128.

## (GOG) GREEN ODD GAIN

#### **DESCRIPTION**

Set or request the green *Odd Gain* (0-255) for a specific source setup. You can set an Odd Gain value for two separate analog input paths. The first input path is Input 1 (BNC connectors). The second input path is one of: Input 2 (DVI-A connector), or Input 5 or Input 6 (one of the analog option cards).

To leave one of the input values unaffected, enter a value of 0 for the input. If only one value is specified, then both input paths will have the same value.

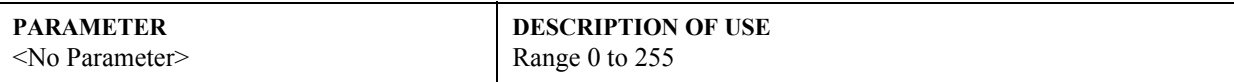

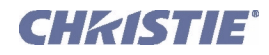

## (GOG) Green Odd Gain con't

#### **EXAMPLES:**

(GOG 130 135) - Sets the BNC analog path to 130, the DVI/option card path to 135. (GOG 0 120) - Leaves the BNC path as it was, the DVI/option card path to 120. (GOG 125) - Sets both paths to 125.

## (GOO) GREEN ODD OFFSET

#### **DESCRIPTION**

Set or request the green *Odd Offset* (0-255) for a specific source setup. You can set an Odd Offset value for two separate analog input paths. The first input path is Input 1 (BNC connectors). The second input path is one of: Input 2 (DVI-A connector), or Input 5 or Input 6 (one of the analog option cards).

To leave one of the input values unaffected, enter a value of 0 for the input. If only one value is specified, then both input paths will have the same value.

#### **PARAMETER**

<No Parameter>

**DESCRIPTION OF USE** Range 0 to 255

## (HDC) DHDM CONFIGURATION

#### **DESCRIPTION**

When the Dual SD/HD-SDI module is present, the HDC command specifies how the card is being used. The module can be used to support a Dual Link setup or have two independent single HD channels. By default the configuration is set to two single channels. You may select a dual link setup where the 'A' channel on the module is the primary video channel or the selection can be made to have the 'B' channel as the primary video in a dual link format. P1 is the Option Slot number (1 or 2) and P2 is the value you want to set for the configuration (as shown below).

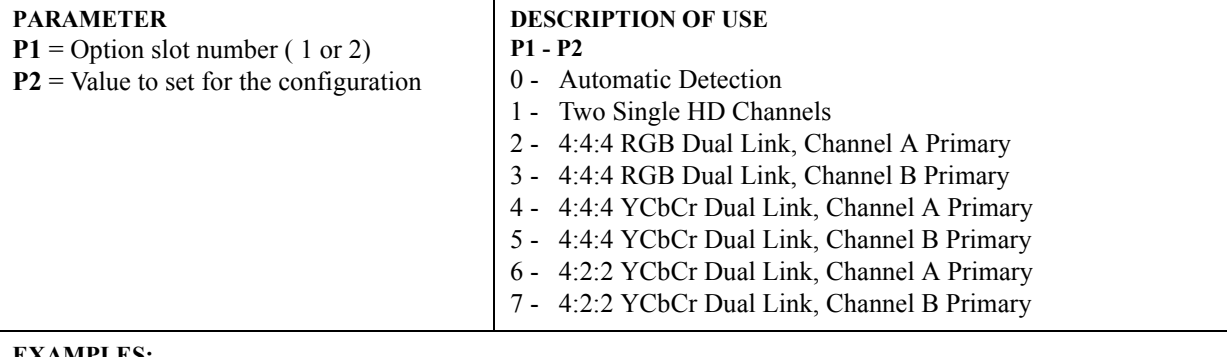

#### **EXAMPLES:**

(HDC 2 3) - Set configuration on Option slot 2 to be: 4:4:4 RGB Dual Link, Channel B Primary

(HDL? 2) - Request configuration for slot 2 only; returns (HDC! 002 003) for above setting.

(HDL?) - Request configuration for either slot; returns (HDC! 001 000) (HDC! 002 003) if cards exist in both slots.

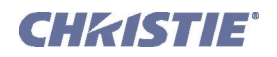

## (HDL) DHDM LOOP THRU SETTING

## **DESCRIPTION**

When the Dual SD/HD-SDI module is present, a serial input may be routed to a serial output to allow chaining of signal sources using the HDL command. You can specify which input is routed to which output. Primary and Secondary sources may also be used as designated inputs to loop to outputs. P1 defines the option card slot you wish to configure and P2 refers to what loop thru inputs and outputs are desired. The table below lists the value options.

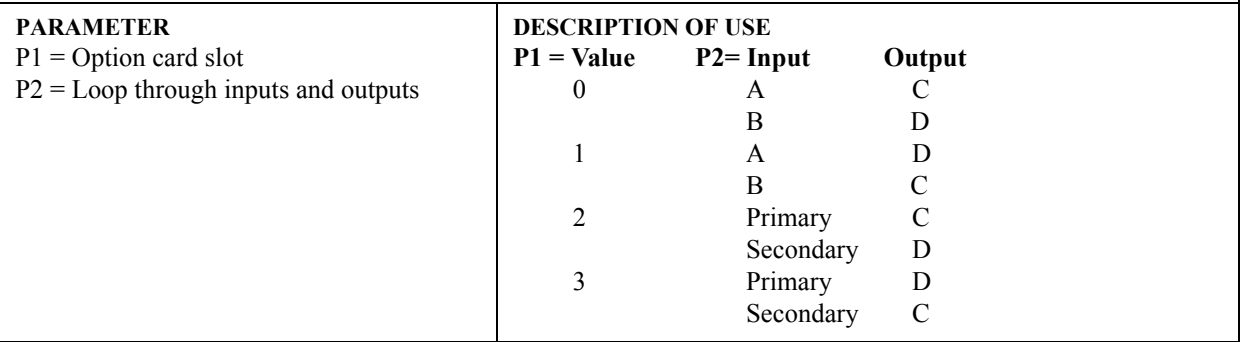

## **EXAMPLES:**

(HDC 2 3) - Set loop thru on option slot 2 to be: Primary thru to D and Secondary thru to C.

(HDL? 2) - Request loop thru for slot 2 only; returns (HDL! 002 003) for above setting.

(HDL?) - Request loop thru for either slot; returns (HDL! 001 001) (HDL! 002 003) if cards exist in both slots.

## (HIS) LAMP HISTORY

## **DESCRIPTION**

Use the read-only HIS request to obtain the projector's lamp history. Note for dual-lamp, this information is stored separately for each lamp (P1 identifies Lamp 1 or 2).

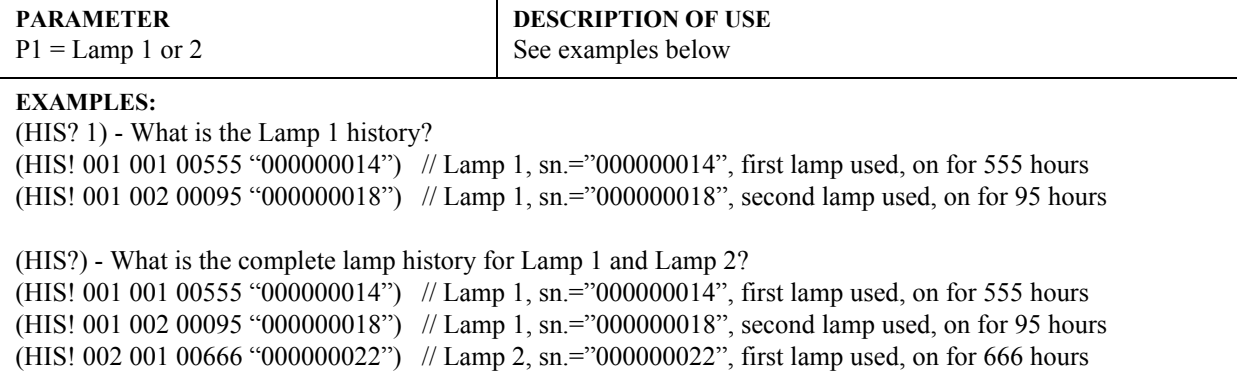

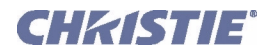

## (HLP) HELP

#### **DESCRIPTION**

Use HLP for a list of all serial commands supported in your projector—send the (HLP?) request. Each item in the list has 3 parameters stating if the command is disabled (and why), its 3-character code, and the menu label or brief description:

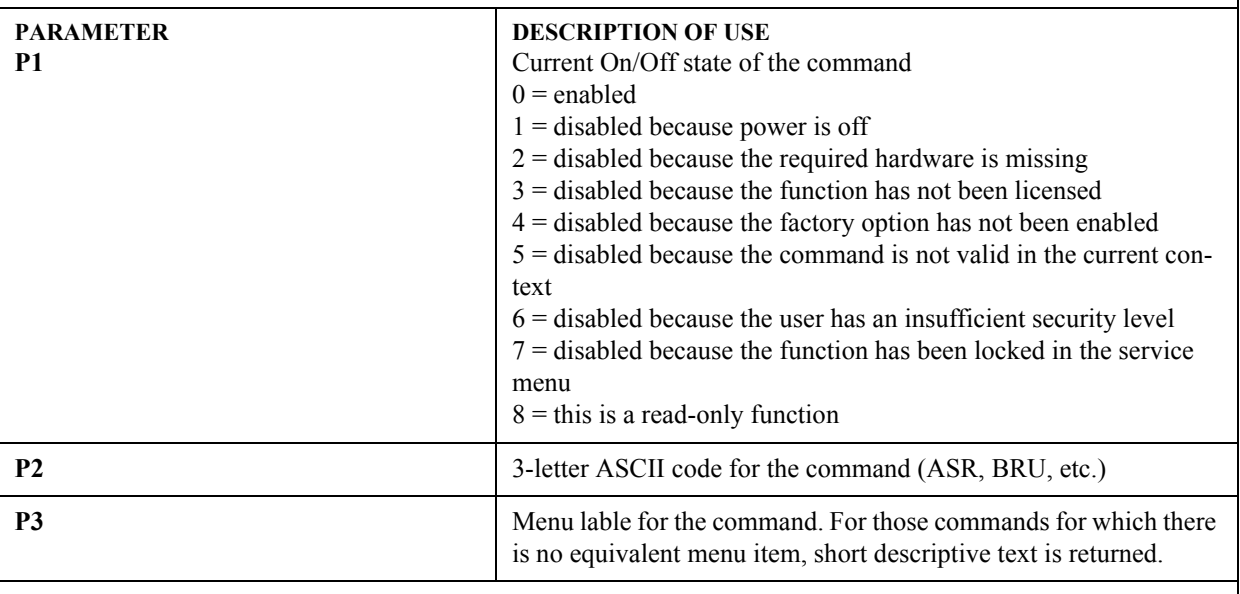

#### **EXAMPLES:**

(HLP?) - Retrieve entire command help listing.

## (HOR) HORIZONTAL POSITION

#### **DESCRIPTION**

Move the horizontal position of the image left or right.

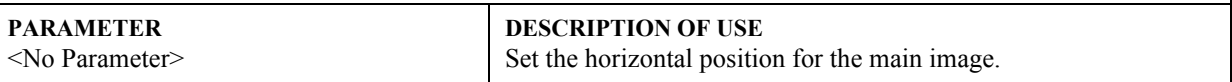

#### **EXAMPLES:**

(HOR 500) - Set horizontal position to 500 on main video.

## (ILS) INTELLIGENT LENS SYSTEM

#### **DESCRIPTION**

This enables (1) the lens settings to be saved / restored when the channel is changed. When off (0), changing the channel does not affect the lens settings. When ILS is activated it may cause a query to proceed with lens motor calibration (see LCB). Lens calibration is necessary for ILS to function. Since calibration will take a couple of minutes, the user is allowed to decline and leave ILS turned off.

If calibration has already been completed, it may be skipped by switching OFF the Automatic Lens Calibration (ALC). Refer to ALC for details on this operation.

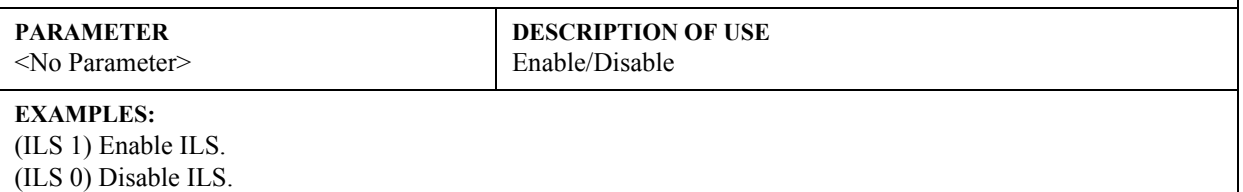

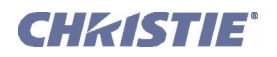

## (INM) IN MENU

#### **DESCRIPTION**

Use INM to specify whether a source setup is to be included in (1) or excluded from (0) the source setup selection menu. Refer to *[2.5 Accessing Specific Source Setups](#page-5-0)*.

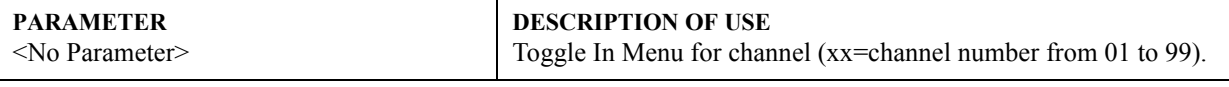

#### **EXAMPLES:**

(INM?) - Get channel in-menu state for channel.

## (IOP) IMAGE OPTIMIZATION

#### **DESCRIPTION**

With the IOP control, the user can choose whether raw image quality or the cleanness of image transitions is more important.

Choosing Best Image Quality allows scalar resources to be allocated under some conditions to improve image quality in the form of deeper pixel depth. However, when switching sources, the screen will go blank and increase your switching time.

Choosing Smooth Switching allows for cleaner transitions and/or fading when a user selects a new source to be displayed. The images will fade from the old image to the new image according to the Fade Time control (FAD). Seamless Switching overrides the Frame Lock Enable (FLE) settings and forces the output to run at 60Hz regardless of the input signal. The image is 100% seamless when switching sources.

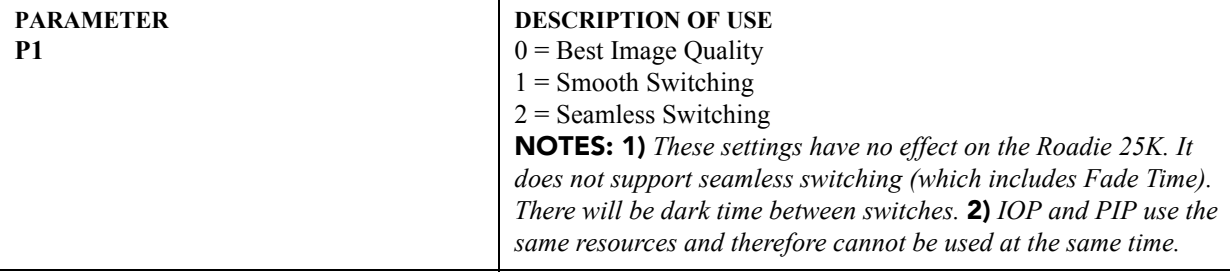

## (ITG) TEST PATTERN GREY

#### **DESCRIPTION**

Use ITG to set the grey level for the flat field internal test pattern. The range of adjustment depends on the bit depth available in your projector model.

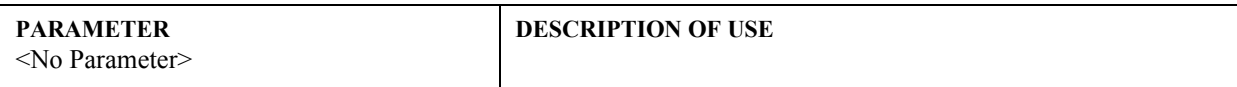

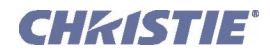

## (ITP) INTERNAL TEST PATTERN

## **DESCRIPTION**

Use ITP to display an internal test pattern, or to find out what test pattern is currently displayed. The basic test pattern collection is shown listed below—your projector may vary slightly. See pattern number and description below.

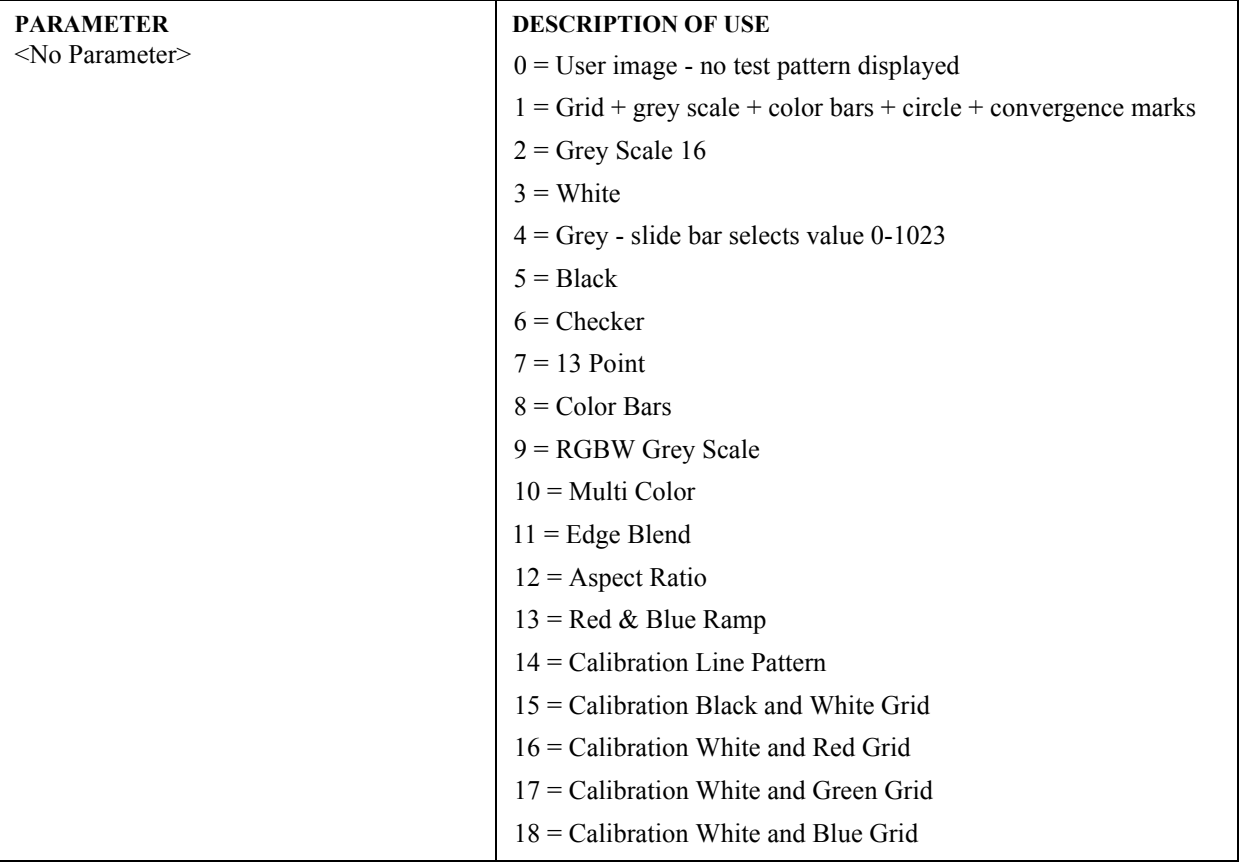

## (KEN) KEYPAD ENABLE

## **DESCRIPTION**

Use KEN to set the keypad input protocols, Wired, IR Front and IR Rear, to respond to the protocol of the desired keypad. The following table outlines how to use the command parameters to set the desired protocols. **NOTE:** *The built-in keypad cannot be disabled.*

NOTE: *Protocols B – G are used with the 'Brick' style rental staging keypad-Standard IR Remote.*

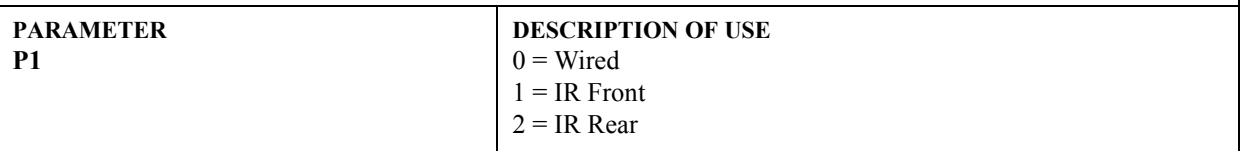

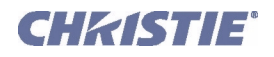

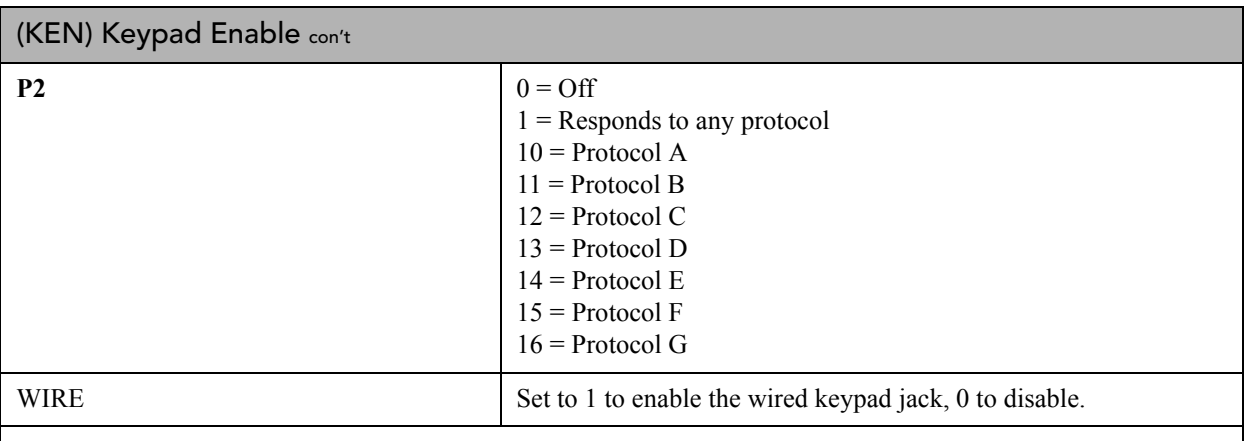

## **EXAMPLES:**

(KEN 12 12) - Sets IR Rear to Protocol C.

(KEN? |1) returns (ken! |001 001) - The current protocol for IR-front.

## (KEY) KEY CODE

#### **DESCRIPTION**

To emulate use of the projector's keypad, you can send codes representing each key press. NOTE: *For all keys, sending a key code to depress a key also requires a code to release the key. The release code value is calculated by adding 128 to the send code value. The key will not be released until the appropriate release code is sent.*

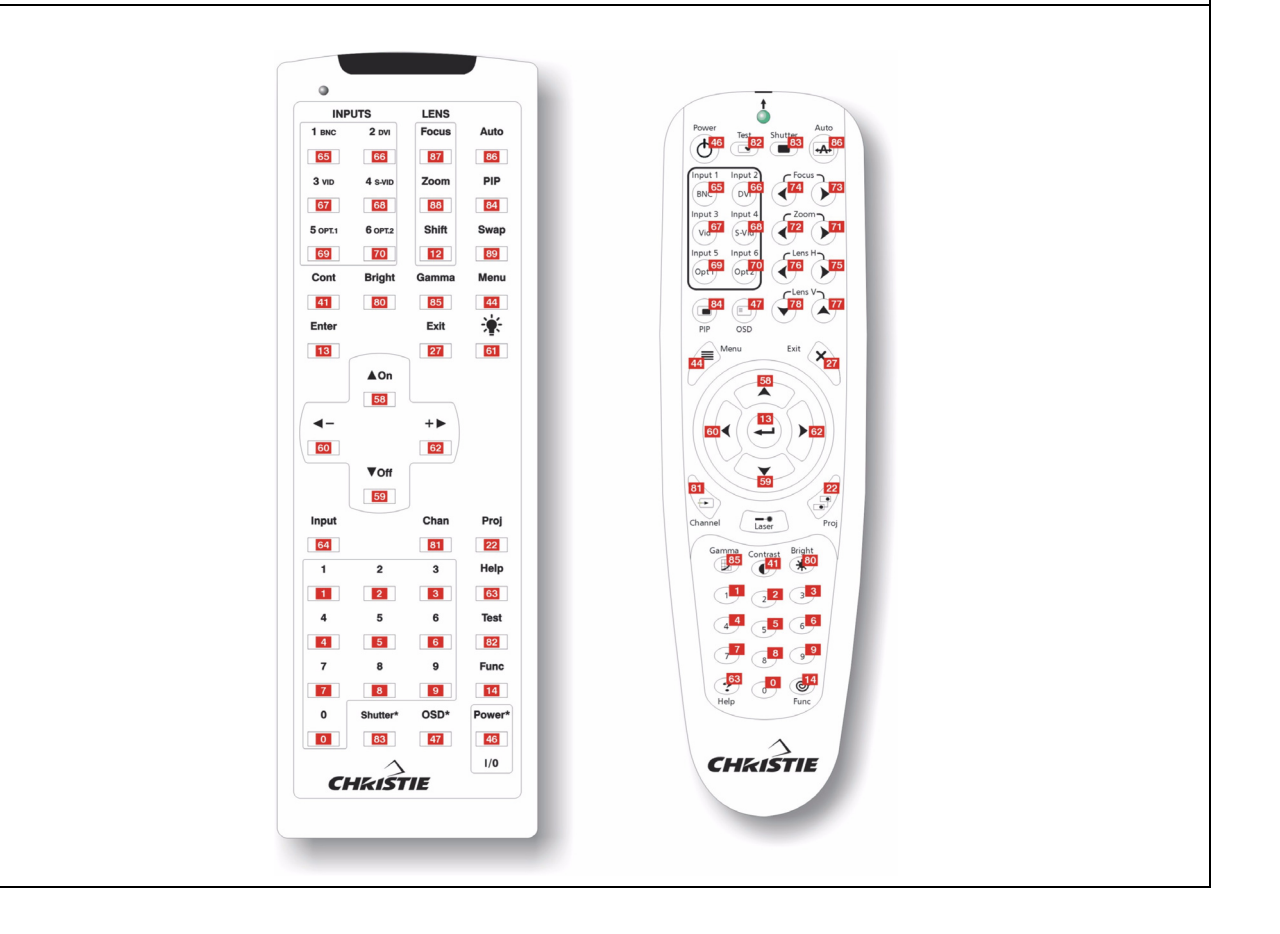

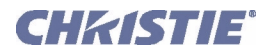

#### (KEY) Key Code con't

#### **EXAMPLES:**

(KEY 044) - Send code for the MENU keypad command. (KEY 172) - Release code for the MENU key command.

## (KST) KEYSTONE

#### **DESCRIPTION**

Use KST to correct vertical keystone (14-50) so that the sides of the image do not slope away from each other, and the image is rectangular. The default value is 32 (no keystone).

For advanced 2D keystone using the Warp Module, see Warp Keystone Corners (WKC).

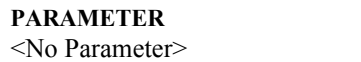

**DESCRIPTION OF USE**

## (LBL) LEFT BLANKING

#### **DESCRIPTION**

Use LBL to blank the left edge of the image (0-1000). The amount of blanking feasible depends on the incoming source data.

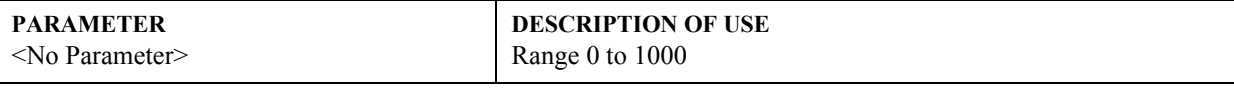

#### **EXAMPLES:**

(LBL 40) - Set left blanking to 40.

## (LCB) LENS CALIBRATE

#### **DESCRIPTION**

This forces the projector to calibrate the lenses/motors and is intended for use in conjunction with Christie Digital's Intelligent Lens System (ILS) or Lens Direct Motion (LDM) . Lens Calibration is not necessary if neither of these features is in use.

Lens Calibration is currently supported only on Roadie 35K and Christie Digital's Easy Rider Family of Projectors.

Motorized lens elements, which have positional feedback capability, require calibration before they can be used properly. Positional control is used in Christie Digital's Intelligent Lens System (ILS) or Lens Direct Motion (LDM ) as listed elsewhere in this document . Lens calibration is mandatory for the use of these features. For each such motorized adjustment there are two types of calibration possible:

1. Homing Reference Calibration establishes an absolute position reference for each motor independently. Reference calibration must be done each time power is cycled because this reference is lost when power is removed.

2. Motion Calibration calculates and sets motion parameters that optimize individual motor response for accurate positional placement and acceleration profile. This ensures that motors are controlled in a manner which will allow them enough power to overcome drag forces with minimum overshoot. This type of calibration only needs to be done once for each lens since the system will remember the values obtained, however it can be done at any time the user wishes.

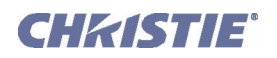

## (LCB) Lens Calibrate con't

## **DESCRIPTION**

Calibration of the lens can be executed independently of the use of either of the ILS or LDM features; however it is required before either ILS or LDM features can be used successfully. All manually placed movement does not require calibration since the final position is directly controlled by the user activated keys and not by positional feedback.

If ILS is turned on when the projector is activated, lens calibration will proceed automatically (user will be prompted if necessary) provided that automatic lens calibration (see ALC) is also enabled. If the motion calibration has not been done, and ILS has been activated, the ALC setting will be over-ridden and full lens calibration will take place on power up regardless of the ALC setting. The ALC setting will become operational on the next power cycle.

If the lens is out of calibration for any reason (typically the lens has been removed or exchanged) and the ALC is set, no reference calibration will occur on power up and the current positional settings may be incorrect or corrupted. The user will have to manually intervene and recalibrate either by turning on the automatic calibration or by doing a manually initiated calibration.

The user is required to ensure all calibrations are done before using LDM commands, since this feature is by nature a user controlled movement.

If ILS or LDM features are not used, neither calibration is necessary and will not be asked for.

## **Roadie 35K / Upgrade to Optimus Lens Mount**

(LCB 1), (LCB 3) are implemented and do a full calibration. The Roadie 35K always does an automatic calibration on lamp powerup.

Queries through (LCB?) are not implemented on Roadie 35K.

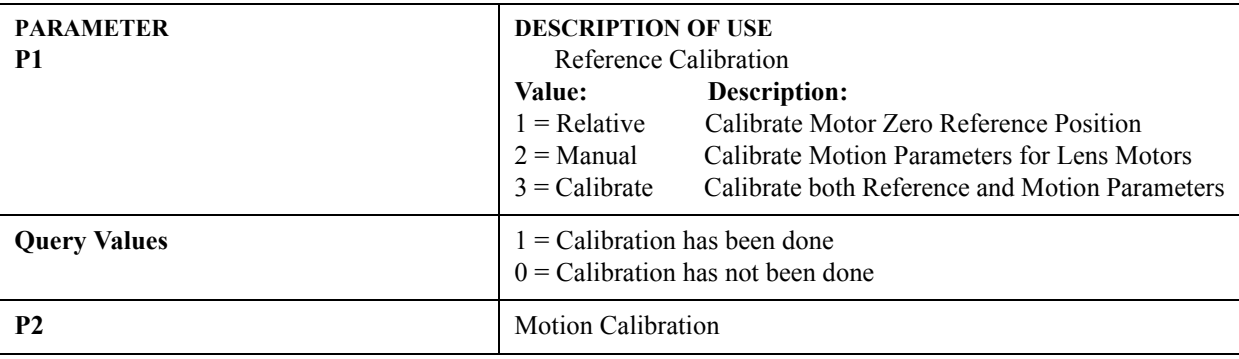

## **EXAMPLES:**

(LCB 3) - Stop Horizontal Movement, Lens will not stop until this command is issued or the end stop is reached.

(LCB?) - Query the current status of calibration, responds with (LCB!1 0) indicates that reference is calibrated but motion parameters are not.

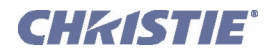

## (LCN) LENS CENTER

#### **DESCRIPTION**

This command will move each of the lens motors to their center position. This will also re-synchronize the position of the lens hardware with the values stored in memory. If an older motorized lens mount is being used, this command will calibrate all motors.

This command is only implemented on the Roadie HD+35K model.

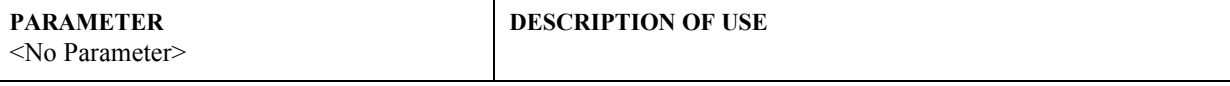

## (LCO) LAMP CONDITIONING

#### **DESCRIPTION**

This command is unique to Philips UHP lamp driver as used in Zeus Dual Lamp Single Chip projectors. UHP lamps can be subject to random image flicker. This control pulses the lamp and causes the electrodes to wear back down to a single point. The reduction of flicker is not likely to be immediate.

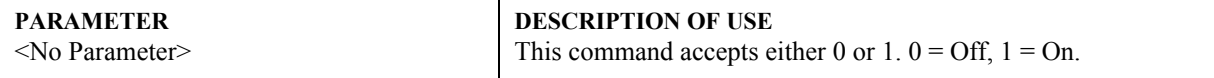

## (LDM) LENS DIRECT MOTION

#### **DESCRIPTION**

Used to directly control the position of a motorized lens. Element applies only to the focus and zoom motorized lens. **NOTE:** You must first ensure that calibration has been done before LDM will work correctly. LDM commands will only work if the command has been enabled (the default condition). The lens motors must also have been calibrated as described within Lens Calibration (LCB). It is important to note that calibration is not automatic; the user will be required to do at least a Home Reference Calibration before the LDM command can be used successfully (refer to LCB for a full description).

There are two types of LDM motion control possible: positional placement or tracking placement.

Positional placement allows the user to enter a positional value and have the respective motor move to that location. The commanded value must be in the user specified input range (or the default range if not changed). Positional placement allows accurate placement of the motor and is best suited for single location commands; however multiple locations can be sent as a sequence of commanded positions and the motor will follow the commanded position as fast as it is physically possible to do so. Issuing a new command will automatically cancel a previous one, with the new command starting where the last one left off (movement finished or not). The currently active command will proceed to the last destination entered and will stop automatically when that position has been reached. When using positional placement with repeated commands the position may seem to lag the commands by a significant amount caused by limitation of the motor top speed and the ability to physically track positional commands.

Tracking placement is intended for user input from control devices such as a trackball or scroll wheel. In this case the user entry is still a series of commanded positions as before; however these positions are used to calculate a speed and direction of motor movement based on the incremental change in commanded positions. This is to say that the input is treated as velocity inputs and not positional inputs. Therefore as long as the input is changing the specified motor will move with a speed and direction proportional to the motion of the device. Motion will stop shortly after user input stops. Final position is tied to where and when the input stops changing, and NOT to a specific commanded position.

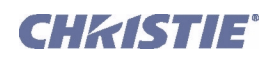

## (LDM) Lens Direct Motion con't

When using tracking mode, the sensitivity of the motion can be adjusted by modifying the accumulator depth and/ or the gain factor. A shorter accumulator depth will make the response more active, while a longer depth will make it more stable. A smaller acceleration factor will cause more rapid acceleration, while a larger factor will provide better positional control. The effects are similar and additive for these two parameters. These two parameters only have an effect on tracking mode and do nothing when positional commands are used instead. The user may scale the input to define a full scale range defined by a start and end position. By default these values are 0 and 65535. The user may change this to any values in between (provided start is less than end) these limits. The command will automatically scale the user input to the full range of possible motion for that motor. Target positions are stated in the user scale, so if the user scales the input the target command should be a number within that range. If not set, the default values will apply.

The user can also query the projector to find the current user parameters for the LDM command and also to read back the current position of the requested motor. The position that is read back is also scaled to the user input scale.

The user may user a combination of current position read back and setting of target position to control the motors by a user implemented scheme; or simply use it to send the motor to a desired position.

It is recommended that ILS be turned off if LDM commands are to be issued as a frequent sequence of positions. This will prevent ILS from over-riding LDM commands. All automatic motion, including calibration and ILS, have priority over LDM commands.

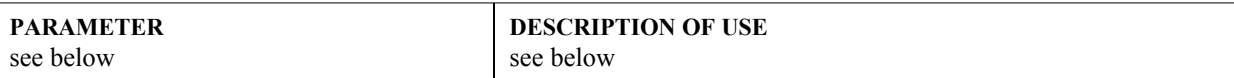

#### **Commands:**

Commands will cause an action to be executed by the projector if it supports the LDM command.

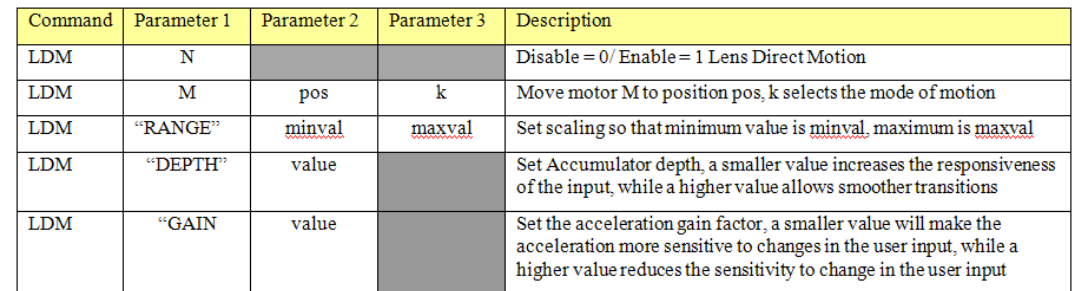

#### **Requests:**

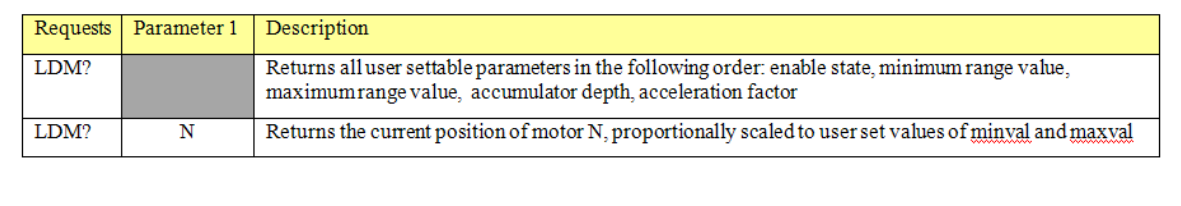

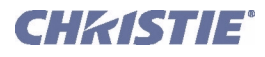

## (LDM) Lens Direct Motion con't

#### **Parameters:**

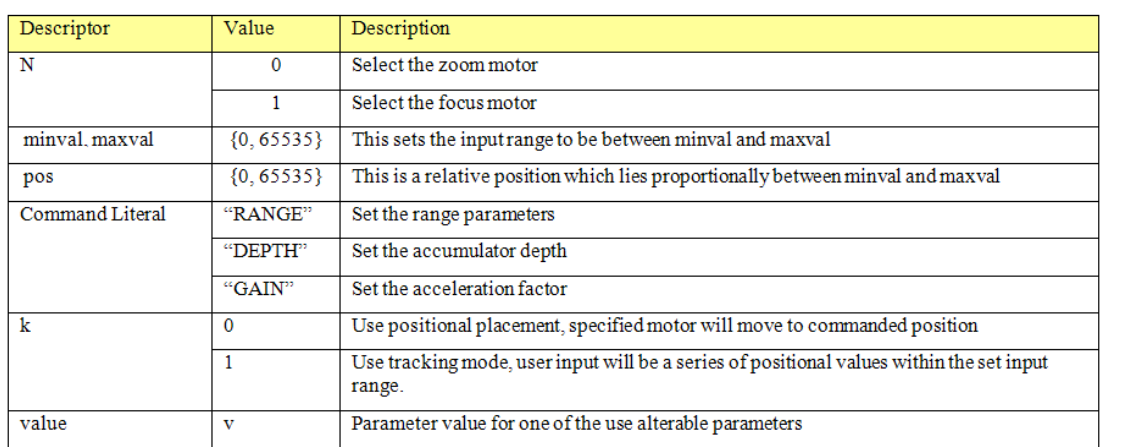

**NOTE:** YOU MUST FIRST ENSURE THAT CALIBRATION HAS BEEN DONE BEFORE LDM WILL WORK COR-RECTLY.

#### **EXAMPLE:**

(LCB 1) - Do a home reference calibration.

(LDM 1) - Enable LDM for use (default is ON) NOTE:When disabled LDM commands will not function.

LDM "RANGE" 0 40000) - Set so that 0 represents the starting position and 40,000 the end position of the motor range.

(LDM 0 20000) - Move the zoom motor to the point 20,000. Positional mode is assumed.

(LDM 0 20000 0) - Identical to the above command, but positional mode is explicitly stated.

(LDM 0 20000 1) - A single position to be used (requiring a series of other positions) to cause the motor to move in a given direction with a speed proportional to the change in the input. The final position is not directly tied to the specific values being input. Instead, the speed and direction are set by an average response to changes in the user input and motion will continue until an end stop is hit or the use input ceases to change. (LDM? 0) - Report location of zoom motor.

## (LDT) LEVEL DETECTOR

#### **DESCRIPTION**

Enable (1) or disable (0) the LDT (Level Detector Test) mode that can aid in setting up input levels. Use in conjunction with LDV (Level Detector Value), which defines a threshold below which all incoming colors will be turned black, and above which all colors will turn to white. At this point, the Level Detector will be enabled.

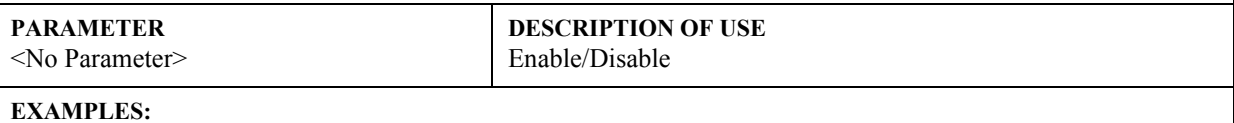

(LDT 1) - Turn on level detector. (LDT 0) - Turn off level detector.

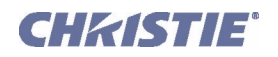

## (LDV) LEVEL DETECTOR VALUE

#### **DESCRIPTION**

Use an LDV setting of 1 to 1023 when the LDT (see above) will be enabled. This is a threshold below which all incoming colors will be turned black, and above which all colors will turn to white, and is an aid for setting up input levels.

#### **PARAMETER** <No Parameter>

**DESCRIPTION OF USE**

#### **EXAMPLE:**

(LDV 500) - Set level detector to 500. All data greater than or equal to 500 will be shown in the image.

## (LHO) LENS HORIZONTAL OFFSET

#### **DESCRIPTION**

Adjusts horizontal offset on projectors having a motorized lens mount, and requires keypad emulation.

#### **PARAMETER**

**DESCRIPTION OF USE**

## <No Parameter>

## **EXAMPLES:**

(LHO K3) - Move the image to the right.

(LHO K2 ) - Move the image to the left.

(LHO K0) - Stop horizontal movement (without this, lens movement will continue until it reaches the end stop). **NOTE**: *To "nudge" the image a minimum distance, script in a delay between (LHO K3) and (LHO K0). Depending on your application, a delay of at least 20-30 milliseconds may be sufficient.* 

## (LLC) LITELOC CALIBRATION

#### **DESCRIPTION**

Use LCC to calibrate LiteLOC to the current lamp and optical response.

**NOTES: 1)** *LiteLOC calibration can take several minutes to complete and will vary the lamp output during calibration.* **2)** *All lamp settings will return to their initial condition once the calibration has been completed.* **NOTICE:** *Custom settings allow the user to set liteLOC to any value within the specified range. The software does not check that the specified values are functional.*

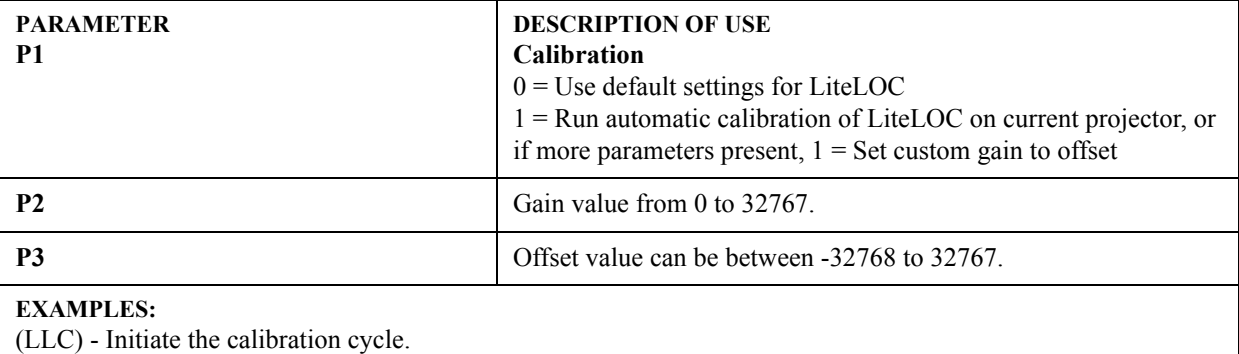

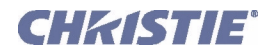

## (LLM) LAMPLOC MODULE

#### **DESCRIPTION**

This command groups a number of commands related to LampLOC control.

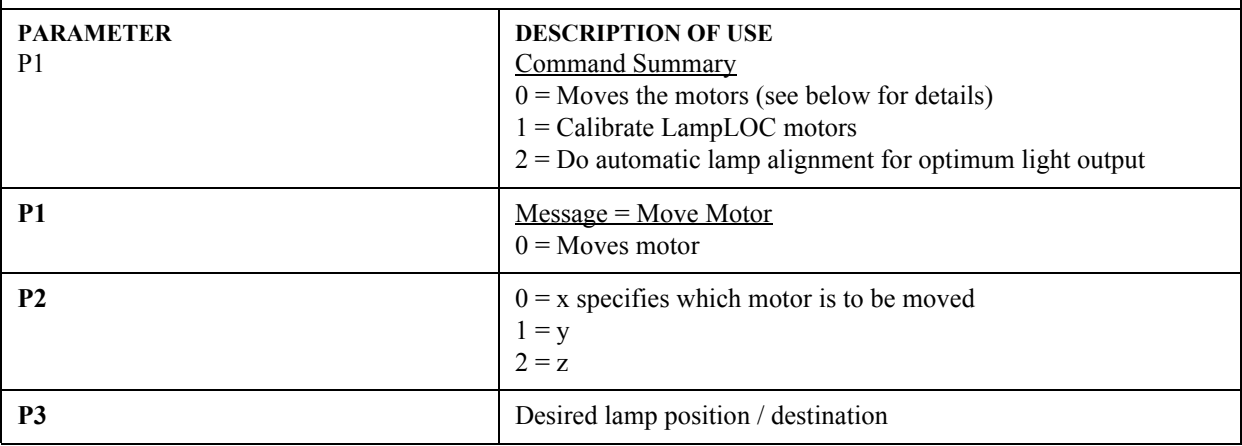

## (LME) LAMP MESSAGE ENABLE

#### **DESCRIPTION**

Display of the lamp timer message when the lamp has reached its *Lamp Limit* setting.

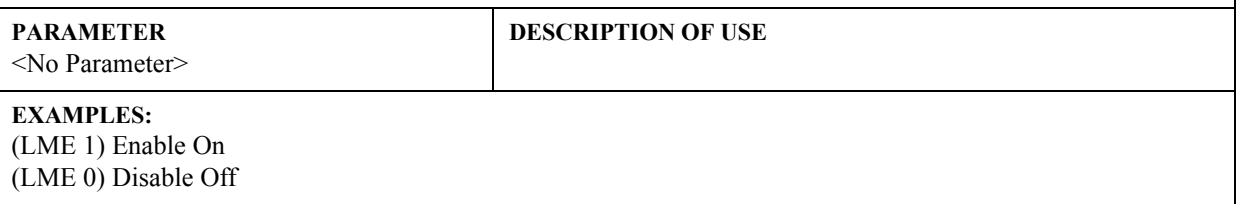

## (LNG) LANGUAGE

#### **DESCRIPTION**

Use LNG to get/set the current language used in the projector's menu system.

#### **PARAMETER**  $\langle N_{\Omega}$  Parameter

## **DESCRIPTION OF USE**

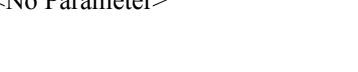

- Set the system language: 1 - English 2 - French 3 - Spanish
- 
- 4 German 5 - Italian
- (LOP) LAMP OPERATION

## **DESCRIPTION**

NOTE: *For DS+60, Matrix 3000, RMPSP-D100U and RPMSP-DxxxU projectors only.*

Use LOP to turn on either or both of the projector's lamps.

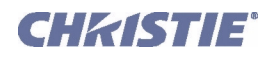

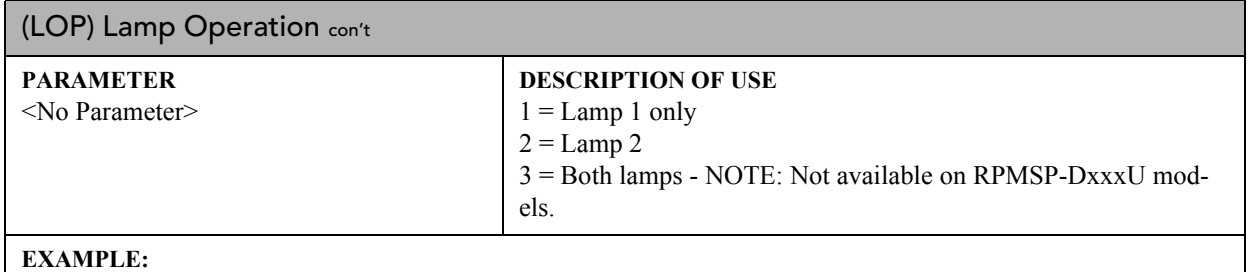

(LOP 1) - Use lamp 1

## (LPC) LAMP CHANGED

#### **DESCRIPTION**

#### NOTE: *Not used in dual lamp models such as DS+60 and Matrix 3000.*

Use LPC to record a new lamp serial number (8 characters max.) in projector memory. This will automatically reset the projector's lamp timer so that it begins to log time for the new lamp.

**PARAMETER** <No Parameter> **DESCRIPTION OF USE**

## (LPH) LAMP HOURS OF USE

#### **DESCRIPTION**

For most projectors, use the request LPH to find out the number of hours logged on the current lamp. In projectors having two lamps, such as the *DS+60* and *Matrix 3000* projectors, the read-only reply to (LPH?) will include both lamps. Include a "1" or "2" to find out the hours for either lamp individually—i.e., use (LPH?2) to find out the hours logged on Lamp 2 only.

**PARAMETER** <No Parameter> **DESCRIPTION OF USE**

## <span id="page-52-0"></span>(LPI) LAMP INTENSITY

**CONTROL GROUP:** Preference **SUBCLASS:** Power Up **ACCESS LEVEL:** Operator

#### **DESCRIPTION**

Use LPI to specify a desired light intensity setting (0-9999 for any model) for the lamp, and automatically put the lamp into the "Intensity" mode also known as LiteLOC. Not available on models without LiteLOC, such as *DS+60 and Matrix 3000.*

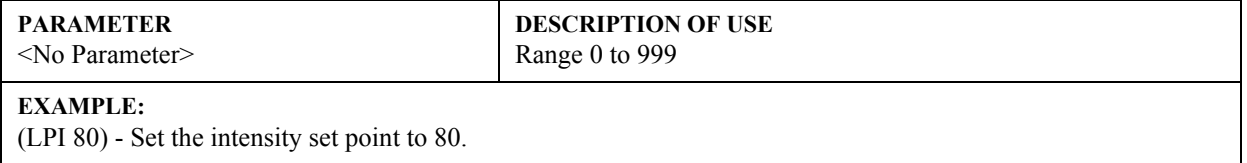

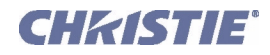

## (LPL) LAMP LIMIT

#### **DESCRIPTION**

Use LPL to specify the number of hours the lamp can operate within the projector before a warning message appears telling the user that the lamp limit has expired and the lamp needs replacement (System Warning also given: LEDs flash). The range varies with projector—do not set beyond the expected life for the type of lamp installed.

#### **PARAMETER**

<No Parameter>

**DESCRIPTION OF USE**

## (LPM) LAMP MODE

#### **DESCRIPTION**

Use LPM to control how you run the lamp.

If you choose constant intensity or constant brightness, you must also specify the desired level using the corresponding LPI (intensity) or LPP (power) command. See *[\(LPI\) Lamp Intensity](#page-52-0)* and *[\(LPP\) Lamp Power](#page-53-0)*. *NOTE: DS+60 and Matrix 3000 have no "intensity" mode, thus LPM can be only "0" or "2".*

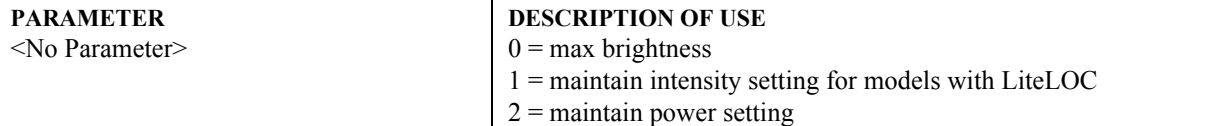

## <span id="page-53-0"></span>(LPP) LAMP POWER

#### **DESCRIPTION**

Use LPP to set the desired lamp power level (in watts—range depends on the projector model), and automatically put the lamp into the "Power" mode.

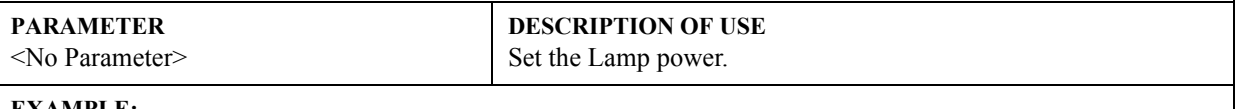

#### **EXAMPLE:**

(LPP 300) - Sets lamp power to 300W.

## (LPS) LAMP STATUS

**CONTROL GROUP:** Preference **SUBCLASS:** Power Down **ACCESS LEVEL:** Operator

## **DESCRIPTION**

## NOTE: *For DS+60, Matrix 3000 and DW30 projectors only.*

Returns the status to the requested current lamp(s). On powerup, both lamps' status is set to good. When "Shutdow If Fan Fails" flag is set (default) a fan 3 failure results in Lamp 1 being turned OFF. Similarly, fan 5 failure will result in LAmp 2 being turned OFF.

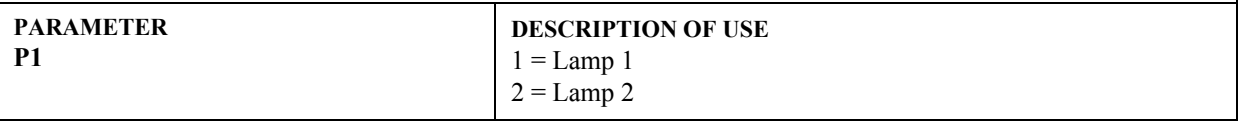

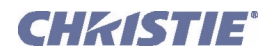

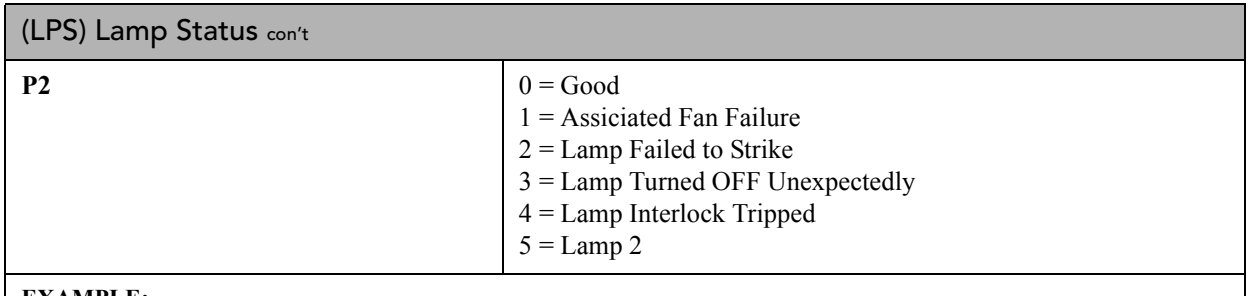

#### **EXAMPLE:**

(LPS? 1) - Would give (LPS! 1 0) for Lamp 1 Good

(LPS?) - Would give (LPS! 1 0 2 2) for Lamp 1 Good, Lamp 2 Failed to Strike

## (LPZ) LAMP SIZE

#### **DESCRIPTION**

NOTE: *For Roadie 25K only.* Use LSZ to define or request which lamp size—2000, 3000, 4500, or 6000 kW—is installed in the projector.

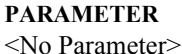

**DESCRIPTION OF USE**

#### **EXAMPLE:**

(LSZ 2000) - Set the lamp size to 2000 kW.

(LSZ?) - What is the current lamp size setting?

(LSZ!2000) - The current lamp size defined in memory is 2000 kW.

## (LST) LAMP STATISTICS

## **DESCRIPTION**

NOTE: *This selection is only necessary when using projectors that are HD (1920x1080) resolution.*

 HD class projectors have a memory module attached to the lamp which logs or contains lamp information that is intended to travel with the lamp. This allows lamps to travel between different machines and retain a history of lamp use. The information contained within the logs depends on the type of projector in use (currently either low power or high power HD projectors). Please refer the module specification for details on the data sampled in each case.

New lamp related data is gathered on each power up and then sampled at regular intervals thereafter. A new record is made each time a significant change occurs in any monitored variable. This provides an irregular sampling which allows for maximum data collection over extended time periods. When triggered, all variables are recorded and time-stamped to capture the current state of the projector as it is related to the lamp. These are referred to as **standard records**. If any variable crosses a critical threshold the associated standard record is copied and stored as a **critical record**. This allows a separate data tracking of problem events. In addition to this, a summary is kept of significant data to report average values and durations as well as an indicator of the amount of variability in the data points. This is referred to as a **summary record**. Therefore a full lamp data set contains the lamp information table, summary table and any existing standard and/or critical records. Any number of lamps (up to the physical limit of memory) can be created and stored. High power lamp logs are consistent with all high power projectors, and low power logs with low power projectors. High power logs are not compatible with Low power logs.

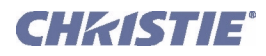

## (LST) Lamp Statistics con't

The current lamp record is allowed to make free use of all remaining memory within the storage device. Once the memory becomes full new standard records will replace the oldest standard record, and new critical records will replace the oldest critical record. This allows retention of records to a minimum depth. This depth has a default value of 30 standard records and 15 critical records (minimum), but can go as deep as memory will allow for a maximum.

In high power units lamps may have their bulbs changed. This is handled by creating a new lamp data set and copying over the lamp serial number, essentially creating a new lamp data set that can be cross-referenced to the old by serial number. This is available by a variation of the command listed below (also available from user onscreen menu when it applies).

When lamps are first installed their memory space will be unformatted. To allow the system to start up smoothly without missing data a unspecified lamp data set is created and begins logging immediately; however the serial number will be listed as NA (not available) and will have to be entered by the user at some later time.

Alternatively a new lamp data set can be created at any time by entering a new lamp install command (also available from user on-screen menu). When new lamps are installed the existing data is compressed to the last specified number of records to keep (standard and critical are separately specified). This opens up space for a new lamp data set.

A new lamp data set can not be created if no serial number exists in the current lamp data set. This restriction will be removed as soon as a valid serial number is entered in the current lamp data set by the user. Typically new lamps are created with the serial number included so this restriction normally would not be encountered. When the memory becomes full enough, it will no longer accept new lamp data sets. This can be over-ridden by

downloading the existing data and re initializing the memory to start afresh; however it is not expected to be necessary.

Some of the commands listed below make use of a number of constant parameters to protect the data base from accidental changes which cannot be reversed. These commands are highlighted in light red and are generally considered diagnostic or corrective in nature and should not be used under normal circumstances.

A number of options are available for listing collected data and are shown below in the tables.

Please refer to the module specification for more detailed information.

Definitions for the parameters used by each command are listed below.

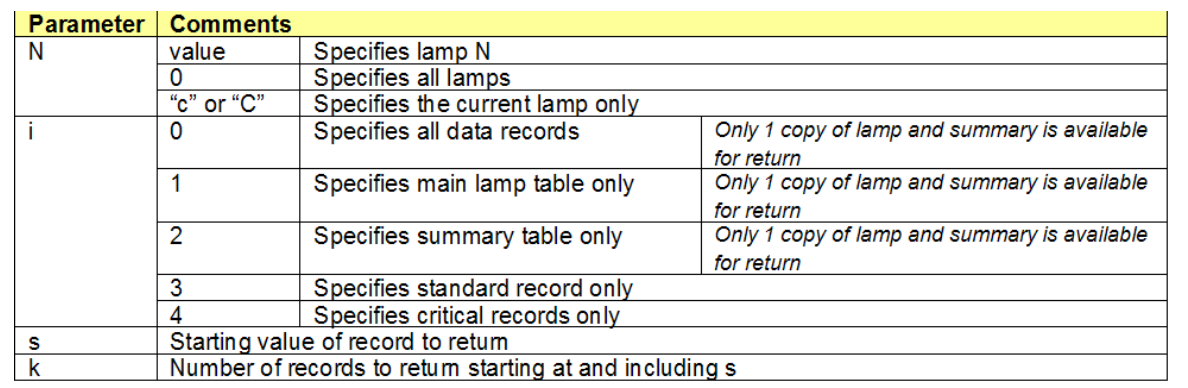

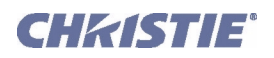

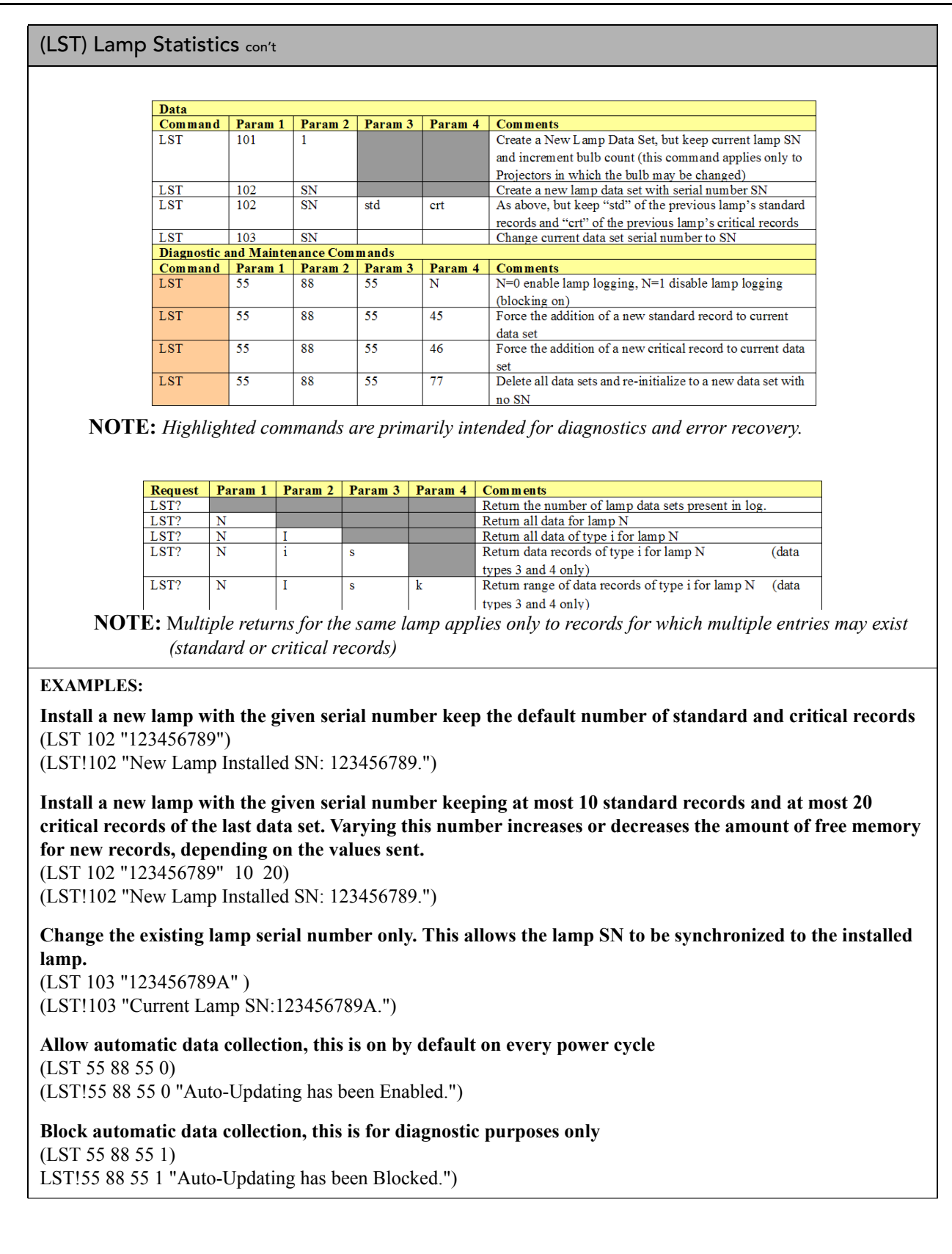

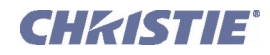

## (LST) Lamp Statistics con't

**Force a standard record to be installed, largely for diagnostic purposes** (LST 55 88 55 45) (LST!55 88 55 45 "Number of Standard Records in Lamp Log Is: 1.") (LST 55 88 55 45) (LST!55 88 55 45 "Number of Standard Records in Lamp Log Is: 2.") (LST 55 88 55 45) (LST!55 88 55 45 "Number of Standard Records in Lamp Log Is: 3.") **Force a critical record to be installed, largely for diagnostic purpose** (LST 55 88 55 46) (LST!55 88 55 46 "Number of Critical Records in Lamp Log: 1.") (LST 55 88 55 46) (LST!55 88 55 46 "Number of Critical Records in Lamp Log: 2.") (LST 55 88 55 46) (LST!55 88 55 46 "Number of Critical Records in Lamp Log: 3.") **Delete entire Data log, a new data set is automatically created without a lamp serial number, You must install a lamp serial number (if not already done) before the lamp can be changed** (LST 55 88 55 77) (LST!55 88 55 77 "Succeeded in Initializing Lamp Module Log.") (lst?) (LST!001 "Number of Lamps Loaded: 1.") LST 102 "987654321" 10 20) (65535 00000 ERR007 "LST: Current Lamp Serial Number is Not Valid, please Enter before changing lamp.") (LST 103 "987654321" ) (LST!103 "Current Lamp SN:987654321.") **Query Examples:**

**Query for number of lamp data sets (the number of lamps that have been installed)** (lst?) (LST!002 "Number of Lamps Loaded: 2.")

#### **Get all data for specified lamp**

(lst? 1) (LST!"Lamp Data Table Number: 1.") Note: list can be very long, rest of the data is not shown in this document (lst? 2) (LST!"Lamp Data Table Number: 2.") NOTE: *List can be very long, rest of the data is not shown in this document.*

**List only the main data table for lamp 1** (lst? 1 1) (LST!"Lamp Data Table Number: 1.") NOTE: *List can be very long, rest of the data is not shown in this document.*

**List the main table for the current lamp (you don't need to know the number)** (lst? "c" 1) (LST!"Lamp Data Table Number: 2.") NOTE: *List can be very long, rest of the data is not shown in this document.*

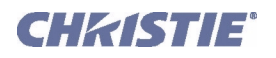

## (LST) Lamp Statistics con't

**List type 3 data for lamp 2 starting at the 2nd record and include up to 3 records (if that many exist)**

(lst? 2 3 2 3)

Note: list is long, only the initial line from each response is shown in this document

(LST!"Lamp 2: Data for Standard Record number 2 of 5.")

(LST!"Lamp 2: Data for Standard Record number 3 of 5.")

(LST!"Lamp 2: Data for Standard Record number 4 of 5.")

## (MFT) MENU FONT

## **DESCRIPTION**

Use MFT to choose whether menu font size is normal (0) or large (1).

**PARAMETER**

<No Parameter>

**DESCRIPTION OF USE** Choose large font or small font.

## (MLK) SOURCE MEMORY LOCK

## **DESCRIPTION**

Use MLK to lock (1) or unlock (0) a specific source setup. Refer to *[2.5 Accessing Specific Source Setups](#page-5-0)*.

## **PARAMETER**

<No Parameter>

**DESCRIPTION OF USE** Lock or unlock a specific souce setup.

## (MNU) MENU STATUS

#### **DESCRIPTION**

The MNU command has two uses. One is to get the current status of the menus and customize the menu structure and the other is to define and activate a custom menu.

When using serial commands to operate the menu, likely don't want the menu to appear on the screen. To prevent the menu from appearing on the screen while using serial commands, use the OSD command. In addition, you may want to disable the keypads using the KEN command.

Some menus automatically change particular settings to make adjustments easier. Depending on the context, you may also need to send:

- ACE x to enable or disable Automatic Color Enables
- MNU 3 x to enable or disable Automatic Test Pattern selection

MNU can also be used to create a custom menu. For example, (MNU "My Menu" "BRT" "CON" "PIP"), produces a custom menu called "My menu" consisting of the Brightness, Contrast, and Picture in Picture Enable controls.

You can combine this with a RTE FUNC key event to make the custom menu available from a keypad, see Example below.

**Note:** *This menu is not saved anywhere - as soon as you exit from it, it will no longer exist and when you want to display it again you must send the MNU command, with all the controls, again. It is expected that this command*  will be used in conjunction with a function key RTE command which will save the command. This will allow the *menu to appear anytime the specified <func>-<#> key sequence is pressed.*

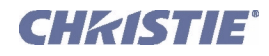

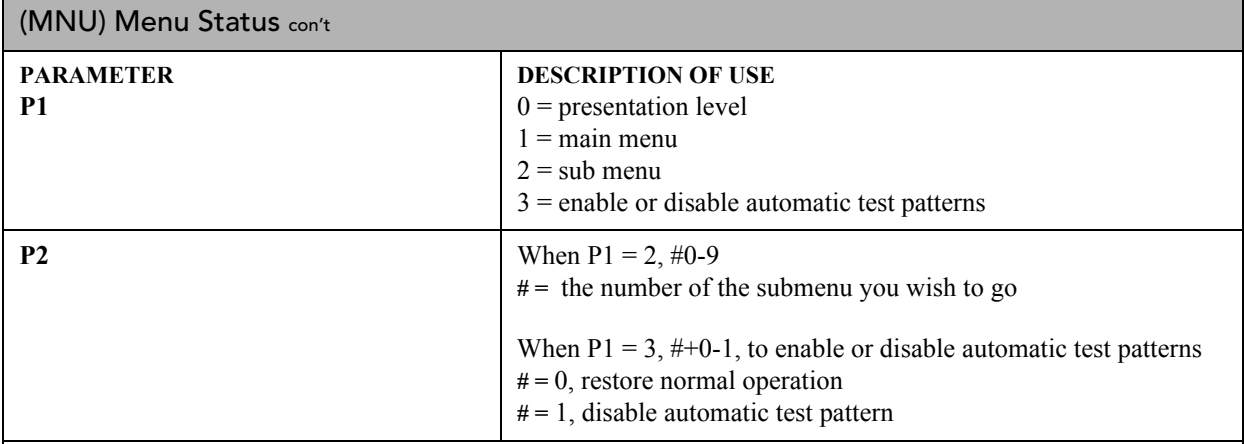

## **EXAMPLE:**

(MNU "My Menu" "BRT" "CON" "PIP") - creates a menu called "My Menu" with the Brightness, Contrast, and Picture in Picture Enable controls.

## (MOT) MOTION FILTER

#### **DESCRIPTION**

Use MOT to control how de-interlacing is managed.

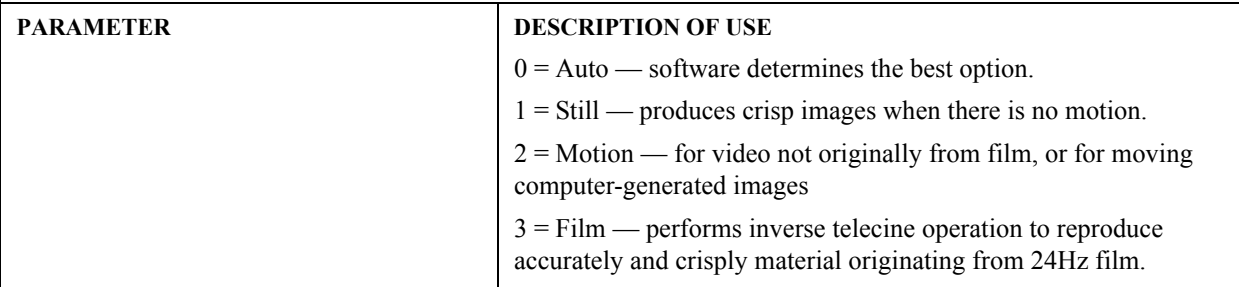

## (MSH) MENU SHIFT HORIZONTAL

#### **DESCRIPTION**

Change the horizontal position of the main menu.

## **PARAMETER**

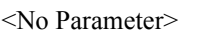

**DESCRIPTION OF USE** View/set the horizontal position of the main menu.  $0 =$  Left, up to 466 right

#### **EXAMPLES:**

(MSH ?) - Get current horizontal position of main menu.

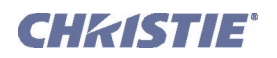

## (MSP) MENU LOCATION

## **DESCRIPTION**

Set the default menu position on the screen.

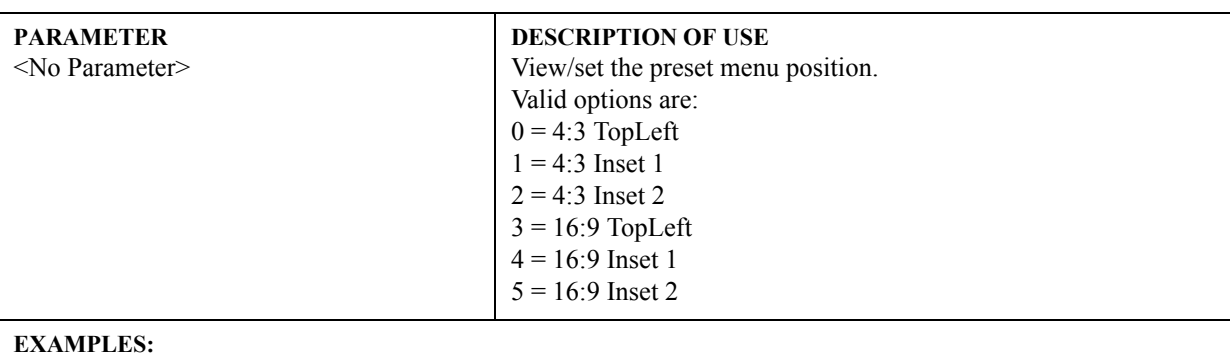

(MSP ?) Get current menu position preset.

(MSP 0) Set main menu position to 4:3 TopLeft, the top left corner of screen.

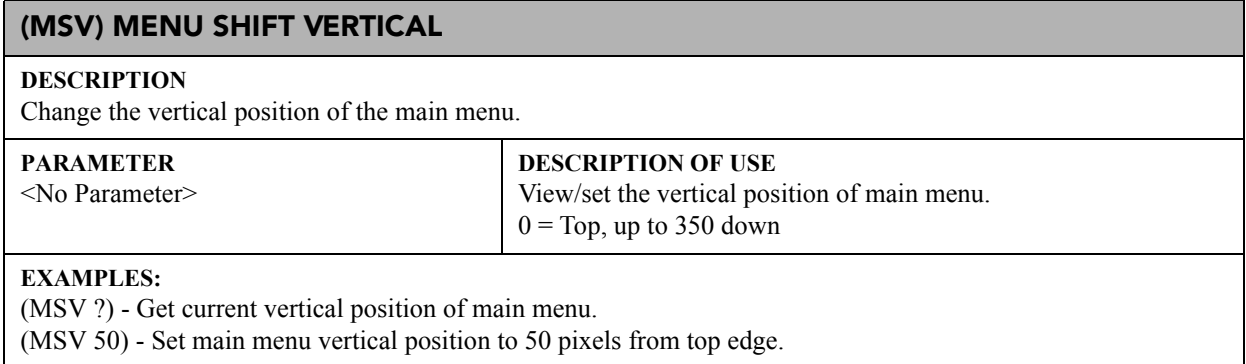

## (NAM) SOURCE CHANNEL NAME

#### **DESCRIPTION**

Set / get a source setup name. Refer to *[2.5 Accessing Specific Source Setups](#page-5-0)*.

## **PARAMETER**

**DESCRIPTION OF USE**

# <No Parameter>

**EXAMPLES:** (nam "Bobs PC") - name the current source setup as "Bobs PC"

(nam s5 "Sun1") - name source setup #5 as "Sun1"

(nam s0 "Test") **-** name all source setups as "Test"

## (NRD) NOISE REDUCTION

#### **DESCRIPTION**

Use NRD to set the noise reduction level.

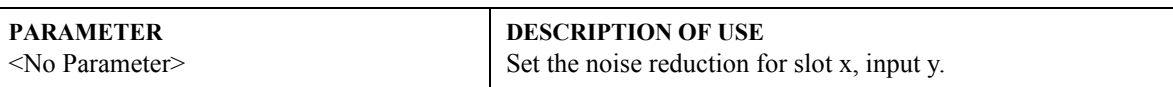

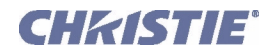

## (NSI) NUMBER SELECT IMAGE

#### **DESCRIPTION**

Use NSI to use the numeric keys 1-8 as input keys for the main image. This option is only effective when the Menu system is not active, for example when Picture-in-Picture is enabled.

## **PARAMETER DESCRIPTION OF USE**

Use the numeric keys 1-8 as input keys for the main image.  $0 =$  Never  $1 =$  Only when the PIP window is active  $2 =$  Always

## (NTR) NETWORK ROUTING

## **DESCRIPTION**

Set routing for ASCII messages.

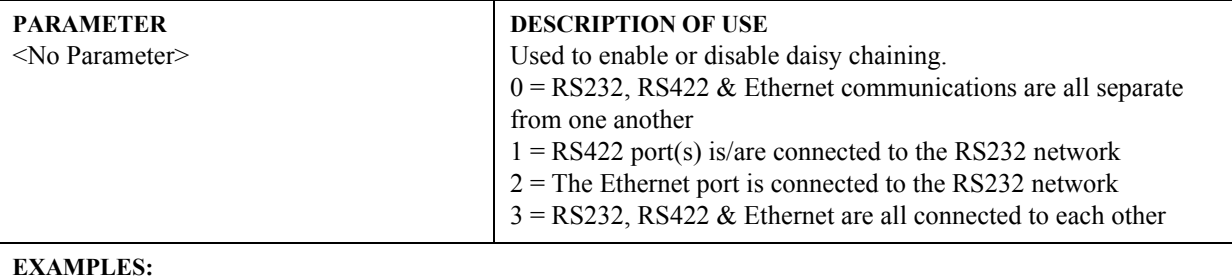

(NTR?l) - List routing options.

(NTR 0) - Each connection is routed separately.

(NTR 3) - Full daisy-chaining.

## (OSD) ON SCREEN DISPLAY

#### **DESCRIPTION**

Enable (1) or disable (0) the on-screen display of the menus system.

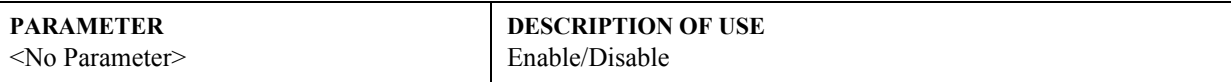

#### **EXAMPLES:**

(OSD ?) - Get current state of OSD. 0 when OSD is hidden, 1 when OSD is displayed.

(OSD 1) - Enable OSD

(OSD 0) - Disable OSD

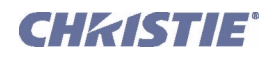

## (OTF) OUTPUT FORMAT

## **DESCRIPTION**

Change output format for Cine-IPM 2K.

**NOTE:** *DVI-1 has lower 8 bits; DVI-2 has higher 2 bits).*

## **PARAMETER**

<No Parameter>

## **DESCRIPTION OF USE** 0 = Single Link on DVI-1 or DVI-2  $1 =$ Twin Link

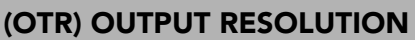

## **DESCRIPTION**

Change output resolution for Cine-IPM 2K.

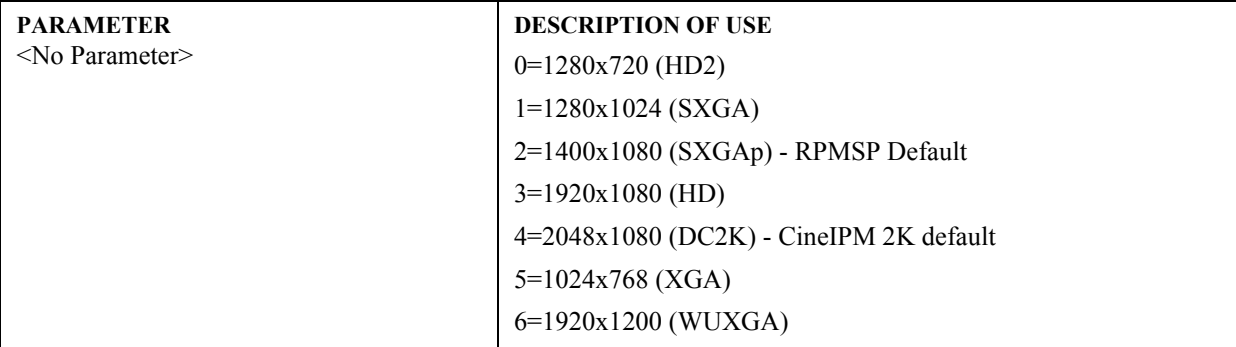

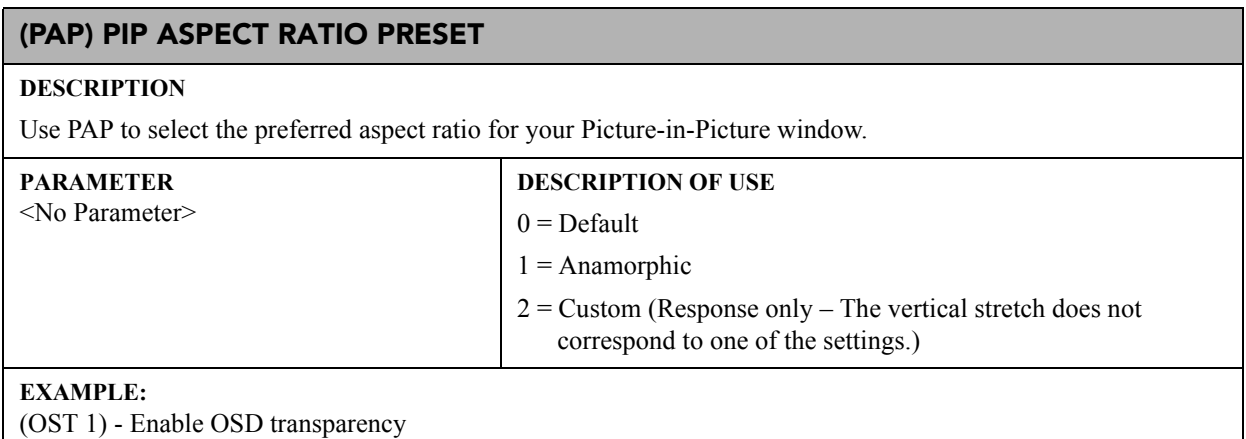

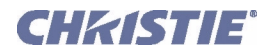

## <span id="page-63-0"></span>(PBC) PIP BORDER COLOR

## **DESCRIPTION**

This control lets you choose the color of the optional border around the picture-in-picture image. The border can be disabled by setting the border width PBW to zero. Valid options are: Also refer to *[\(PBC\) PIP Border Color](#page-63-0)*.

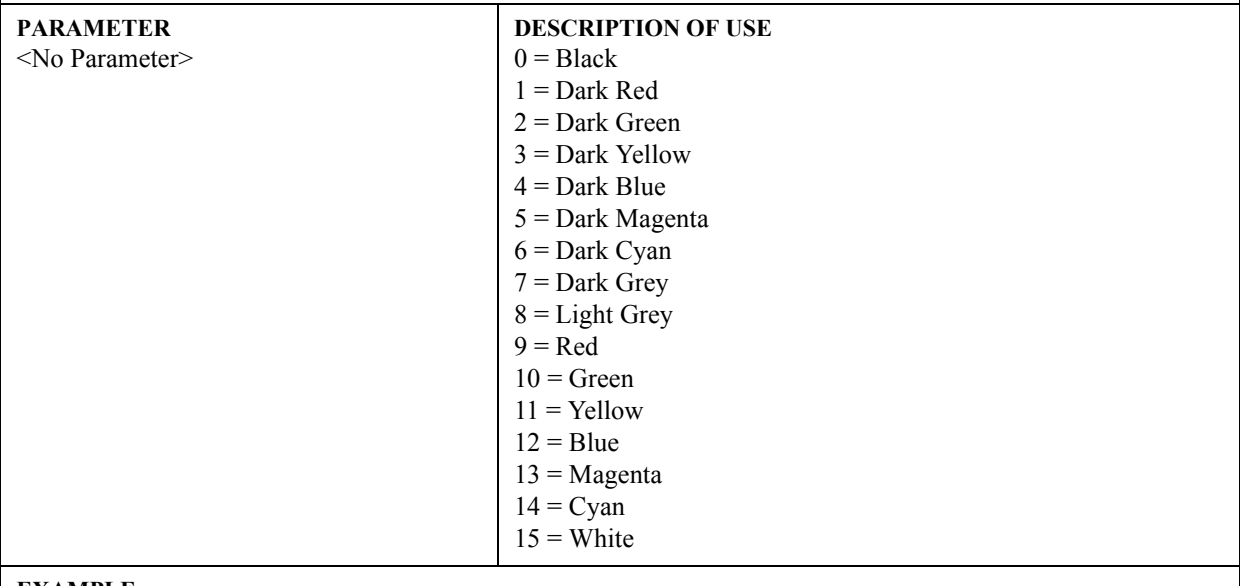

#### **EXAMPLE:**

(PBC 0) - Select black PIP border.

## (PBW) PIP BORDER WIDTH

#### **DESCRIPTION**

To specify the width (0-10) of the border of the Picture-in-Picture window. Also refer to *[\(PBC\) PIP Border](#page-63-0)  [Color](#page-63-0)*.

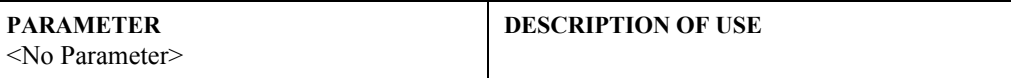

## (PDT) PEAK DETECTOR

#### **DESCRIPTION**

Enable (1) or disable (0) the peak detector test mode as an aid in settling up input levels.

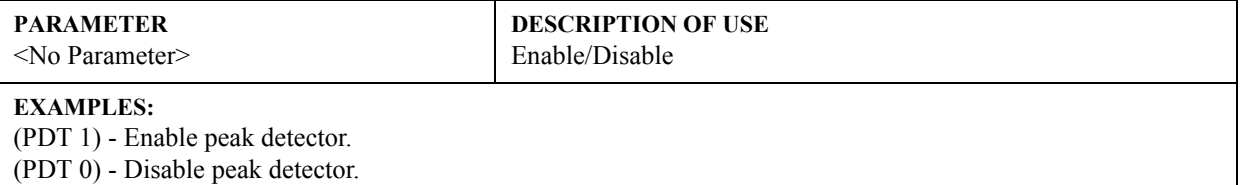

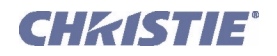

## (PHP) PIP HORIZONTAL POSITION

#### **DESCRIPTION**

Set the horizontal position (0-100) of the picture-in-picture window. Range is a percentage of the screen size. **NOTE:** *Not available in v1.0.*

#### **PARAMETER**

<No Parameter>

**DESCRIPTION OF USE**

## (PHS) PIP HORIZONTAL SIZE

#### **DESCRIPTION**

Set what percentage (0-100) of the screen width to use for the width of the picture-in-picture window. Height of the window will then be determined by the aspect ratio of the input image. **NOTE:** *Not available in v1.0.*

## **PARAMETER**

**DESCRIPTION OF USE**

#### <No Parameter>

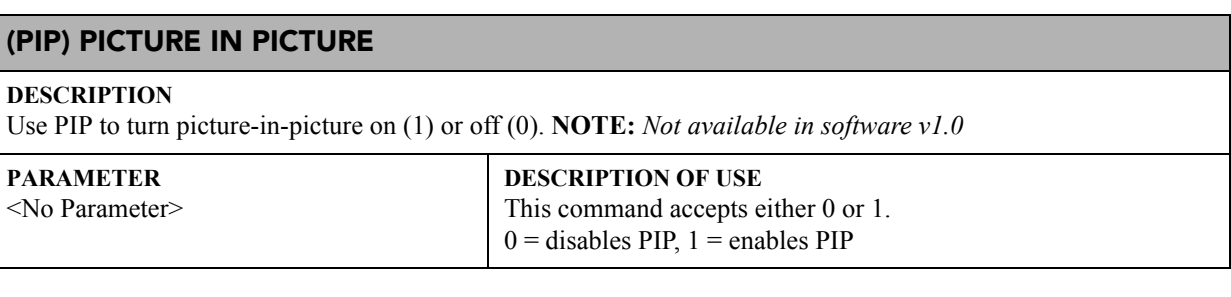

## (PJH) PROJECTOR HOURS OF USE

#### **DESCRIPTION**

Reports the number of hours (0-16,777,215) the projector has been operated, including cool down modes.

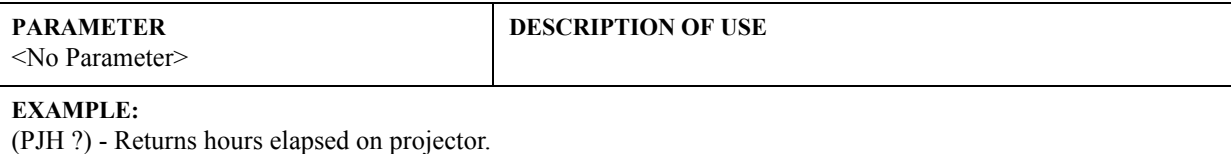

## (PLK) PARAMETER LOCKOUT

#### **DESCRIPTION**

Use PLK to specify which menu options are to be locked from the user (note: a lockout can still be accessed via ASCII command). In a PLK message, P1 represents the corresponding function code (e.g., CNT, CTM, etc.) you wish to lock or unlock. Where several related options—such as blanking controls—share a single lockout, locking or unlocking any one of the options toggles the full lockout status.

To lock/unlock all options, omit any P1 function code from your PLK *set* message.

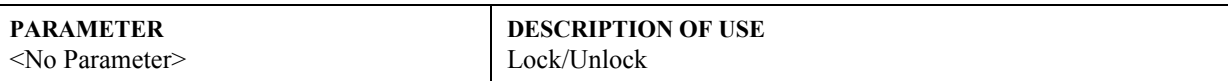

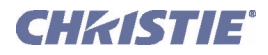

## (PLK) Parameter Lockout con't

## **EXAMPLE:**

(PLK "CON" 1) - Lock the "contrast" control (PLK) - Lock all possible options (PLK "BRT" 0) - Unlock the "Brightness" control

## (PND) PLUG & DISPLAY MODES

#### **DESCRIPTION**

Use PND to specify the display mode requested of the video source. Note: The source computer may need to be rebooted before this setting will take effect.

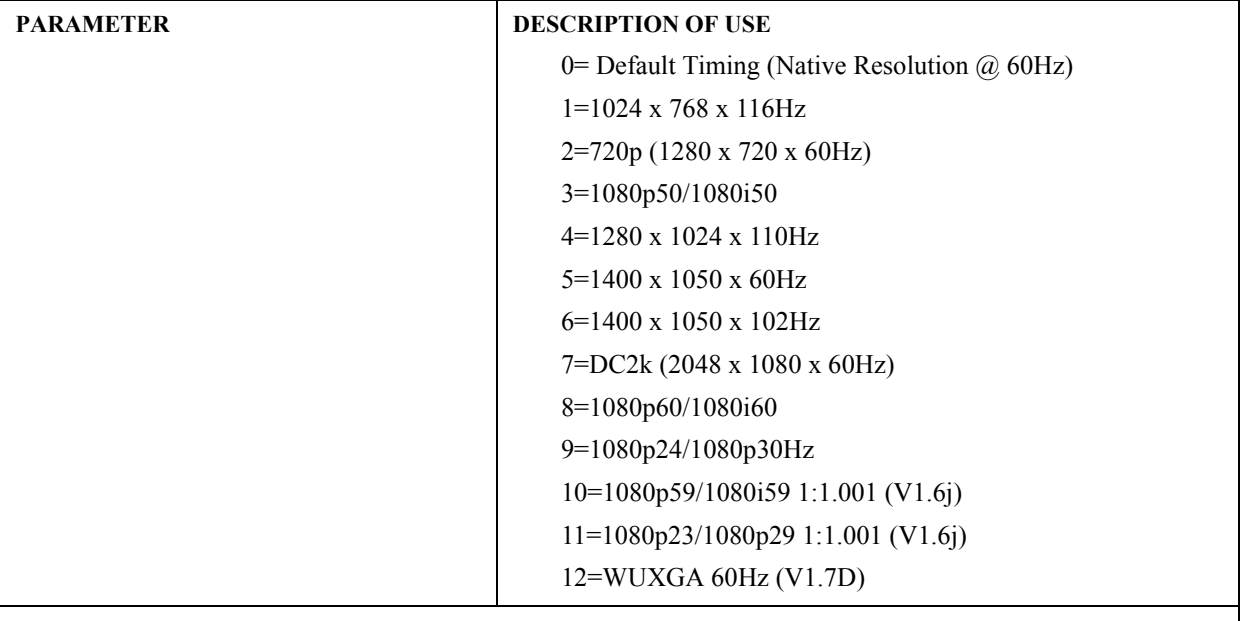

#### **EXAMPLES:**

(PMT 1) - Mutes the picture. (PMT 0) - Unmutes the picture.

## (PNG) PING

#### **DESCRIPTION**

Use PNG to request and get basic projector information such as the type of projector & main software version installed on the TIPM (10-bit Image Processor Module).

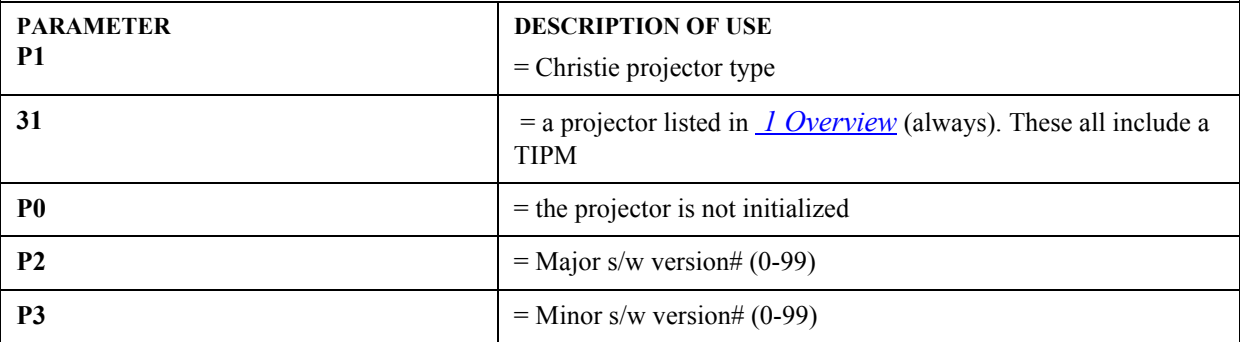

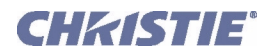

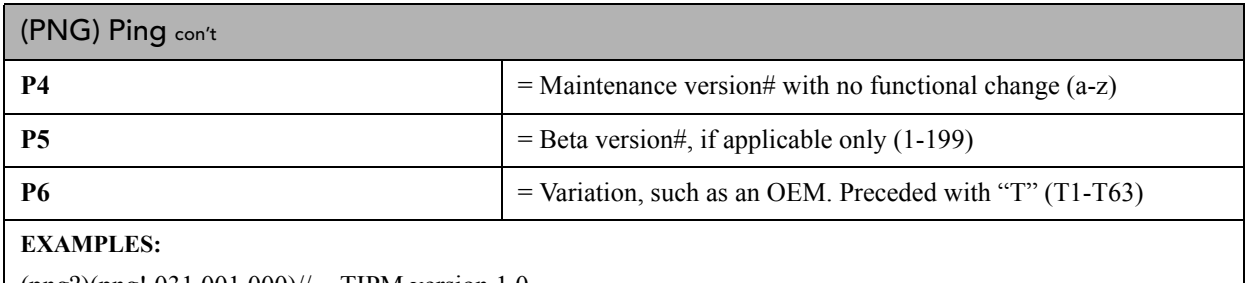

(png?)(png! 031 001 000)// - TIPM version 1.0

(png?)(png! 031 002 005 b)// - TIPM version 2.5b

(png?)(png! 031 003 001 T005)// - TIPM version 3.1 T5 (=variation of released version v3.1)

(png?)(png! 031 001 000 c 045 T002)// - TIPM version 1.0c.045 T2 (=variation of beta version 1.0c.045)

## (PPP) PIP POSITION PRESET

#### **DESCRIPTION**

Use PPP to select the preferred position and size for the picture-in-picture window.

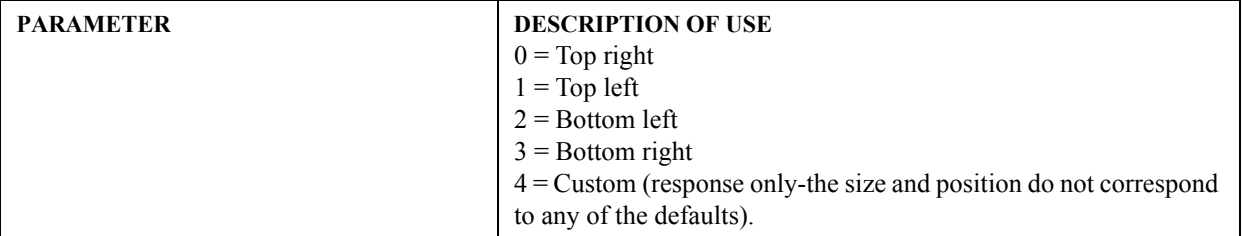

## (PPS) PIP SWAP

#### **DESCRIPTION**

Use to swap the picture-in-picture window with the main window. PPS is a toggle command with no parameters. **NOTE:** *Not available in software v1.0* 

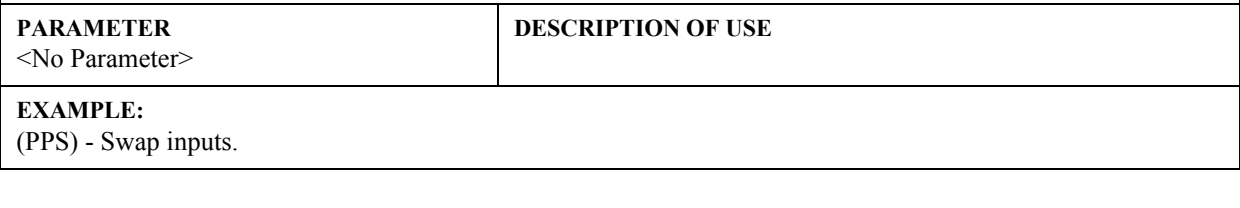

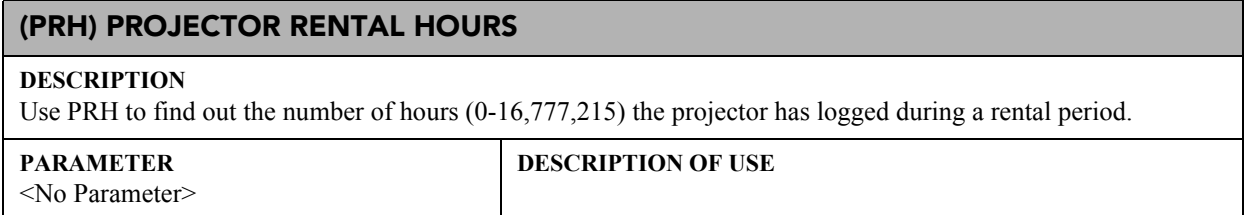

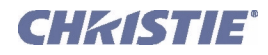

## (PSW) ALTERNATIVE SERVICE PASSWORD

## **DESCRIPTION**

Use PSW to find out the most recently defined password for accessing the service menu, or to define an alternative service password (range = 0-32768). Note that defining an alternative PSW simply *adds* a password to projector memory so that you may use either the original factory-defined Christie password (which is always valid) *or* this new password. Because (PSW?) will find only the most recently defined password, the factorydefined password cannot be retrieved in this manner once you have created an alternative password. Use PWE to enable/disable passwords.

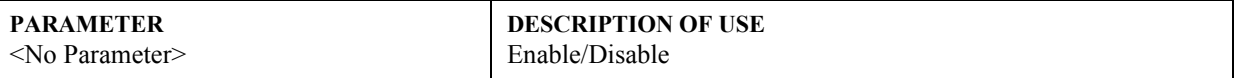

## (PVP) PIP VERTICAL POSITION

#### **DESCRIPTION**

Sets the vertical position (0-100) of the picture-in-picture window. Values represent what percentage of the screen size is used for the picture-in-picture window.

**NOTE:** *Not available in software v1.0* 

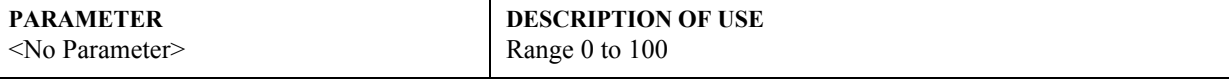

#### (PWE) PASSWORD ENABLE

**DESCRIPTION**

Enable (1) or disable (0) the service password for access to the service menu.

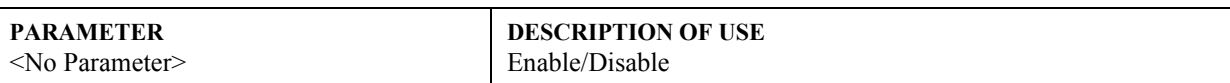

#### (PWR) POWER

#### **DESCRIPTION**

Use PWR to turn the projector power on or off, or to use special modes during a download, or to see the current power state.

Note that "Boot" is a special mode activated automatically when *KoRE 10-bit Librarian* downloads new code to the projector—do not use the ASCII Boot setting. If a problem is detected with the main code on power up, the projector will go directly into boot mode and stay there until new code is downloaded. Likewise, the no-lamp mode is only used when downloading code to certain sub-modules that are not accessible when all power is off. This mode can only be toggled to and from the power "off" state. If more parameters are sent they are ignored.

The 'warm up' state is returned when the projector is in the process of changing between powered down and up, and is not intended as a *set* message. If you send a warm up *set* message, the projector will power up.

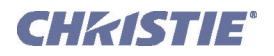

(PWR) Power con't

## **DESCRIPTION**

## **DLV**

Only values of 0, 1 or 2 as the first parameter will be recognized.

For the DLV projector the acknowledge form must be used whenever changing to boot mode or turning power on or off while in boot mode (which will end boot mode). This is because these messages cause DLV to switch between two different pieces of software. During this switch all characters that have been received are dumped & any new characters are ignored.

If the message (\$pwr1) is used to turn power on the '\$' acknowledge is not returned till after the warm up is complete. If the message (\$pwr0) message is used to power down, the '\$' is returned while the projector is still in the cool down state. This is because cool down takes 5 minutes and in all other respects the projector has powered down.

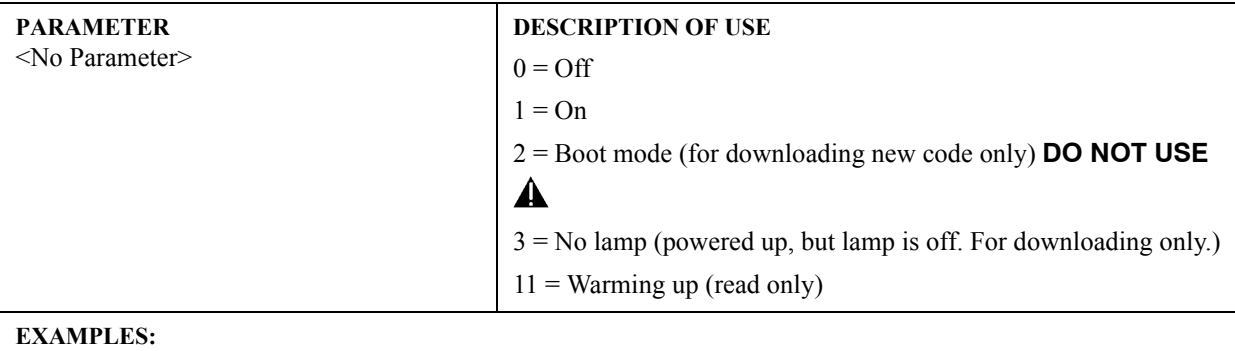

(PWR?) - Get projector power status.

(PWR1) - Turn the lamp and all electrical power on.

(PWR0) - Set the projector to standby mode.

## (PWU) ACTIVE PIXEL WUXGA

#### **DESCRIPTION**

During a explicit selection of Auto Setup, choose which reslolution to favour and that choice is saved as a global reference.

The value is only relevant on analog sources and only on first creation of a source or an explicit call for Auto Setup (Auto key or serial commmand). NOTE: *WUXGA Mirage or Matrix Everest models only*

NOTE: *Defaults to 0 on non-WUXGA projectors. Defaults to 1 on WUXGA projectors.*

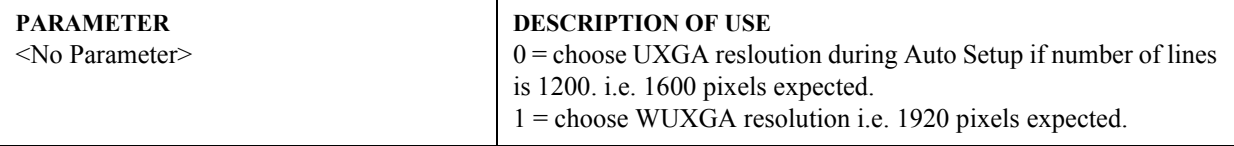

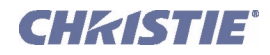

## (PXP) PIXEL PHASE

#### **DESCRIPTION**

Use PXP to adjust the position of the sampling clock relative to the video data. Available range depends on the incoming signal, with a higher frequency source having ½ the range of a lower frequency source.

#### **PARAMETER**

<No Parameter>

**DESCRIPTION OF USE** 0-255(Vista), 0-23(DLV), 0-255(CoRE varies per source)

## (PXT) PIXEL TRACKING

#### **DESCRIPTION**

Number of pixels/line in the image -- includes pixels in the retrace area. Range depends on the horizontal sync frequency.

**PARAMETER** <No Parameter> **DESCRIPTION OF USE**

## (RBL) RIGHT BLANKING

#### **DESCRIPTION**

To blank the right edge of the image (0-1000). The amount of blanking feasible depends on the incoming source data.

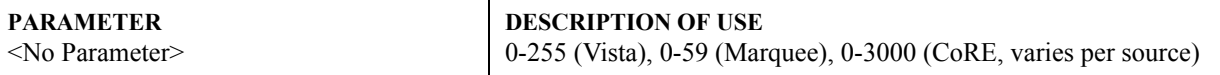

## (RDB) RED BLACKLEVEL

#### **DESCRIPTION**

Set or request the red *Blacklevel* (0-511) for a specific source setup.

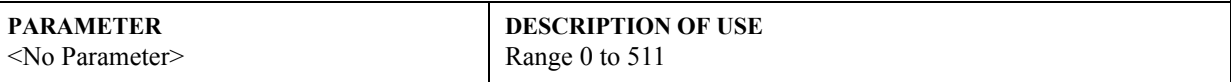

#### (RDD) RED DRIVE

#### **DESCRIPTION**

Set or request the red *Drive* (0-511) for a specific source setup.

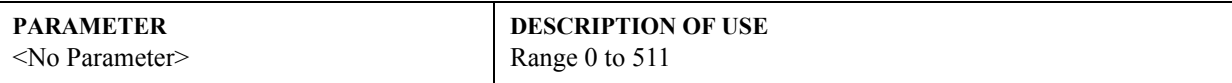

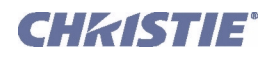

## (REM) REMOTE COMMANDS

## **DESCRIPTION**

Allows arbitrary serial data to be sent out a specified port and the data can also be read from that port. It is intended to be used in conjunction with the RTE commands to allow a single event to control other equipment connected to the projector.

Before being used, a port must be configured. After configuration, the port cannot be used for standard Christie protocol commands until that port is reconfigured as a Christie port again. See tables below for setting port configuration, reading port configuration and sending and receiving arbitrary data from a port.

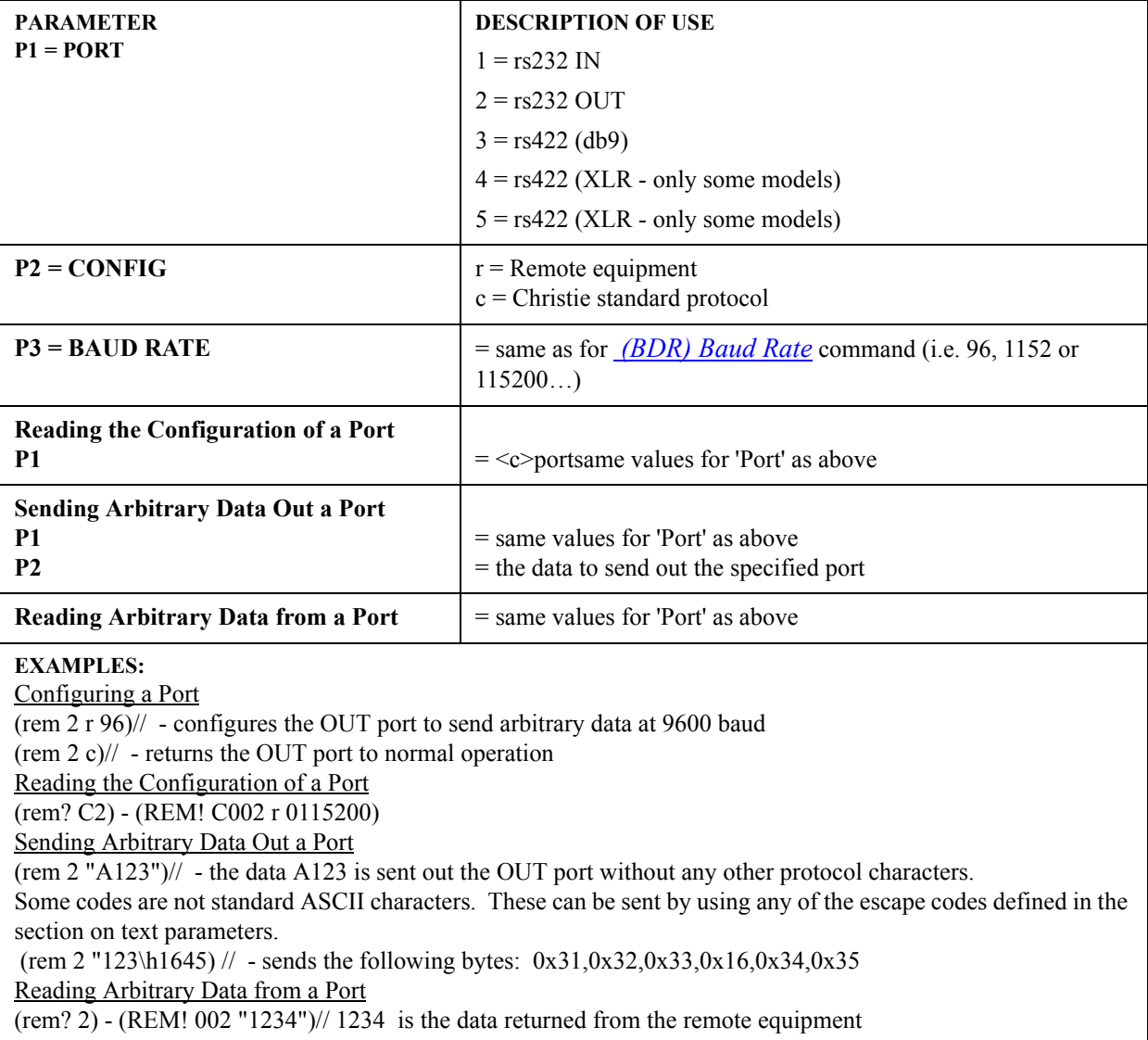

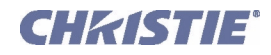

## (ROG) RED ODD GAIN

## **DESCRIPTION**

Set or request the red *Odd Gain* (0-255) for a specific source setup. You can set an Odd Gain value for two separate analog input paths. The first input path is Input 1 (BNC connectors). The second input path is one of: Input 2 (DVI-A connector), or Input 5 or Input 6 (one of the analog option cards).

To leave one of the input values unaffected, enter a value of 0 for the input. If only one value is specified, then both input paths will have the same value.

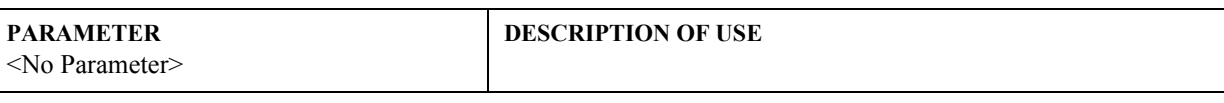

## **EXAMPLE:**

(ROG 130 135) - Sets the BNC analog path to 130, the DVI/option card path to 135.

(ROG 0 120) - Leaves the BNC path as it was, the DVI/option card path to 120.

(ROG 125) - Sets both paths to 125.

## (ROO) RED ODD PIXEL OFFSET

#### **DESCRIPTION**

Set or request the blue *Odd offset* (0-255) for a specific source setup. You can set an Odd Offset value for two separate analog input paths. The first input path is Input 1 (BNC connectors). The second input path is one of: Input 2 (DVI-A connector), or Input 5 or Input 6 (one of the analog option cards).

To leave one of the input values unaffected, enter a value of 0 for the input. If only one value is specified, then both input paths will have the same value.

**PARAMETER** <No Parameter> **DESCRIPTION OF USE**

#### (RTE) REAL TIME EVENTS

**CONTROL GROUP:** Unsaved **SUBCLASS:** Power Down **ACCESS LEVEL:** Operator

#### **DESCRIPTION**

Use RTE to specify actions to be initiated at a certain point in time or by an external stimulus. This action can be anything supported in the projector, as long as the action itself is not embedded within an RTE command (such as GIO input simulation and others). There are four types of RTEs:

- $T =$ Timed event
- $D = S$ cheduled/delayed single event
- $G = GPIO$  port change
- S = System Status Change
- $F = FUNC$  key event
- $X =$ Delete event

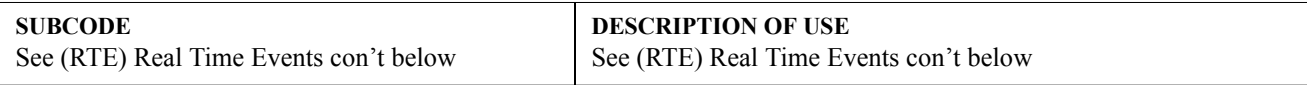
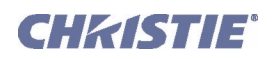

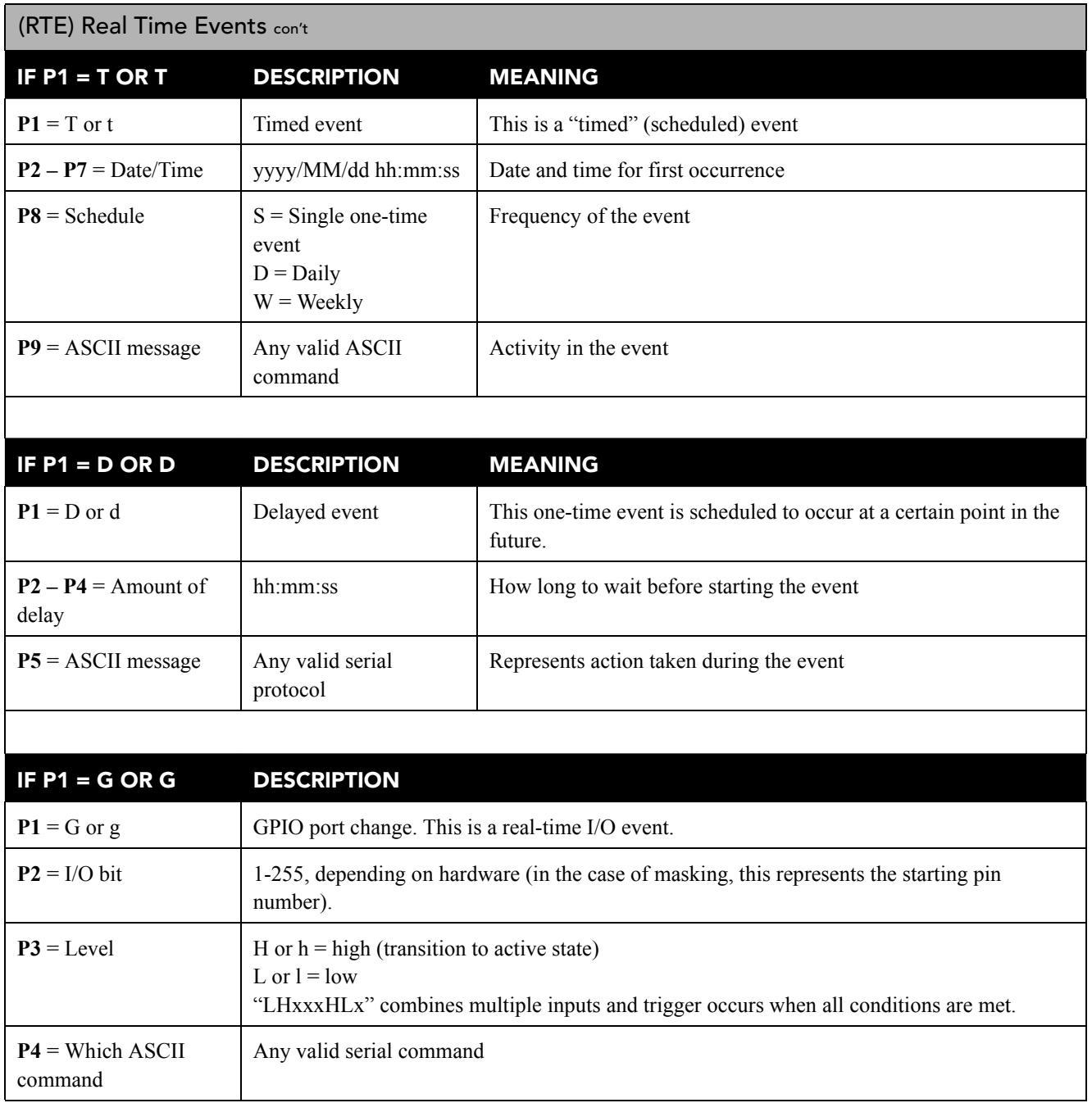

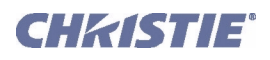

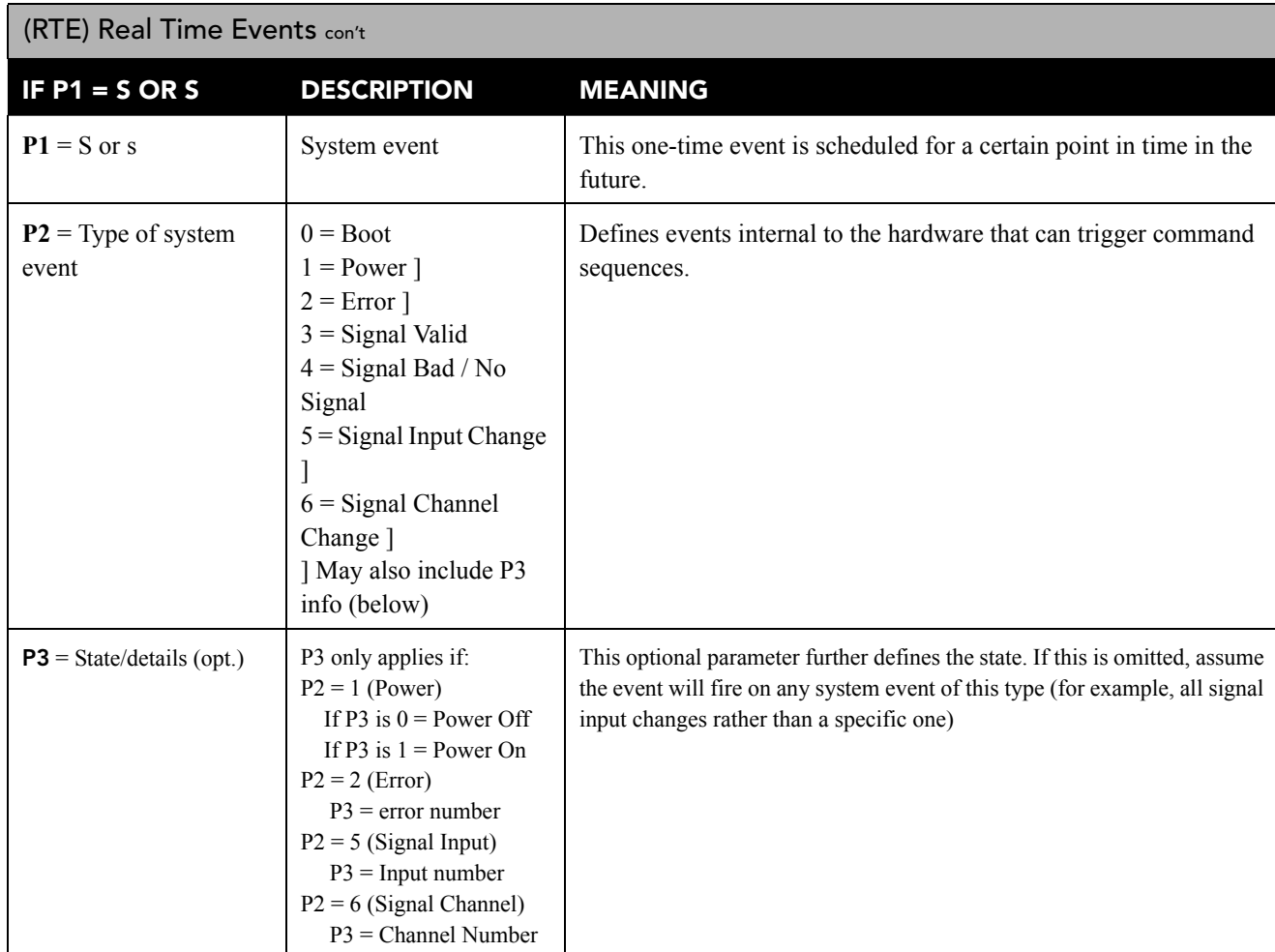

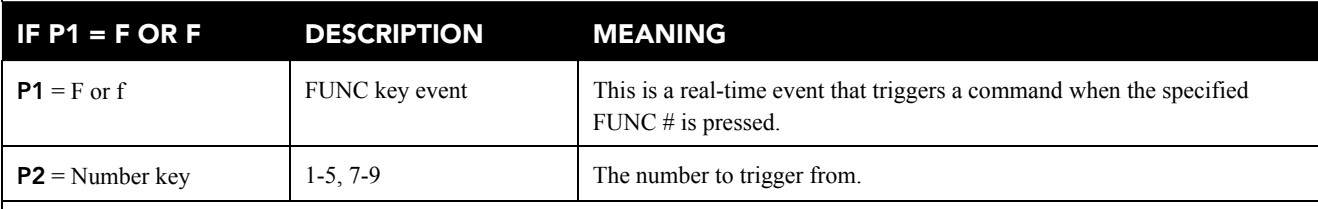

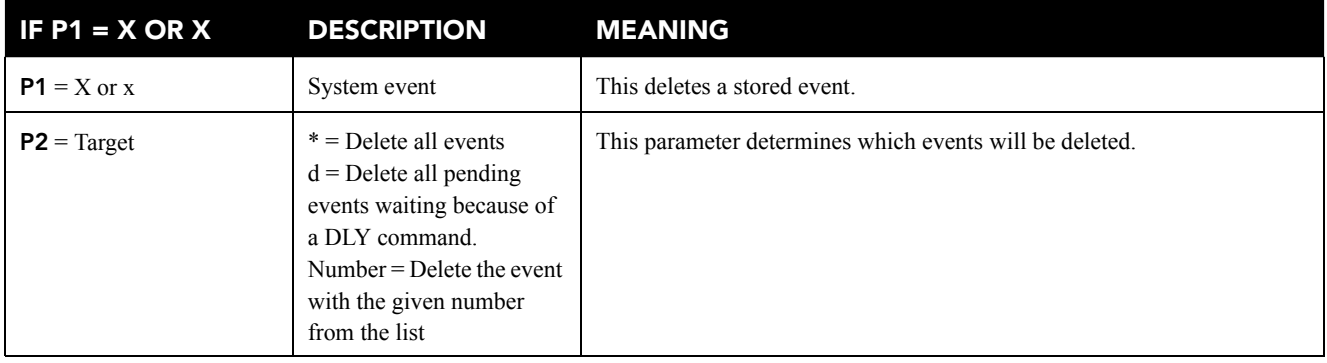

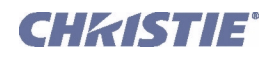

(RTE) Real Time Events con't

## **EXAMPLES:**

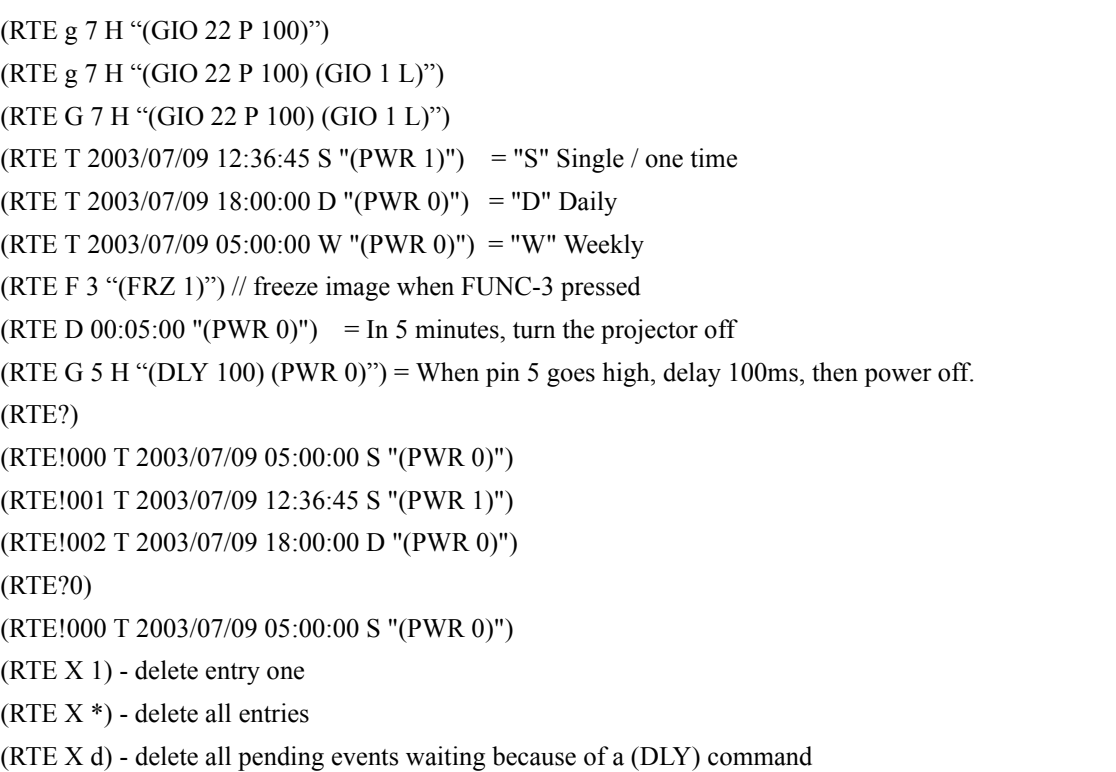

# (SAV) SAVE CHANGES

#### **DESCRIPTION**

The projector normally saves any changes every few minutes and with every power-down. Use SAV to save changes immediately, and to retain them in the event of a power failure. The projector will save into flash memory all outstanding changes. The SAV message has no parameters.

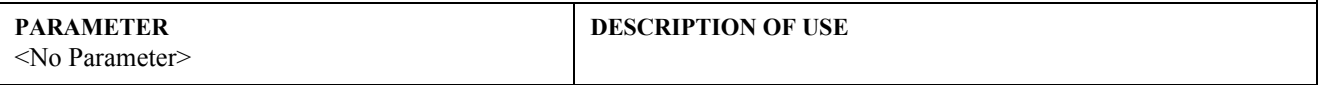

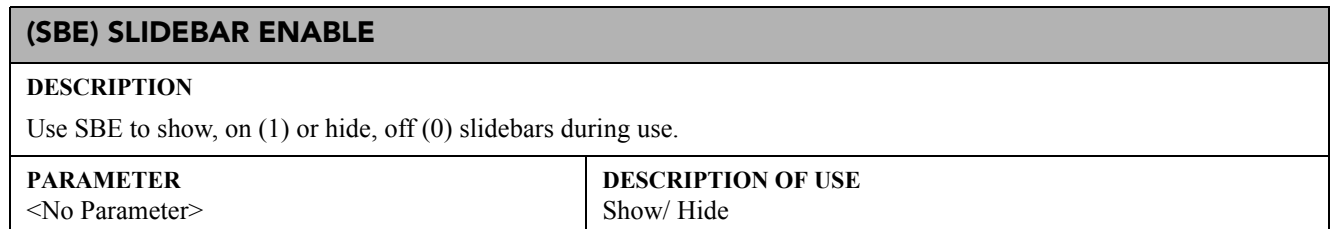

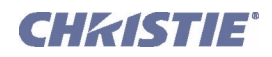

# (SDE) SOURCE DIALOG ENABLE

# **DESCRIPTION**

Use SDE to show (1) or hide (0) the on-screen dialog box when selecting an input using numbered keypad entry.

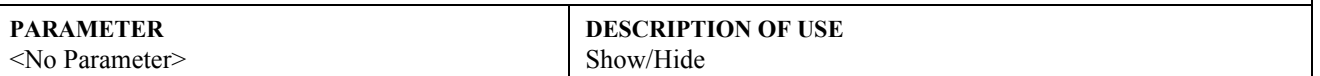

# (SHU) SHUTTER

#### **DESCRIPTION**

This control opens or closes the mechanical shutter that completely blocks all light to the screen.

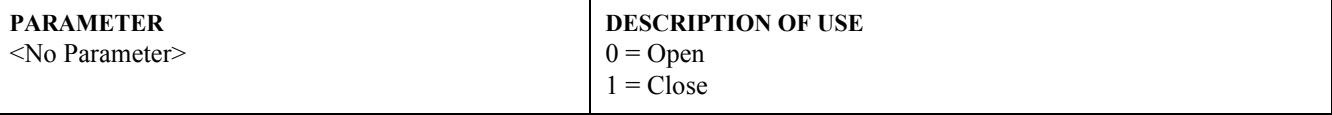

### **EXAMPLES:**

(SHU 1) - Close the shutter. (SHU?) - Get the shutter position.

# (SIN) SELECT INPUT

#### **DESCRIPTION**

Use SIN to switch to a specific input.

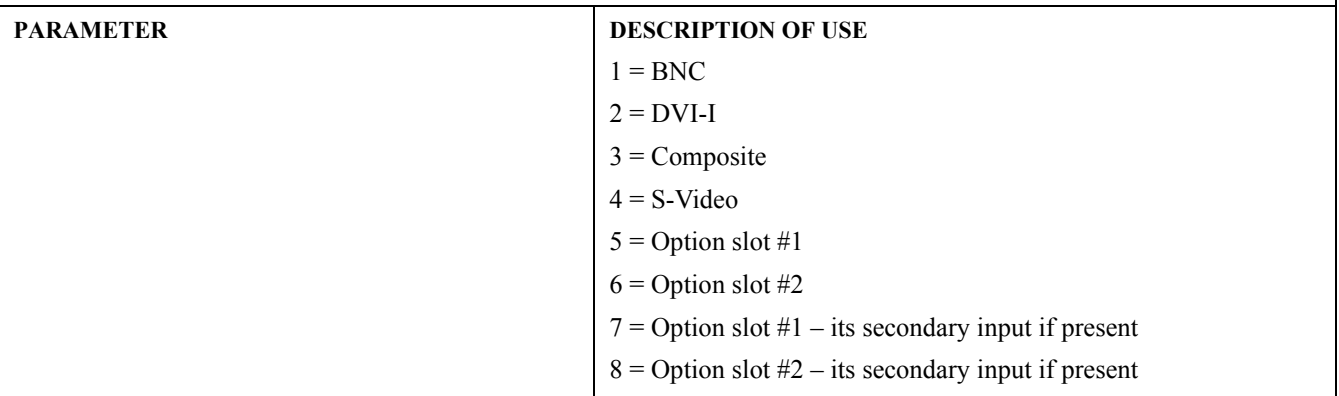

## (SIZ) SIZE

### **DESCRIPTION**

Use SIZ to control image width and height in tandem, maintaining the incoming aspect ratio (1000 = no resizing).

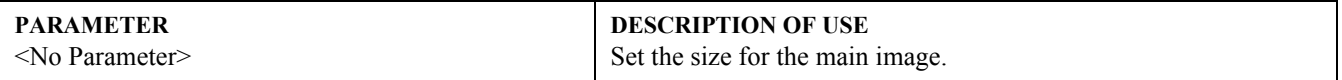

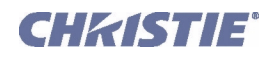

# (SOR) SCREEN ORIENTATION

### **DESCRIPTION**

Selects the orientation of the displayed image. It can be displayed normally, inverted horizontally, inverted vertically, or inverted in both directions, as required by the projector installation.

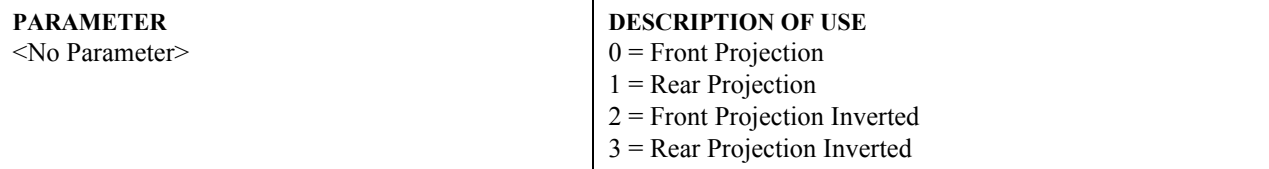

# (SPS) SPLASH SELECT

### **DESCRIPTION**

Use SPS to select when to display the splash screen.

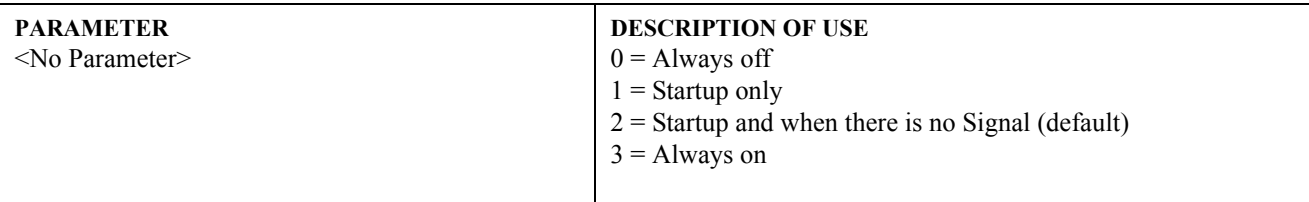

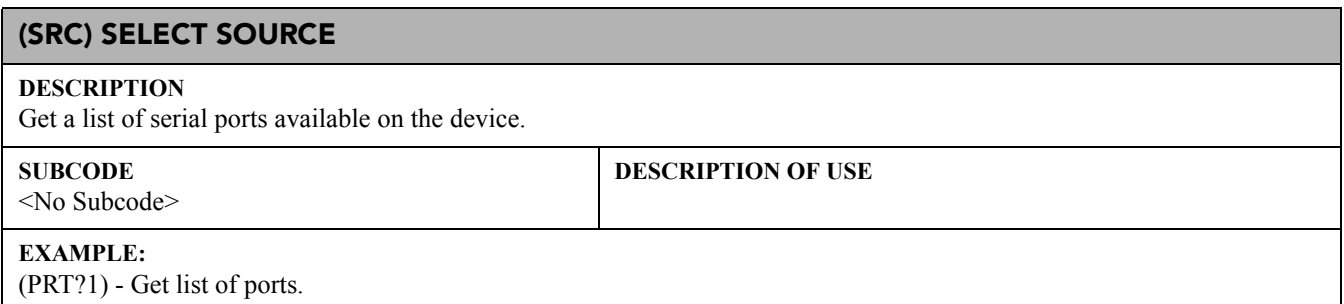

# (SST) SYSTEM STATUS

### **DESCRIPTION**

Use SST to find out a variety of information about the current state of the projector. The single broad-ranging request (SST?) for *all* information triggers the return of a series of replies as if multiple requests had been sent. In each of these status replies, P1 explains the general content or topic in the reply, and P2 the individual details. To obtain status regarding one topic only, specify the desired P1parameter corresponding to that topic in your request—for example, the request (SST?0) will trigger general projector information only. For a specific single-status inquiry, include both P1 and P2 in the request—for example, (SST?4 2) asks whether the lamp door is open or closed. Thus you can use the SST *request* command in 3 ways:

(SST?) returns all results along with descriptive text/data. The specifics within each of the five status groups will vary from model to model (*Roadster* vs. *DS+60* vs. *Roadie 25K*, etc., etc.) and be affected by options installed, software versions and other factors, thus a general SST inquiry is a good way to establish exactly what status reports are available for your projector.

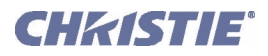

# (SST) System Status con't

(SST? X) where X = which *Status Group* 0-4 (P1). This request obtains all results that belong to this status group.

(SST? X Y) where X = which *Status Group* 0-4 (P1), and Y= which *Detail* 0-varies (P2). This request obtains information pertaining specifically to a certain module or condition.

For all projectors mentioned in *[1 Overview](#page-0-0)*.

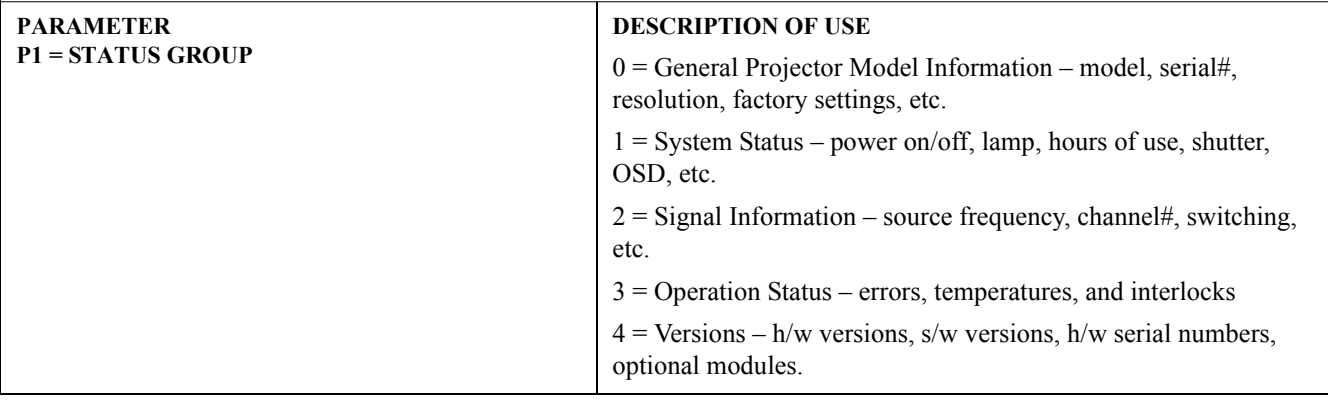

# (STD) VIDEO STANDARD

# **DESCRIPTION**

Use STD to select the video standard to use with the video input. If "auto" is selected (8) the projector will automatically find the correct standard. If a request for standard is made and the standard has been set to "auto" the return value will be preceded with an 'A'.

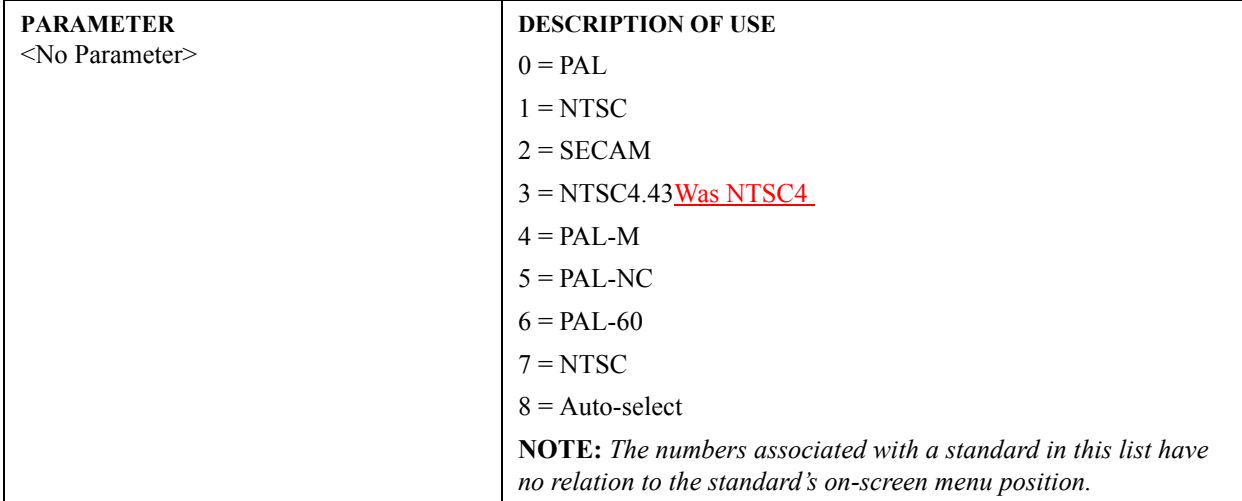

# (SZP) SIZE PRESETS POSITION

### **DESCRIPTION**

Use SZP to resize the image based on preset methods. Any value other than "1" shows *Custom* in the menu. Note:

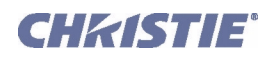

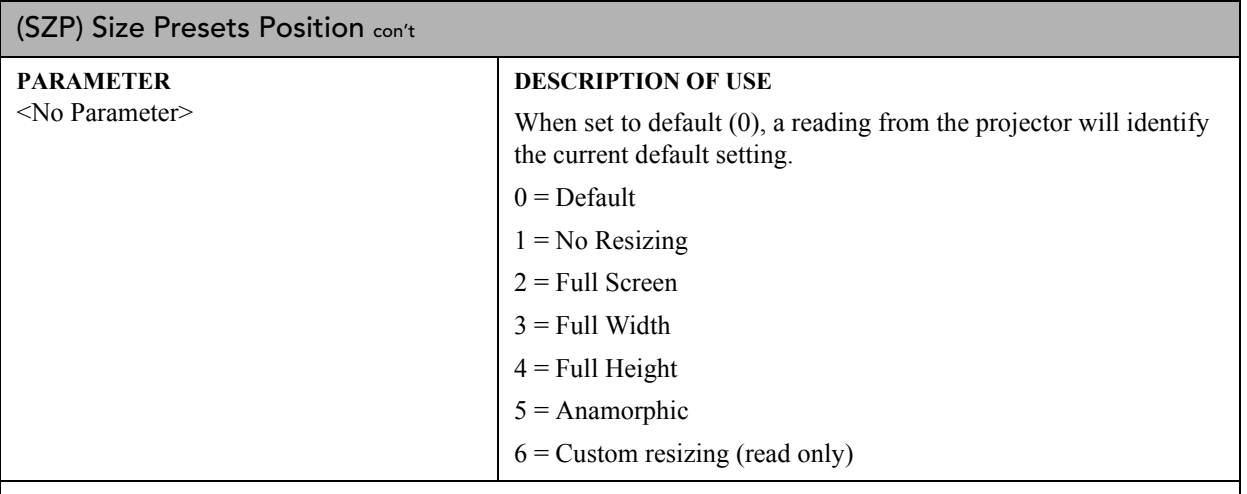

### **EXAMPLES:**

(SZP 1) - Set the size preset to no resizing.

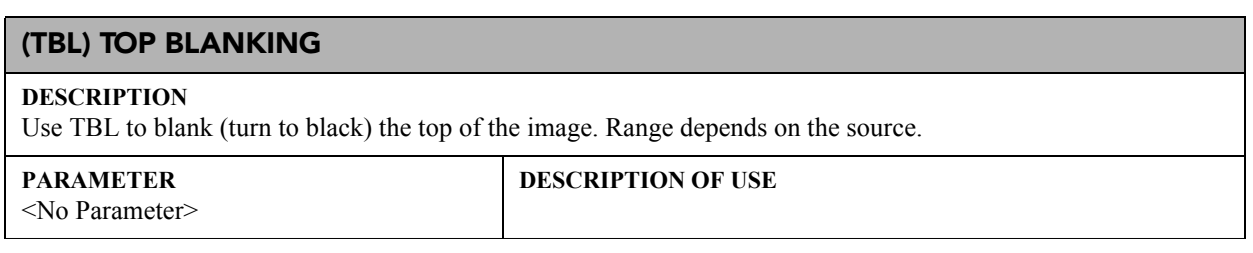

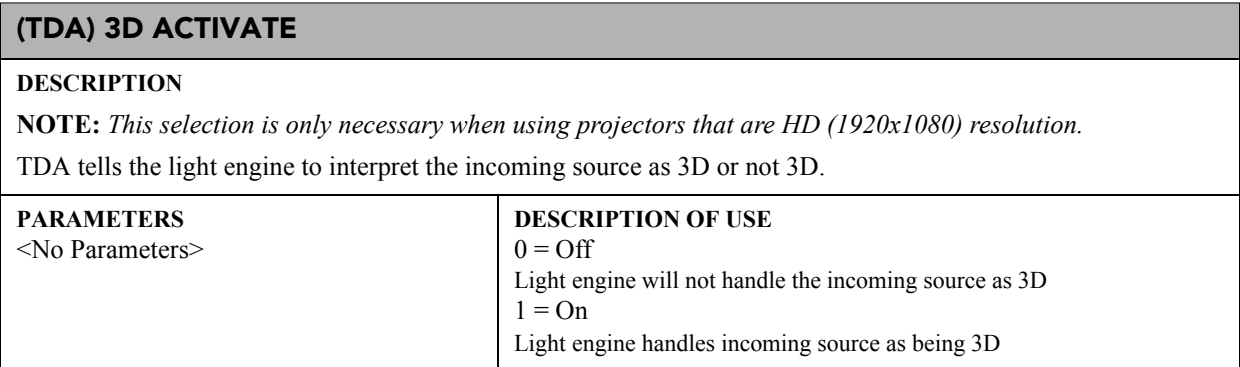

# (TDD) 3D DELAY

### **DESCRIPTION**

**NOTE:** *For Mirage with 3D Stereo Sync cable only.*

TDD specifies how long to delay the beginning of the right-left eye signal. The *Mirage 3D Stereo Sync Cable* MUST be attached to the GPIO port, and a 3D input must be selected (TDS command). The output signal is always synchronized to the projector's output vertical sync pulse prior to applying the delay. See *[\(TDS\) 3D](#page-80-0)  [Stereo Sync Select](#page-80-0)* and the projector's *User Manual* for details.

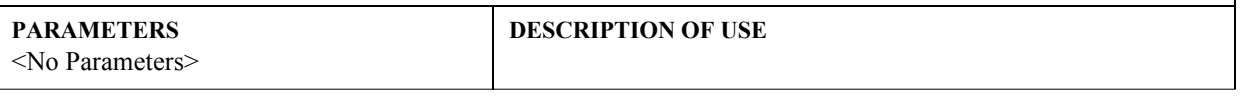

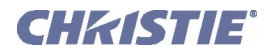

# (TDI) 3D STEREO SYNC INPUT

# **DESCRIPTION**

**NOTE:** *For Mirage HD only.*

Select source for 3D Sync Input

#### **PARAMETER** <No Parameter>

### **DESCRIPTION OF USE**

- 0=Input A
- 1=Input A Inverted
- 2=Input B
- 3=Input B Inverted
- 4=Internal (default)
- 5=Internal Inverted

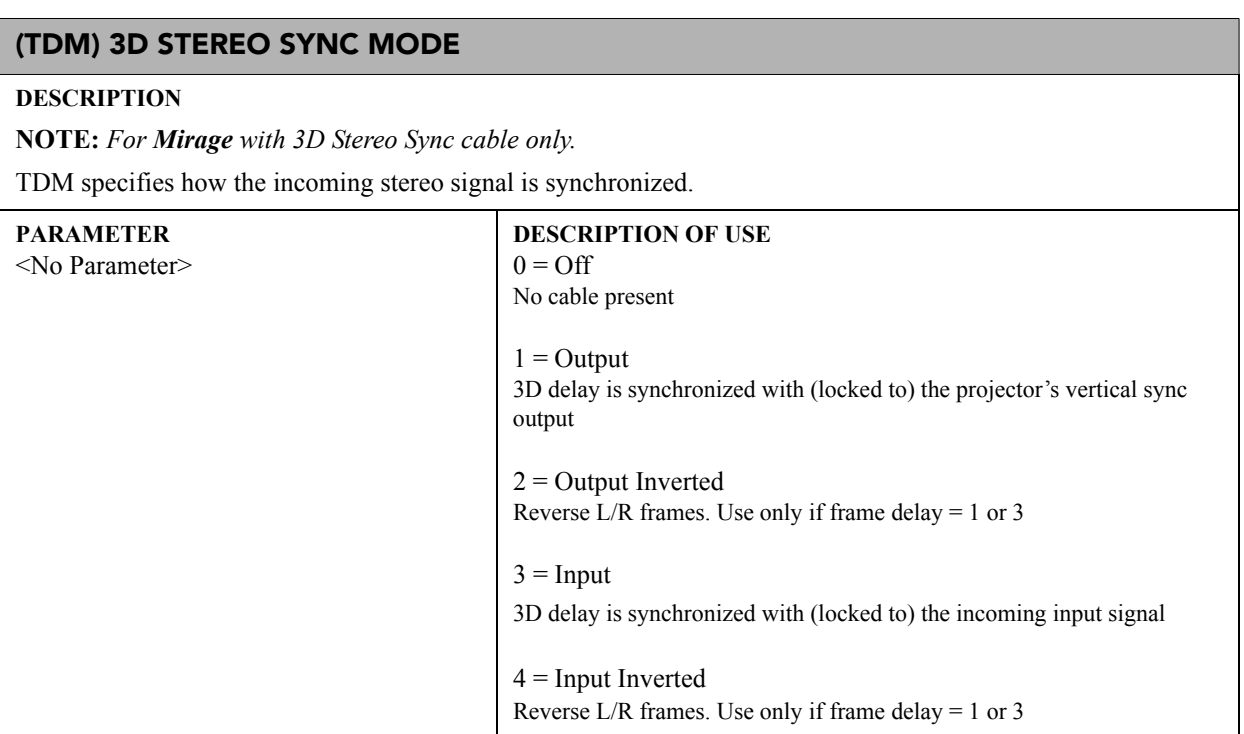

# (TDO) 3D STEREO SYNC OUTPUT

### **DESCRIPTION**

**NOTE:** *For Mirage HD only.*

Send the 3D Stereo Sync Output either off, to the 3D glasses, or to the next projector.

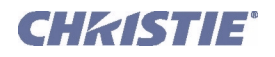

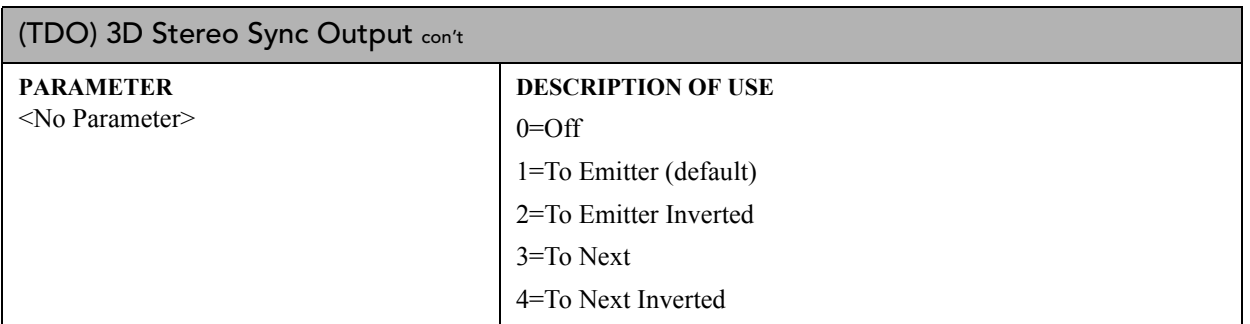

# <span id="page-80-0"></span>(TDS) 3D STEREO SYNC SELECT

# **DESCRIPTION**

**NOTE:** *For Mirage with 3D Stereo Sync cable only.*

TDS Selects which input to use for the R/L eye signal. The cable has right-left eye signals on 2 inputs and 1 output. The active input is selectable. See the *User Manual* for details.

### **PARAMETER**

<No Parameter>

# **DESCRIPTION OF USE**

 $0 = A$  input  $1 = B$  input

# (TMD) TIME/DATE

### **DESCRIPTION**

TMD sets the time & date in the projector's Real Time Clock.

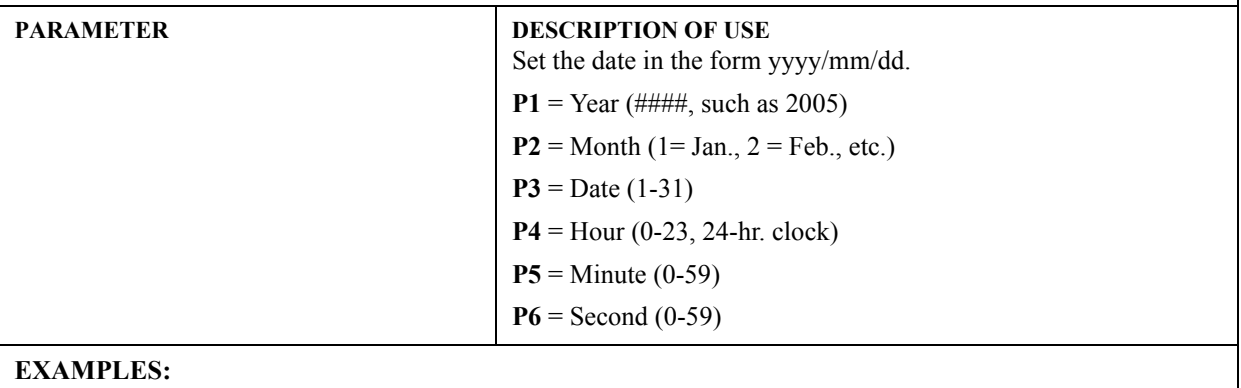

 $(TMD!2004/08/13 14:21:00) = August 13, 2004 at 2:21 pm$ 

 $(TMD!2005/02/03 08:12:00) = February 3, 2005 at 8:12 am$ 

# (TNT) TINT

### **DESCRIPTION**

TNT sets the tint for video images. The TNT value represents a percentage, e.g. 1000=100.0% or 0505=50.5%.

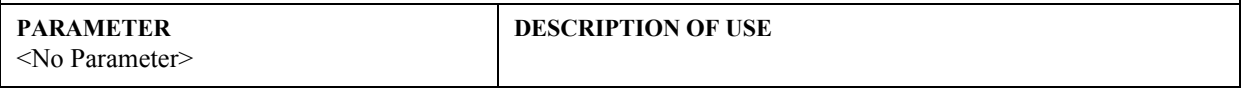

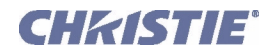

# (USR) USER MESSAGE

### **DESCRIPTION**

Use USR to load a user message for display in the *Status* menu. Use the form (USR<text>) following the structure outlined in the following table to set the desired text to be displayed.

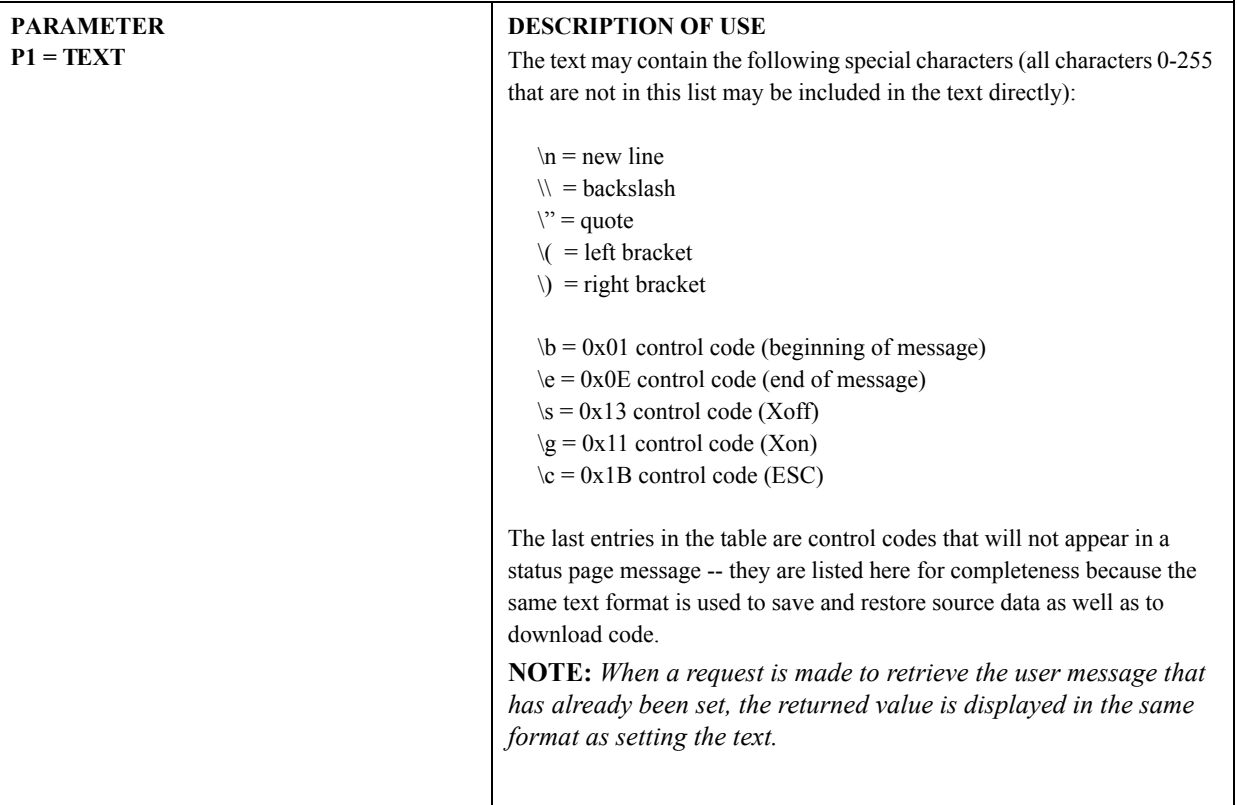

# **EXAMPLES:**

(usr"hello world") - basic user message.

(usr"hello world\nline two") - message with new line in the middle.

(usr"Contact \"freddy\" for help") - message with embedded quote.

Refer to *[2.1 Basic Message Structure](#page-1-0)* for text parameters.

# (VBL) VIDEO BLACK LEVEL

#### **DESCRIPTION**

Use VBL to set black levels to 0 IRE (0) or 1 (7.5 IRE) for video signals. Most NTSC standards include a 7.5IRE "Setup" to the video black level. By adjusting this setting the projector can be optimized for incoming data with or without this "Setup". If it is set wrong the image will have elevated blacks or crushed blacks.

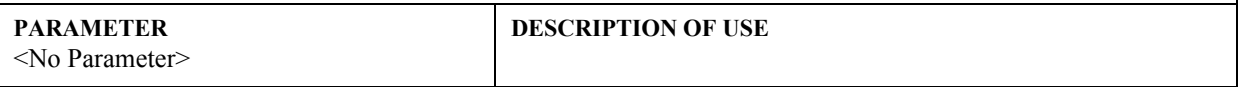

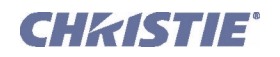

# (VRT) VERTICAL POSITION

### **DESCRIPTION**

This control sets the vertical position of the image.

**PARAMETER**

<No Parameter>

**DESCRIPTION OF USE** Set the vertical position for the main image.

# (VST) VERTICAL STRETCH

#### **DESCRIPTION**

Use VST to electronically stretch the image vertically (200-4000) without affecting the horizontal size. 1000 is the neutral position (no stretching).

#### **PARAMETER**

<No Parameter>

**DESCRIPTION OF USE** Set the vertical stretch for the main image.

### (WBT) WHITE BOOST

### **DESCRIPTION**

NOTE: *For single-chip projectors such as DS+60 and Matrix 3000 only*.

Use WBT to adjust the white boost value (1-10) or turn white boost off (0). Boosting can change whites that are nearly full white to become full white. Default video WBT is 2; default graphics WBT is 10.

#### **PARAMETER**

<No Parameter>

**DESCRIPTION OF USE**

Set the vertical position for the main image.

#### **EXAMPLES:**

(VRT 500) - Set vertical position to 500 on main video.

(VRT?) - Returns the vertical position value on main video.

# (WFH) WARP PREFILTER H

#### **DESCRIPTION**

Use WFH to set or request the warp horizontal pre-filter. Requires *Christie TWIST™* module.

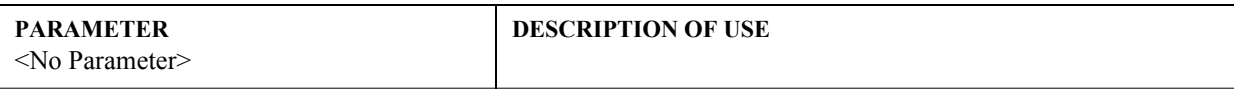

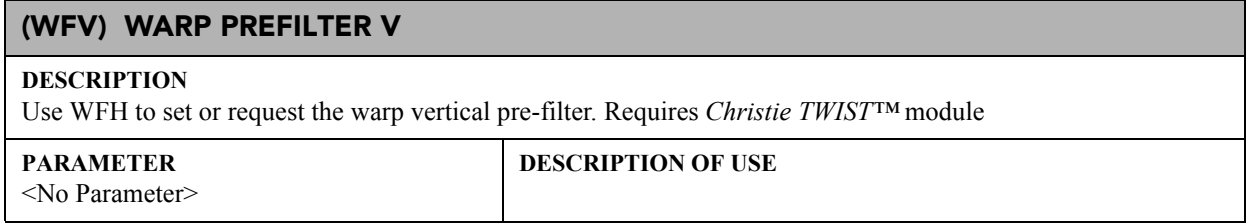

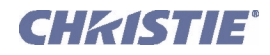

# (WKC) 2D KEYSTONE CORNERS

### **DESCRIPTION**

### **NOTE:** *Requires Christie TWIST™ module.*

Use WKC to set or request the x/y coordinates for the four corners defining "2D keystone", i.e. a 4-sided image shape.

Any coordinate value that is  $\frac{1}{2}$  that of the native resolution of the projector defines a "normal" location (i.e., no warping). For example, in a projector with 1400 x 1050 resolution, any "x" value of 700 is normal. A value over 700 moves a corner to the right; a value below 700 moves a corner to the left. A value of 0 moves a corner as far from center as possible (which may be off the screen). You can move a point towards center by a distance that is ¼ of the full resolution—for example, you can move the top left point to the right by a maximum distance of 350 pixels, which is ¼ of the total 1400 pixels available.

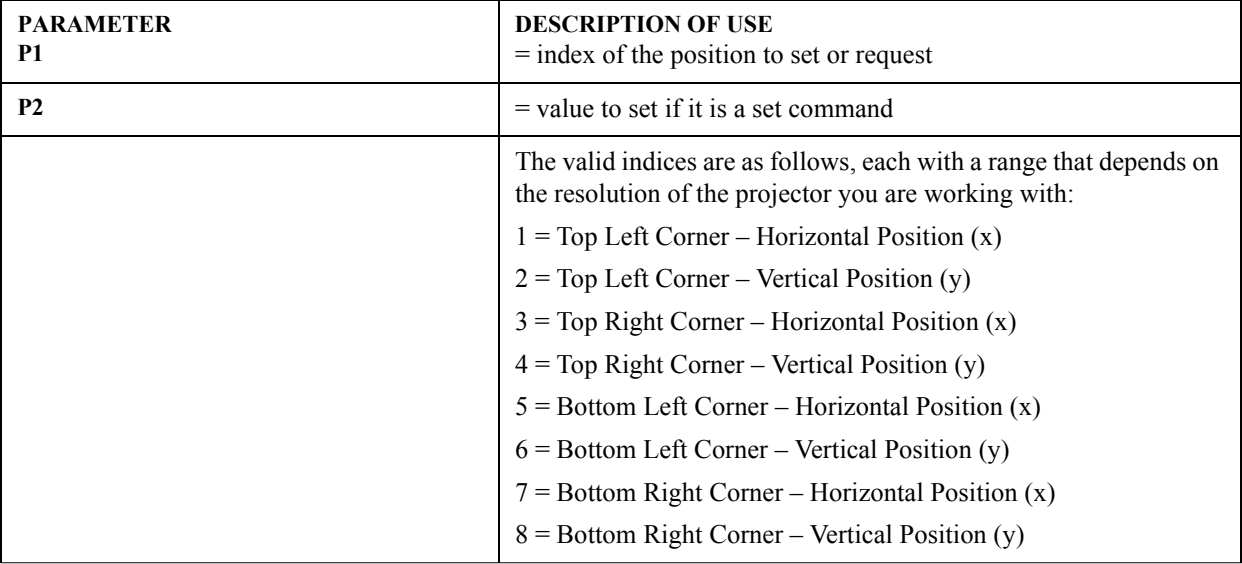

# (WPL) WARP LATENCY **DESCRIPTION** Use WPL to set or request the warp latency. Requires *ChristieTWIST™* module. **PARAMETER** <No Parameter> **DESCRIPTION OF USE**

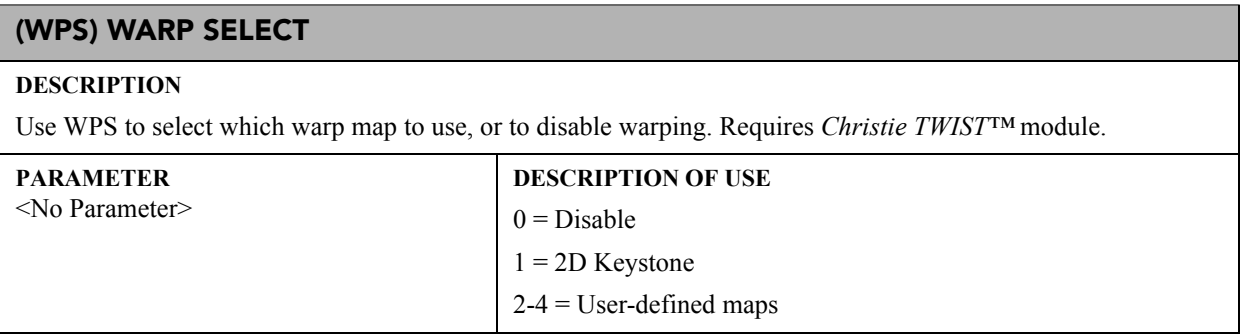

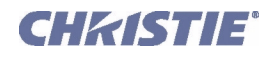

# (WSH) WARP SHARPNESS

### **DESCRIPTION**

Set or request the warp sharpness.

**PARAMETER**

<No Parameter>

**DESCRIPTION OF USE**

# (XAR) XPORT ARTNET SETTINGS

### **DESCRIPTION**

This control sets the vertical position of the image.

It is also possible to access individual parameters using these indices:

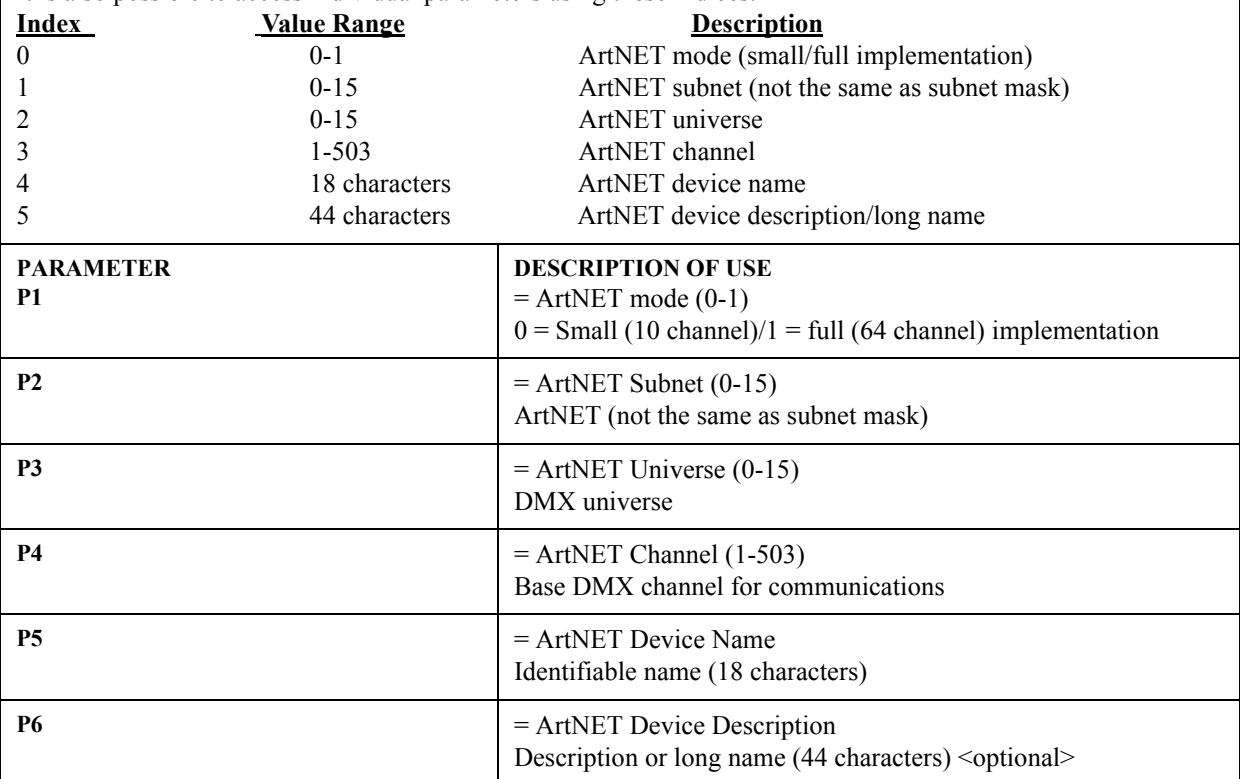

# **EXAMPLES:**

(XAR?) - Request ArtNet settings.

Above request returns (XAR!000 000 005 00300 "Christie" "Projector 5") - Small mode, subnet 0, universe 5, channels 300-309.

(XAR 1 0 5 65 "Projector 1"): Set to full mode, subnet 0, universe 5, channels 65-127, name "Projector 1". (XAR 1 0 5 65 "Christie" "Projector 1") - Set to full mode, subnet 0, universe 5, channels 65-127, name "Christie", description "Projector 1".

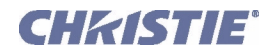

# (XAR) XPort ArtNet Settings con't

The following table indicates how individual parameters for ArtNet settings can also be accessed using the form (XAR? I<index>) for a specific request and (XAR I<index> <value>) to set individual parameters.

(XAR?4) - Request the Device Name.

(XAR I3 47) - Set the base or starting channel to 47.

(XAR I5 "Projector 5: bottom left corner") - Set the description to "Projector 5: bottom left corner".

# (XIP) XPORT IP

### **DESCRIPTION**

Set or request the IP address, Port, Subnet Mask, Gateway IP and Network Name (the port is optional in a set message). A reply shows the parameters, separated by a colon and followed by a flag which indicates if this address was assigned by a DHCP server (1) or whether it is a static address (0) defined manually by a user or administrator. This first method outlines how to access IP address and Port information only.

**P1** = IP address and/or port, separated by a colon.

**Flag** = Shows if DHCP is enabled (1) or disabled (0).

To enable DHCP (so that a DHCP server automatically assigns a valid address), use XIP to set the IP address to 0.0.0.0.

XIP can also be used in accordance with the following table to set and request information in the form (XIP? I  $\leq$  index>) for a request and (XIP I $\leq$ index>  $\leq$   $\leq$  value>) to set (this is the only way to access the Subnet Mask, Gateway and Network Name if desired):

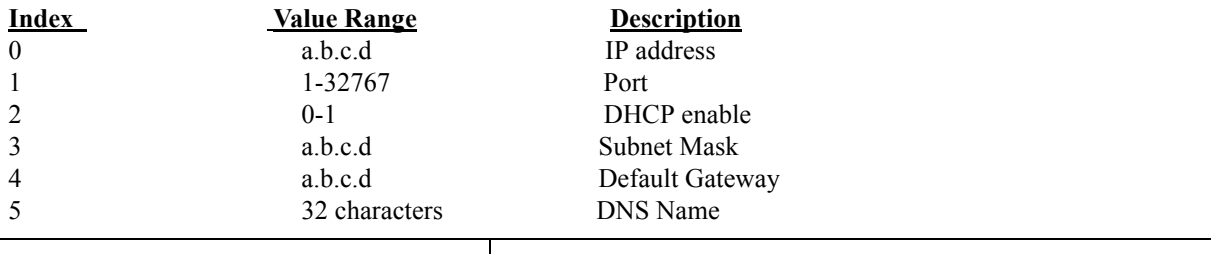

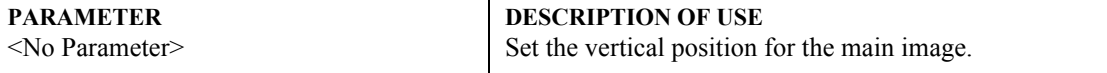

### **EXAMPLES:**

(XIP?) - Request the IP and port on the device. Previous request returns (XIP!192.168.001.100:10001 00001): The projector's IP address is 192.168.001.100, it's port is 10001, and this address has been assigned by a DHCP server.

(XIP192.168.1.100:3002) - Set the IP on the device to 192.168.1.100 and the port to 3002

(XIP192.168.1.100) - Set the IP on the device to 192.168.1.100. Do not change the port.

(XIP0.0.0.0) - Set projector's address to 0.0.0.0 so that a DHCP server will assign a valid address. Do not change the port.

(XIP I0 192.168.0.1) - Set the IP address to 192.168.0.1.

(XIP I2 1) - Explicitly set DHCP mode to on. This will override any previously set IP address.

(XIP I3 255.255.255.0) - Set the Subnet Mask to 255.255.255.0.

(XIP I5 "Projector4") - Set the Network Name to "Projector4".

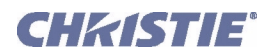

# (ZOM) ZOOM

### **DESCRIPTION**

Change the zoom setting of the lens under motor control.

### **Non-ILS projectors**

The value is not stored. Key emulation is used to change the settings (see the Key Emulation Section of this document).

### **ILS projectors**

The value is stored for each saved channel, however the key emulation continues to be supported as described above. A channel value can be changed by the following command:

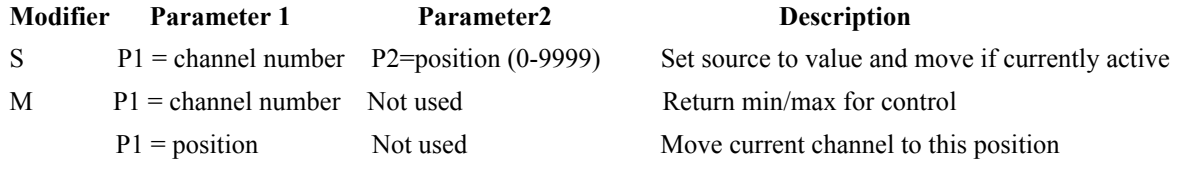

Entering a position will also cause movement to that position when ILS is turned on.

**NOTICE:** *This command will take some time to complete. Repeated commands must allow sufficient time for the previous movement to complete; hence it is not suitable for frequent or continuous lens positioning using ILS. Please refer to the LDM command for this functionality.*

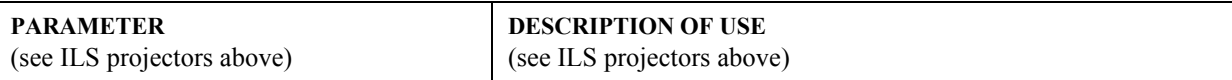

### **EXAMPLE:**

(ZOM K0) Stop Zoom Movement, Lens will not stop until this command is issued or the end stop is reached.

(ZOM K2) +ve Zoom Direction.

(ZOM K3) -ve Zoom Direction.

NOTE: To "nudge" the zoom a minimum amount, script in a delay between (ZOM K3) and (ZOM K0). Depending on your application, a delay of at least 20-30 milliseconds may be sufficient.

(ZOM S1 4000)Set zoom for channel 1 to 4000 and, if channel 1 is active source, move to this position

(ZOM? S1)Return the position for channel 1: (ZOM! 0001 04000)

(ZOM? M1)Return min max values for channel 1: (ZOM? 00000 09999)

(ZOM 4000)Set zoom of current channel to 4000 and move to this position